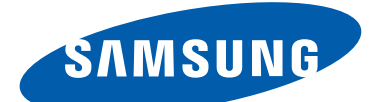

# GT-N8000 Руководство пользователя

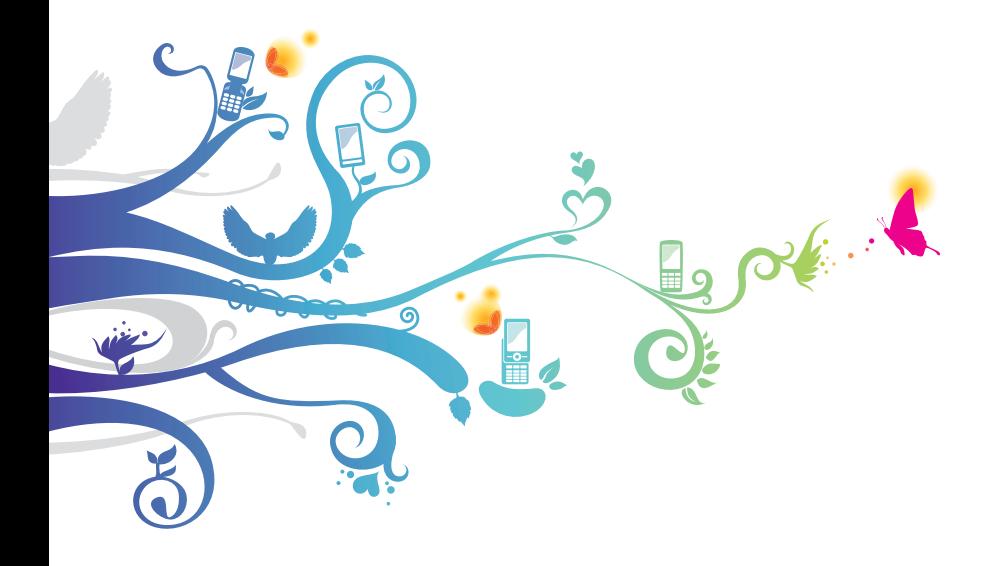

# **О данном руководстве**

Благодарим за приобретение планшета Samsung. Это мощное портативное устройство с лучшими возможностями в сфере веб-технологий и мобильных вычислений на оптимизированной универсальной платформе, которая идеально подходит для активного образа жизни. Планшет Samsung на базе операционной системы Google Android — это удобное средство для работы с тысячами полезных и интересных приложений, которые откроют вам новые возможности мобильного Интернета.

Интегрированная функция беспроводного доступа и чувствительный сенсорный экран позволяют читать в пути книги и газеты, быть в курсе новостей, спортивных событий и прогнозов погоды, работать и развлекаться, а также искать в Интернете карты, адреса компаний и другую информацию.

## **Сначала прочтите следующую информацию**

- **●** Перед использованием устройства внимательно прочтите все инструкции по безопасности и данное руководство пользователя для правильной и безопасной работы с устройством впоследствии.
- **●** Описания, приведенные в этом руководстве, основаны на параметрах устройства по умолчанию.
- **●** Изображения и снимки экрана, приведенные в данном руководстве, могут отличаться от реального вида устройства.
- **●** Содержание данного руководства пользователя зависит от модели устройства и программного обеспечения, поставляемого операторами мобильной связи или поставщиками услуг, и может изменяться без предварительного уведомления. Обновленные руководства пользователя см. на веб-сайте www.samsung.com.

О данном руководстве *2*

- **●** Доступные функции и дополнительные услуги зависят от модели устройства, программного обеспечения и оператора мобильной связи.
- **●** Данное руководство создано для пользователей ОС Google Android. При использовании других ОС некоторые приведенные инструкции могут быть неточными.
- **●** Приложения и их возможности зависят от страны, региона и характеристик оборудования. Компания Samsung не несет ответственности за сбои в работе устройства, вызванные приложениями сторонних разработчиков.
- **●** Samsung не несет ответственности за нарушения быстродействия или совместимости, возникшие вследствие редактирования настроек в реестре или внесения изменений в операционную систему. Попытки изменить настройки операционной системы могут привести к перебоям в работе устройства или приложений.
- **●** Обновления ПО для устройства можно найти на веб-сайте www.samsung.com.
- **●** Лицензия на программное обеспечение, звуковые файлы, обои, изображения и другое содержимое, предустановленное на планшет, предусматривает ограниченное использование между компанией Samsung и их соответствующими владельцами. Копирование и использование этих материалов в коммерческих целях является нарушением авторского права. Компания Samsung не несет ответственности за нарушение пользователями авторских прав.
- **●** Сохраните руководство пользователя для использования в будущем.

О данном руководстве

*3*

# **Обозначения, используемые в данном руководстве**

Перед началом работы ознакомьтесь с обозначениями, используемыми в данном руководстве.

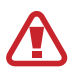

**Предупреждение** — ситуации, в которых пользователь или кто-либо другой может получить травмы

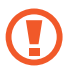

**Внимание!** — ситуации, которые могут привести к повреждению устройства или другого оборудования

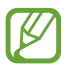

**Примечание** — примечания, советы или дополнительные сведения

► **См.** — отсылка к страницам с соответствующей информацией, например. ► с. 12 (означает «смотри стр. 12»)

Следующий шаг — последовательность выбора опций или пунктов меню для выполнения определенного действия; например: Откройте список приложений и выберите пункт **Настройки** → **Об устройстве** (соответствует последовательному выбору пунктов **Настройки** и **Об устройстве**)

# **Авторские права**

© Samsung Electronics, 2012.

Данное руководство пользователя защищено международными законами об авторских правах.

Запрещается воспроизводить, распространять, переводить или передавать какие-либо части данного руководства пользователя в любой форме или любым способом, электронным или механическим, включая фотокопирование, запись или хранение в любой системе хранения и поиска информации, без предварительного письменного разрешения компании Samsung Electronics.

# **Товарные знаки**

- **●** SAMSUNG и логотип SAMSUNG являются зарегистрированными товарными знаками компании Samsung Electronics.
- **●** Логотип Android, Поиск Google™, Google Maps™, Google Mail™, YouTube™, Google Play™ Store, и Google Talk™ являются товарными знаками компании Google, Inc.
- **●** Bluetooth® является зарегистрированным товарным знаком Bluetooth SIG, Inc. во всем мире.
- **●** Windows Media Player® является зарегистрированным товарным знаком корпорации Microsoft.
- **●** Wi-Fi®, Wi-Fi Protected Setup™, Wi-Fi Direct™ логотип Wi-Fi CERTIFIED™, и логотип Wi-Fi являются зарегистрированными товарными знаками Wi-Fi Alliance.
- **●** DivX®, DivX Certified® и соответствующие эмблемы являются зарегистрированными товарными знаками компании Rovi Corporation и используются в соответствии с лицензией.

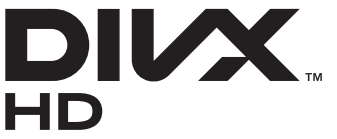

**●** Остальные авторские права и товарные знаки являются собственностью их владельцев.

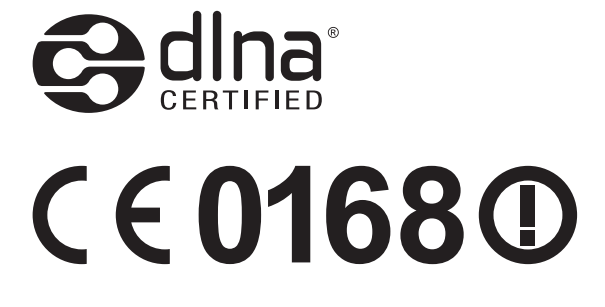

О данном руководстве

*5*

#### **ВИДЕО В ФОРМАТЕ DIVX**

 $DivX^{\circledast}$  — формат цифрового видео, созданный компанией DivX LLC, дочерней компанией корпорация Rovi. Данное устройство сертифицировано компанией DivX для воспроизведения видео DivX®. Дополнительные сведения, а также приложения для конвертации файлов в формат DivX вы можете найти на веб-сайте www.divx.com.

#### **ВИДЕО ПО ЗАПРОСУ В ФОРМАТЕ DIVX**

Чтобы данное устройство, сертифицированное компанией DivX ®, могло воспроизводить фильмы в формате DivX Video-on-Demand (VOD — видео по запросу), его следует зарегистрировать. Чтобы получить код регистрации, перейдите в раздел DivX VOD в меню настройки устройства. Дополнительные сведения о регистрации см. на сайте [vod.divx.com](http://vod.divx.com).

Данное устройство сертифицировано® для воспроизведения видео DivX® в разрешении до 720p (HD), включая высококачественное содержимое.

Возможно воспроизведение файлов DivX® в разрешении до 1080p (HD).

> О данном руководстве *6*

# Содержание

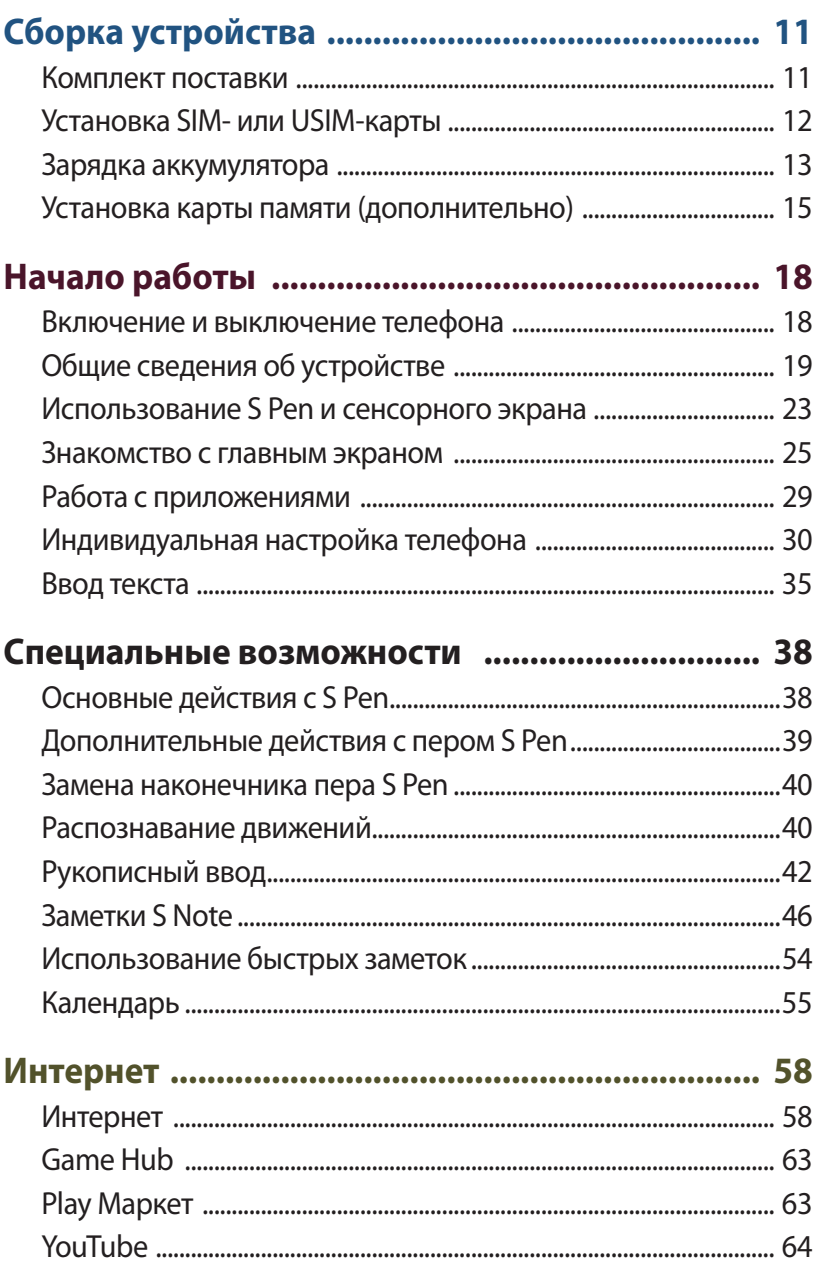

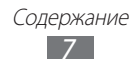

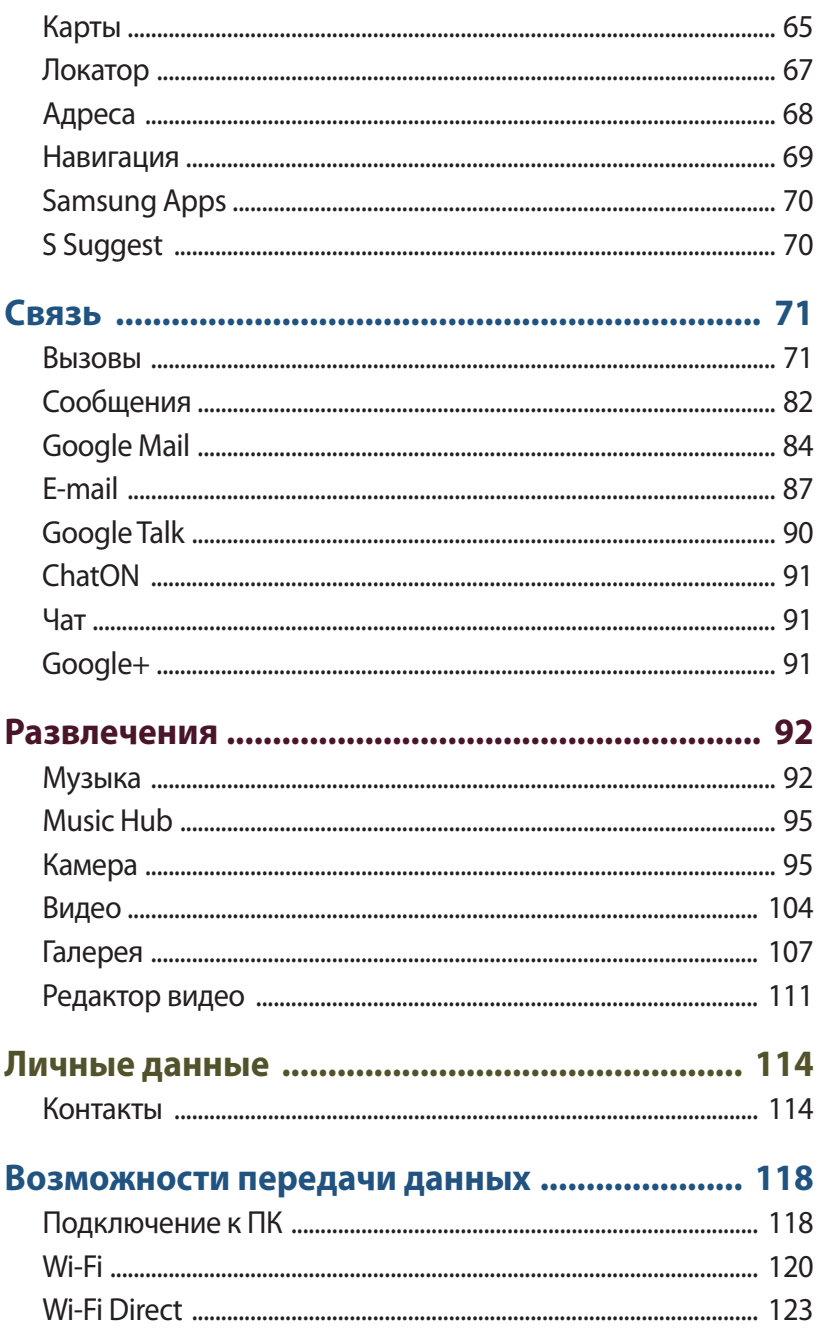

#### Содержание  $\overline{8}$

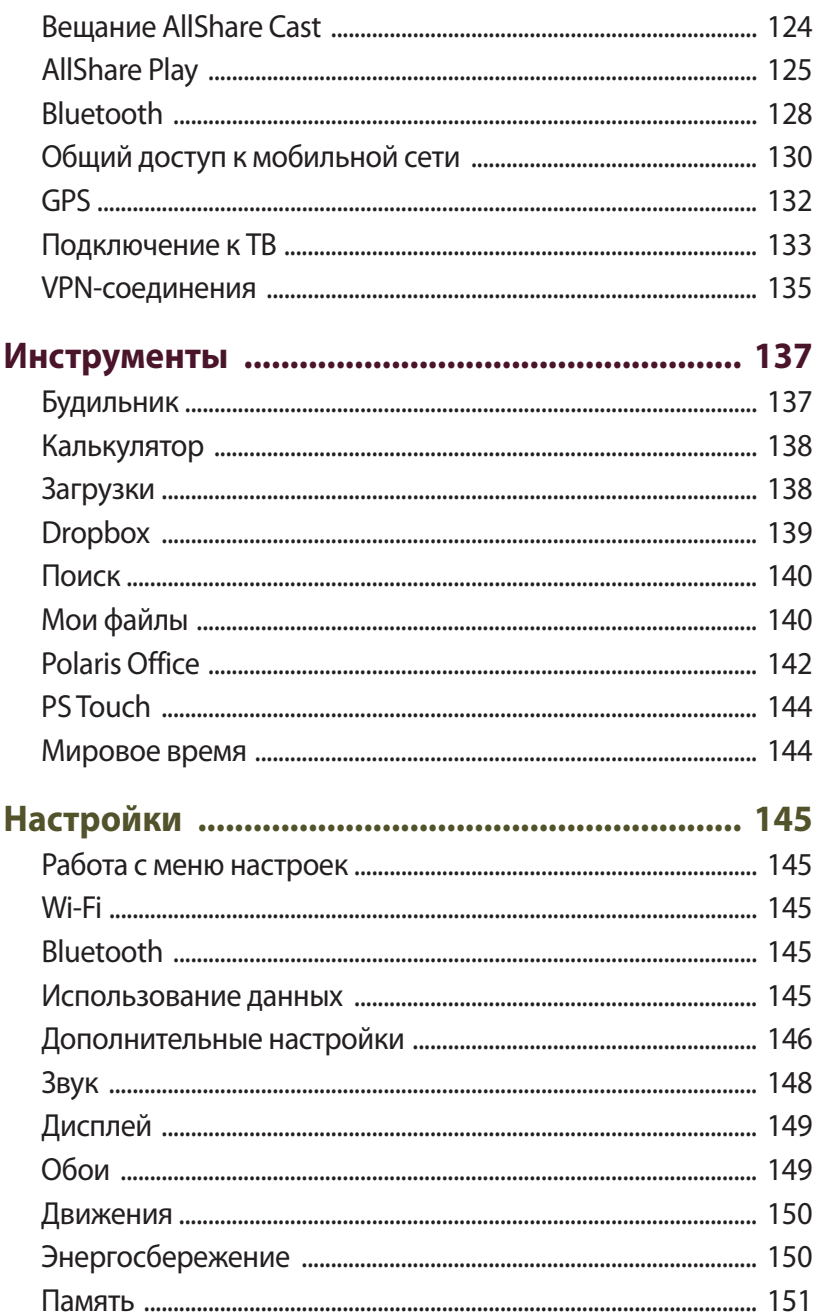

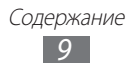

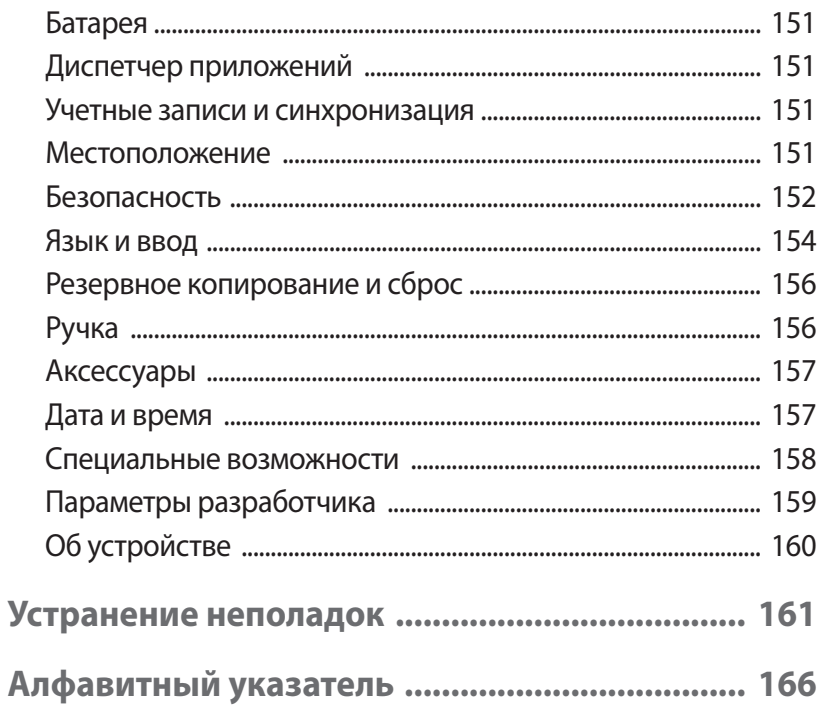

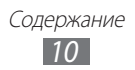

# <span id="page-10-0"></span>**Сборка устройства**

## **Комплект поставки**

В комплект поставки входят

- **●** планшет
- **●** краткое руководство
	- Используйте только аксессуары, рекомендованные компанией Samsung. Гарантия производителя не распространяется на повреждения или неисправности в работе устройства, возникшие в результате использования пиратского или нелегального программного обеспечения.

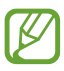

- **●** Состав комплекта поставки и наличие аксессуаров зависит от региона или оператора мобильной связи.
- **●** Дополнительные аксессуары можно приобрести у местных дилеров Samsung.
- **●** Рекомендуется использовать с телефоном аксессуары, входящие в комплект поставки.
- **●** Аксессуары, не входящие в комплект поставки, могут быть несовместимы с данным устройством.

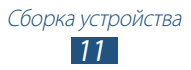

# <span id="page-11-0"></span>**Установка SIM- или USIM-карты**

При заключении договора об оказании услуг мобильной связи вы получаете SIM-карту, PIN-код, а также информацию о дополнительных услугах. Чтобы пользоваться услугами UMTS и HSDPA, необходимо приобрести универсальный модуль идентификации абонента (USIM-карту).

Чтобы установить SIM- или USIM-карту, выполните следующие действия,

- *1* Откройте крышку разъема SIM-карты.
- $2$  Вставьте SIM- или USIM-карту в устройство золотистыми контактами вниз.

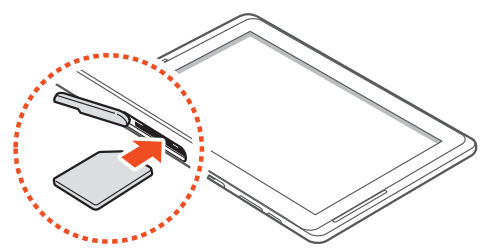

- **●** Не вставляйте карту памяти в разъем для SIM-карты. Если карта памяти застряла в разъеме для SIM-карты, обратитесь в сервисный центр Samsung, чтобы извлечь карту.
	- **●** Данный разъем предназначен только для стандартных SIM-карт. Установка micro-SIM-карты или использование micro-SIM-карты с держателем нерекомендуемого типа может повредить разъем для SIM-карт.
- $\beta$  Закройте крышку разъема SIM-карты.

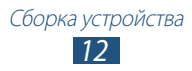

# <span id="page-12-0"></span>**Зарядка аккумулятора**

Планшет оснащен встроенным аккумулятором. Перед использованием устройства впервые или после продолжительного периода, в течение которого батарея не использовалась, необходимо зарядить батарею.

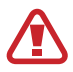

Используйте только зарядные устройства, рекомендованные компанией Samsung. Использование несовместимых зарядных устройств может привести к взрыву аккумуляторов или повреждению устройства.

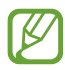

**●** Используйте только зарядное устройство. Заряжать аккумулятор с помощью USB-кабеля нельзя.

- **●** При низком уровне заряда аккумулятора подается предупредительный звуковой сигнал и появляется сообщение о его разрядке. Значок аккумулятора показывает, что аккумулятор разряжен. Если уровень заряда слишком низкий, устройство выключается автоматически. Чтобы включить устройство, необходимо зарядить аккумулятор.
- **●** Если аккумулятор полностью разряжен, включить устройство невозможно (даже если подключен USB-адаптер питания). Чтобы включить устройство, подождите, пока аккумулятор зарядится, в течение нескольких минут.
- *1* Подключите USB-кабель одним концом к USB-адаптеру питания, а другим — к многофункциональному разъему.

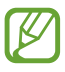

Внешний вид USB-адаптера питания зависит от региона.

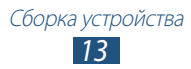

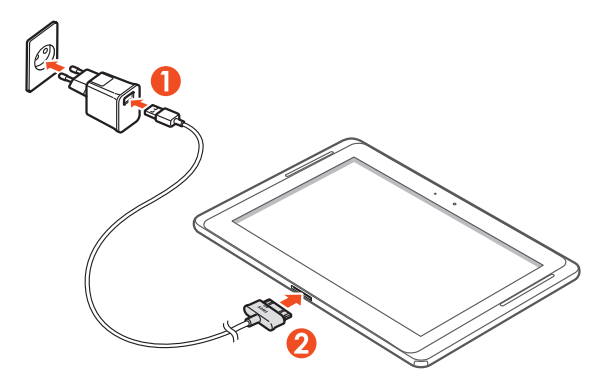

- Неправильное подключение USB-кабеля может привести к серьезному повреждению устройства или USB-адаптера питания. Гарантия не распространяется на любые повреждения, возникшие в результате неправильного использования устройства и аксессуаров.
- $2$   $\,$  Подключите USB-адаптер питания к розетке сети переменного тока.
- 
- **●** Во время зарядки аккумулятора можно пользоваться устройством, но процесс зарядки при этом замедляется.
- **●** Во время зарядки устройства сенсорный экран может не реагировать на касания в силу нестабильной подачи энергии. В этом случае выключите USB-адаптер питания из розетки или отключите USB-кабель от устройства.
- **●** Во время зарядки устройство может нагреваться. Это нормальный процесс, который не влияет на срок службы или работоспособность устройства.
- **●** При нарушении нормальной работы устройства или зарядного устройства обратитесь в сервисный центр Samsung.

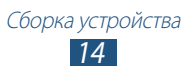

<span id="page-14-0"></span> $\beta$  Когда аккумулятор будет полностью заряжен, сначала отключите USB-адаптер питания и USB-кабель от устройства, а потом от розетки.

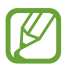

В целях экономии электроэнергии отключайте USBадаптер питания, если он не используется. USB-адаптер питания не оснащен выключателем, поэтому в целях экономии энергии необходимо отключать USB-адаптер питания от розетки, когда он не используется. При использовании зарядное устройство должно плотно прилегать к розетке.

# **Установка карты памяти (дополнительно)**

Устройство поддерживает карты памяти максимальной емкостью 64 ГБ. Некоторые карты могут быть несовместимы с данным устройством в зависимости от изготовителя или типа.

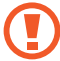

Компания Samsung обеспечивает поддержку промышленных стандартов для карт памяти, тем не менее карты некоторых производителей могут быть несовместимы с устройством. Использование несовместимой карты памяти может повредить устройство, саму карту или данные, хранящиеся на ней.

- 
- **●** Телефон поддерживает только файловую систему FAT. Если вставить карту памяти с отличной от FAT файловой системой, появится запрос на форматирование карты.
- **●** При частом удалении и записи данных срок службы карты памяти сокращается.

Сборка устройства *15*

**●** При установке карты памяти файлы, содержащиеся на ней, будут находиться в папке extSdCard во внутренней памяти.

- *1* Откройте крышку разъема карты памяти.
- $\it 2$  Вставьте карту памяти золотистыми контактами вниз.

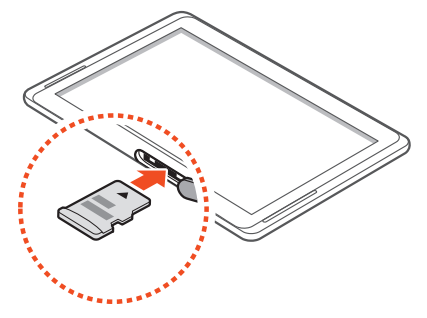

- *3* Осторожно нажмите на карту до щелчка.
- *4* Закройте крышку разъема карты памяти.

### › **Извлечение карты памяти**

Во избежание потери данных отключите карту памяти перед ее извлечением.

- *1* Откройте список приложений и выберите пункт **Настройки** → **Память** → **Отключить карту памяти** → **Да**.
- $2$  Откройте крышку разъема карты памяти.
- $\beta$  Осторожно нажмите на карту до щелчка.
- $4$  Достаньте карту памяти из устройства.
- ${\mathfrak{I}}$  Закройте крышку разъема карты памяти.
	- Не извлекайте карту памяти во время передачи и получения данных, так как это может привести к потере данных и/или повреждению карты или планшета.

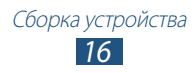

# › **Форматирование карты памяти**

После форматирования на ПК карты памяти могут неправильно работать при установке в планшет. Форматируйте карты памяти только с помощью планшета.

Откройте список приложений и выберите пункт **Настройки**  $\rightarrow$  Память  $\rightarrow$  Форматировать карту памяти SD  $\rightarrow$ **Форматировать карту памяти SD** → **Удалить все**.

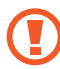

Перед форматированием карты памяти рекомендуется создать резервную копию всех важных данных, хранящихся в памяти устройства. Гарантия производителя не распространяется на потерю данных, произошедшую из-за действий пользователя.

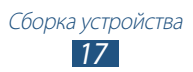

# <span id="page-17-0"></span>**Начало работы**

# **Включение и выключение телефона**

Чтобы включить устройство, нажмите и удерживайте клавишу питания. При первом включении телефона следуйте инструкциям на экране, чтобы подготовить телефон к использованию.

Для выключения планшета нажмите и удерживайте клавишу питания и выберите пункт **Выключение** → **Да**.

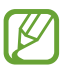

- **●** В местах, где запрещено использование беспроводных устройств (самолеты, больницы и т. п.), следуйте всем предупреждающим табличкам и указаниям персонала.
- **●** Чтобы использовать только несетевые функции устройства, переключитесь в автономный режим.

## › **Переключение телефона в автономный режим**

В автономном режиме можно отключить все беспроводные соединения телефона и использовать не требующие подключения к сети функции в местах, где запрещено использование беспроводных устройств, например в самолете или больнице.

Чтобы включить или отключить автономный режим, перейдите в меню **Настройки** → **Дополнительные настройки**, а затем поставьте или снимите флажок рядом с настройкой **Автономный режим**.

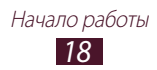

# <span id="page-18-0"></span>**Общие сведения об устройстве**

# › **Внешний вид устройства**

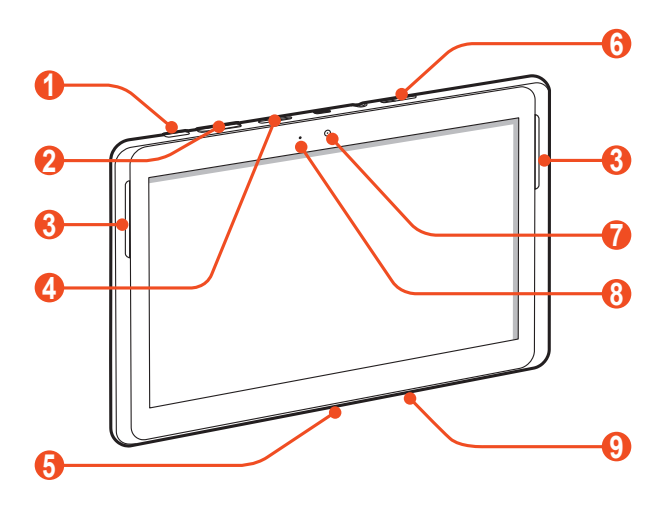

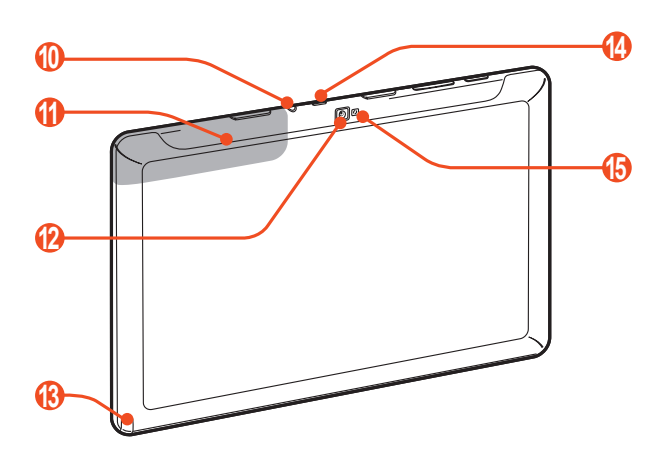

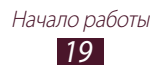

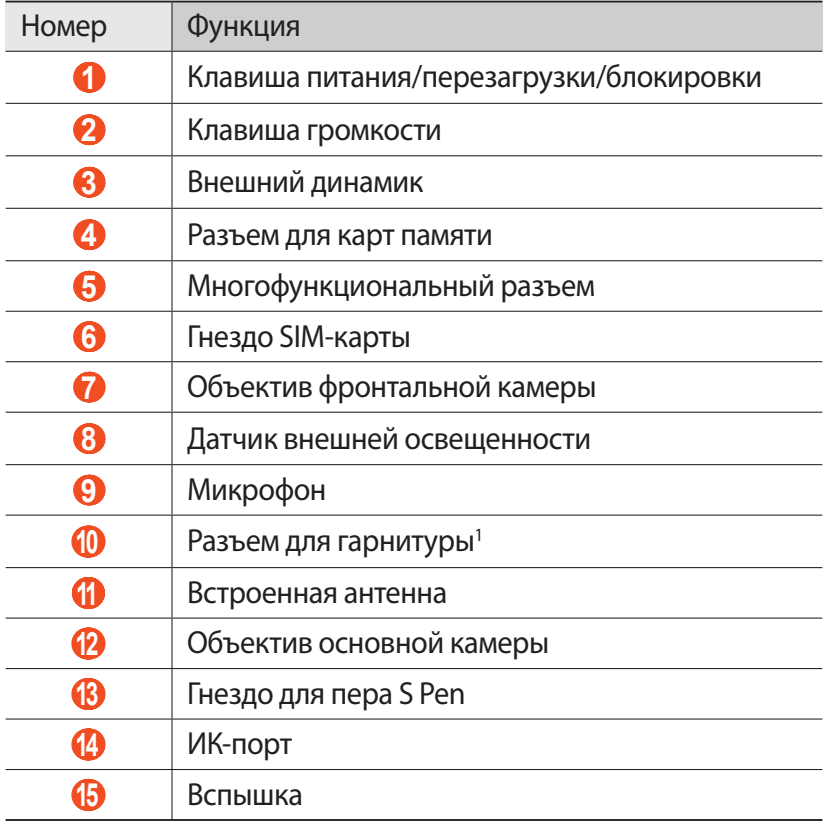

1. Неправильное подключение гарнитуры к устройству может повредить разъем для наушников или гарнитуру.

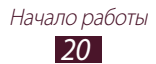

# › **Клавиши**

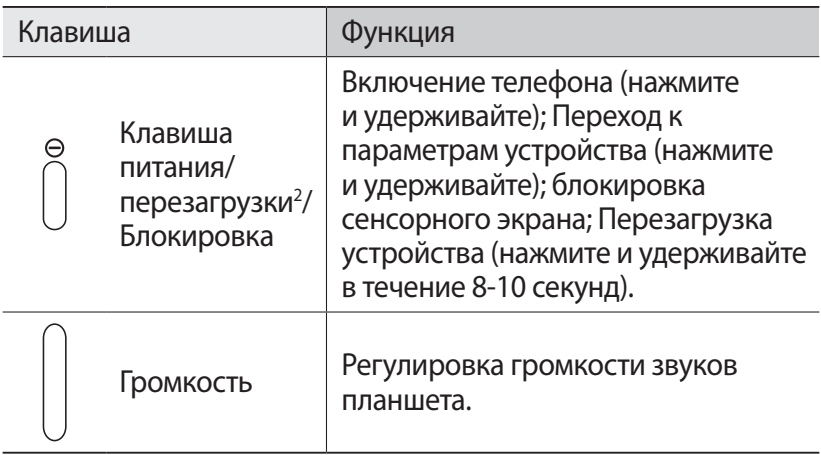

#### › **Значки состояния**

Значки, отображаемые внизу экрана, могут различаться в зависимости от страны или оператора мобильной связи.

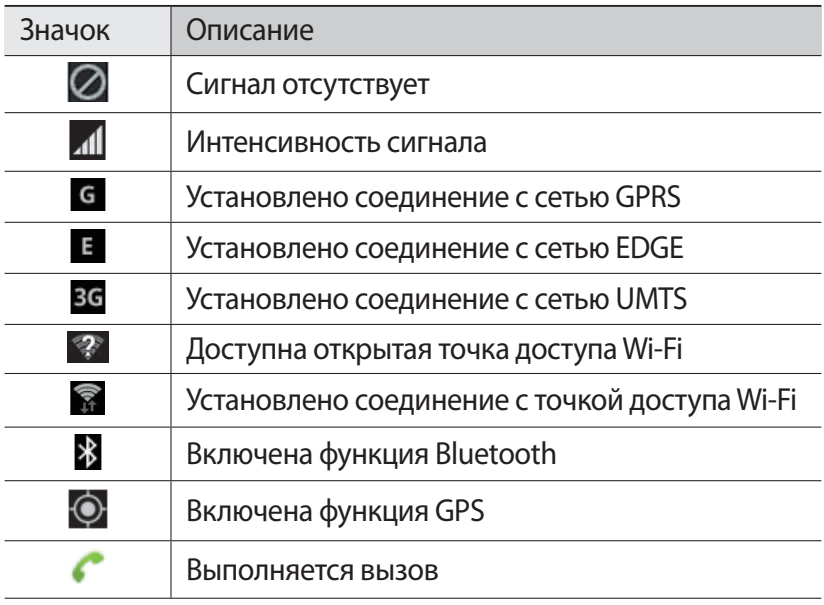

2. Если устройство «зависает» или возникают критические ошибки, может потребоваться перезагрузка устройства.

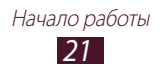

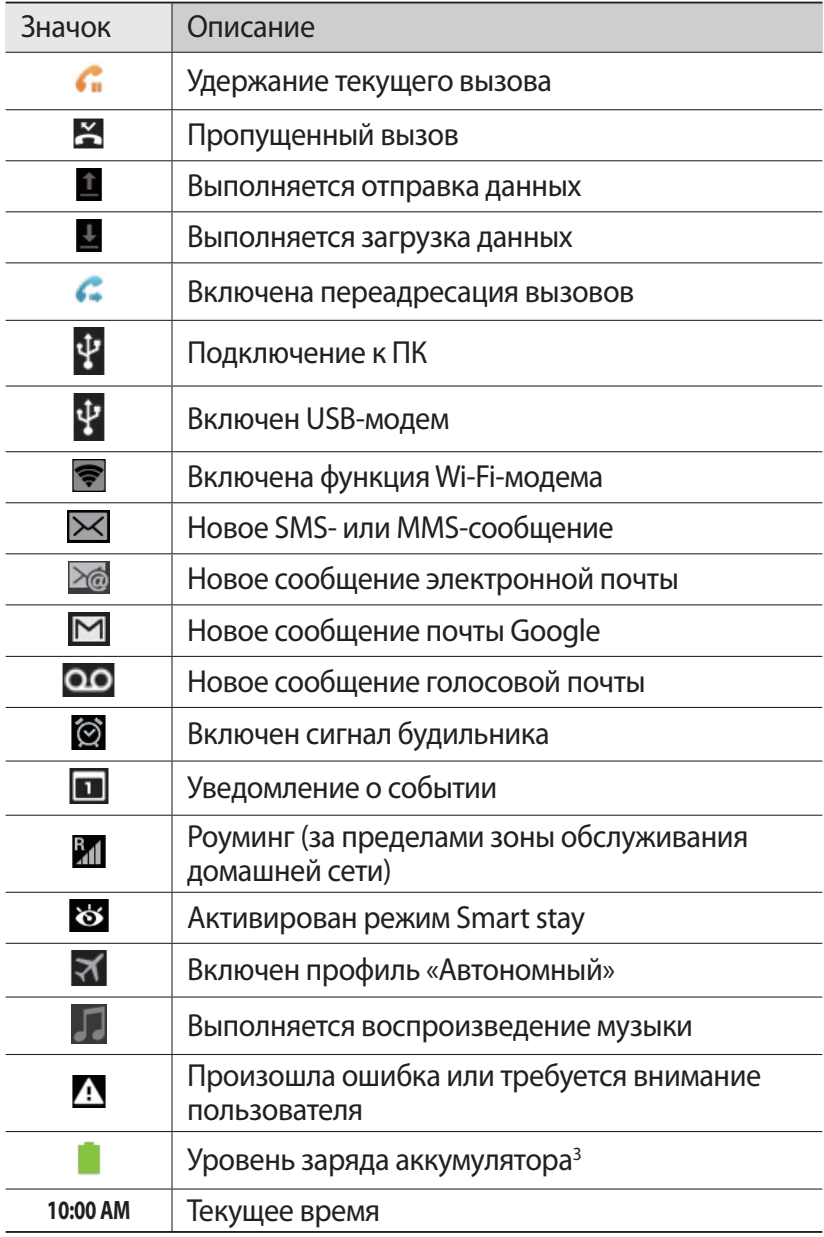

3. При использовании зарядного устройства, не одобренного компанией Samsung, значок появляться не будет.

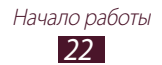

# <span id="page-22-0"></span>**Использование S Pen и сенсорного экрана**

Сенсорный экран устройства позволяет с легкостью выбирать элементы и выполнять различные действия. В этом разделе описаны основные действия, необходимые для работы с сенсорным экраном.

- **●** Не нажимайте на сенсорный экран пальцами и не касайтесь его острыми предметами. Несоблюдение этого требования может привести к повреждению сенсорного экрана или сбоям в его работе.
	- **●** Следите за тем, чтобы сенсорный экран не соприкасался с электронными устройствами. Возникающие при этом электростатические разряды могут привести к неправильной работе сенсорного экрана или выходу его из строя.
	- **●** Не допускайте попадания жидкости на сенсорный экран. Повышенная влажность и попадание жидкости могут стать причиной неправильной работы сенсорного экрана.
	- **●** Не оставляйте сенсорный экран в режиме ожидания на длительное время. Это может стать причиной появления остаточного изображения или дублирования. Гарантия не распространяется на любые повреждения, возникшие в результате неправильного использования устройства и аксессуаров.
	- **●** Не сгибайте S Pen.
	- **●** Не используйте перо S Pen в среде воздействия магнитных полей. Это может привести к сбоям или замедленной работе.
- 
- **●** Для удобства работы с сенсорным экраном удалите с него защитную пленку.
- **●** Сменное перо S Pen можно приобрести у местных дилеров компании Samsung.
- **●** Если перо S Pen работает неправильно, замените его наконечник или обратитесь в сервисный центр Samsung.
- **●** Для достижения наилучших результатов работы с S pen держите его перпендикулярно сенсорному экрану и избегайте острых углов между S pen и экраном.

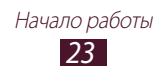

Работать с сенсорным экраном можно следующими способами.

- **●** Касание. Одним прикосновением кончиком пальца или пера S Pen, входящего в комплект поставки, выбираются пункты или параметры меню, а также запускаются приложения.
- **●** Касание и удерживание. Выберите и удерживайте элемент в течение 2 секунд, чтобы вызвать список опций.
- **●** Перемещение. Прикоснитесь к экрану и прокрутите изображение вверх, вниз, вправо или влево, чтобы выбрать элементы в списке.
- **●** Перетаскивание. Прикоснитесь к экрану и удерживайте выбранный элемент, а затем перетащите его по экрану.
- **●** Двойное касание. Быстрое двойное прикосновение к экрану позволяет изменить масштаб при просмотре фотографий или веб-страниц.

## › **Поворот сенсорного экрана.**

Телефон оснащен встроенным датчиком движения, позволяющим определить его ориентацию. При повороте устройства интерфейс автоматически поворачивается с учетом ориентации.

Чтобы сохранить ориентацию интерфейса, нажмите на правую сторону системной панели и выберите пункт **Поворот экрана** на открывшейся панели уведомлений.

### › **Блокировка и разблокировка сенсорного экрана**

Если телефон не используется в течение определенного времени, сенсорный экран отключается и автоматически блокируется, чтобы предотвратить нежелательные действия. Чтобы вручную заблокировать сенсорный экран, нажмите клавишу питания.

Чтобы разблокировать экран, включите его нажатием клавиши питания, коснитесь любой точки экрана и проведите пальцем в любом направлении.

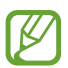

Для предотвращения несанкционированного использования устройства, а также для защиты личных данных и информации можно воспользоваться функцией блокировки экрана. ► с. [32](#page-31-0)

## <span id="page-24-0"></span>**Знакомство с главным экраном**

Этот экран появляется, если устройство находится в режиме ожидания. На нем отображены значки состояния, виджеты, ссылки на приложения и прочие элементы. Чтобы выбрать нужную панель на главном экране, перейдите влево или вправо.

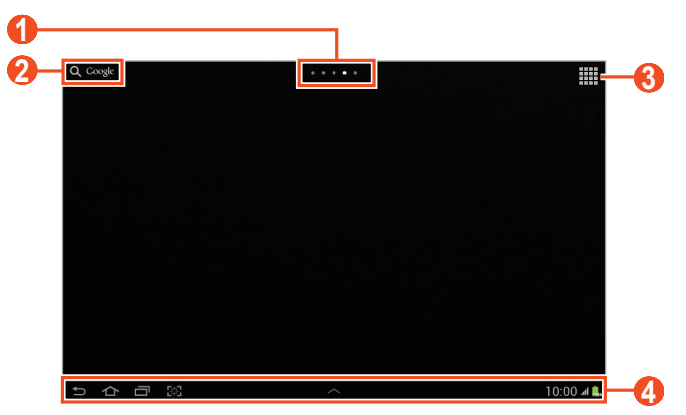

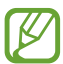

Вид экрана, изображение которого приведено выше, может различаться в зависимости от региона или оператора мобильной связи.

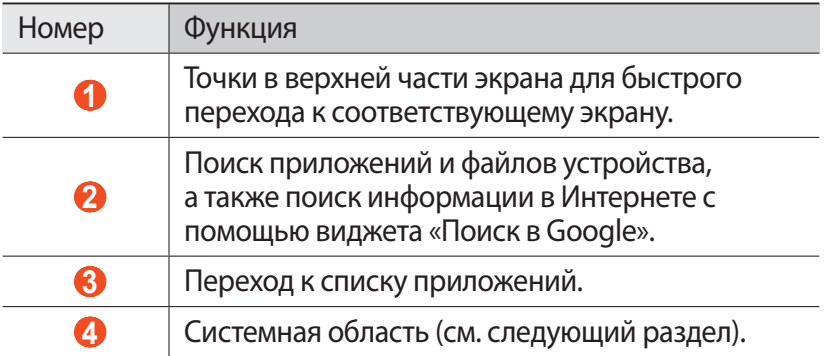

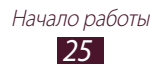

#### **Системная область**

Системная панель используется для быстрого перемещения по экранам, открытия приложений, просмотра системной информации и не только.

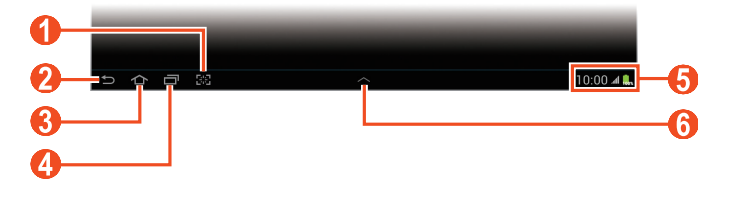

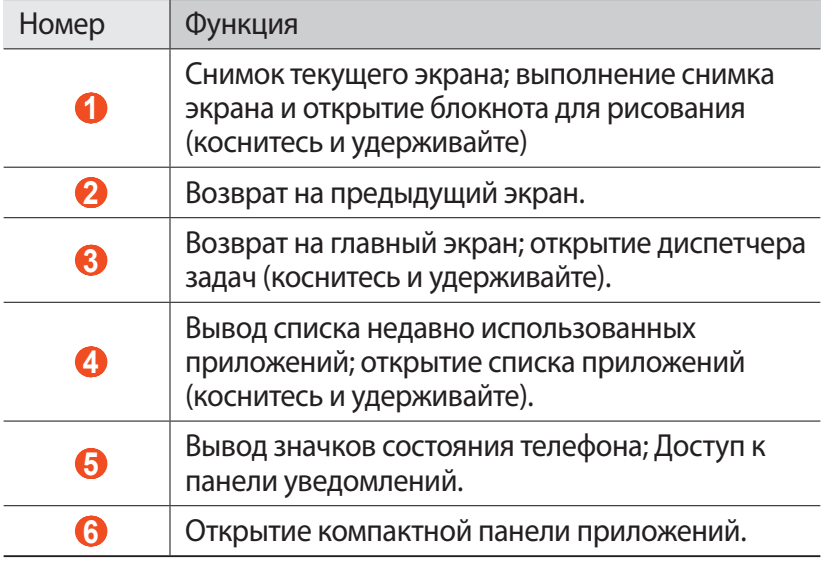

### › **Добавление ярлыков приложений на главный экран**

- *1* Откройте список приложений, коснитесь значка приложения и удерживайте его.
- $2$  Переместите его в нужное место или на другую панель на главном экране.

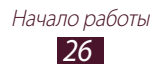

# › **Добавление виджетов на главный экран**

Виджеты — это мини-приложения, позволяющие выполнять определенные действия или выводить нужную информацию на главный экран.

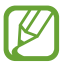

- **●** Некоторые виджеты подключены к веб-службам. Использование такого виджета может повлечь дополнительные расходы.
- **●** Доступные виджеты могут различаться в зависимости от региона или оператора мобильной связи.
- *1* Откройте список приложений и выберите пункт **Виджеты**, чтобы открыть панель виджетов.
- *2* Прокрутите панель виджетов влево или вправо.
- *3* Чтобы добавить виджет на главный экран, коснитесь и удерживайте его.

## › **Перемещение элементов на главный экран**

- *1* Выберите и удерживайте элемент, который требуется переместить, пока не появится сетка главного экрана.
- *2* Перетащите элемент в нужное место.

### › **Удаление элементов с главного экрана**

- *1* Выберите и удерживайте элемент. В верхней части главного экрана отображается значок корзины.
- *2* Перетащите элемент в корзину.
- *3* Когда элемент станет красным, отпустите его.

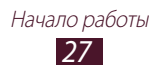

## › **Добавление и удаление панелей с главного экрана**

Можно добавлять и удалять панели с главного экрана, чтобы упорядочить свои виджеты.

- *1* Чтобы перейти в режим редактирования, коснитесь двумя пальцами главного экрана и сведите их вместе.
- *2* Добавьте, удалите или упорядочьте рабочие столы.
	- Чтобы добавить рабочий стол, выберите значок ...
	- **●** Чтобы удалить панель, коснитесь с задержкой ее эскиза, затем перетащите его в корзину.
	- **●** Чтобы задать панель главного экрана по умолчанию, выберите $| \circ |$
	- **●** Чтобы изменить порядок размещения панелей, коснитесь с задержкой ее эскиза, а затем перетащите его в новое место.

 $\beta$  Для возврата к предыдущему экрану коснитесь значка  $\blacksquare$ .

# › **Панель уведомлений**

На главном экране или в открытом окне приложения коснитесь правой части системной области и выберите параметр на панели уведомлений.

Можно просмотреть текущее состояние устройства и использовать следующие возможности.

- **● Wi-Fi**: включение и выключение функции Wi-Fi.
- **● GPS**: включение и выключение функции GPS.
- **● Звук**: включение и выключение профиля «Без звука». В беззвучном режиме можно включить вибрацию устройства или отключить звуки устройства.
- **● Поворот экрана**: включение и выключение функции автоповорота.

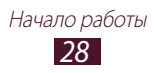

- <span id="page-28-0"></span>**● Энерго сбереж.**: включение или выключение режима энергосбережения.
- **● Уведомление**: оповещение о различных событиях.
- **● Мобильн. данные**: Включение и выключение подключения для передачи данных.
- **● Bluetooth**: включение и выключение функции Bluetooth.
- **● Режим вождения**: Включение и выключение режима вождения автомобиля.
- **● Синхронизация**: включение или отключение автоматической синхронизации приложений.

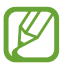

Доступные параметры могут различаться в зависимости от региона или оператора мобильной связи.

# **Работа с приложениями**

- *1* Для доступа к списку приложений с главного экрана выберите пункт
- *2* Перейдите влево или вправо к другому экрану. Можно также коснуться одной из точек в нижней части экрана, чтобы сразу перейти к нужному экрану.
- $\beta$  Выберите приложение. Чтобы отобразить панель виджетов, выберите **Виджеты**.
- $4$   $\,$  Для возврата к предыдущему экрану коснитесь значка  $\bf{5}$ ; Чтобы вернуться на главный экран, коснитесь значка

#### › **Переход к недавно использованным приложениям**

- *1* Для просмотра списка недавно использованных приложений коснитесь значка ...
- *2* Выберите приложение.

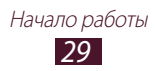

# <span id="page-29-0"></span>› **Диспетчер задач**

На телефоне установлена многозадачная операционная система, позволяющая запускать несколько приложений одновременно. Однако одновременная работа нескольких приложений может стать причиной зависания, остановки, неполадок с памятью или повышенного энергопотребления. Чтобы избежать этих проблем, завершайте работу ненужных программ с помощью диспетчера задач.

- $1$  Выберите **→ Дисп. задач** → **Активные**.
- *2* Чтобы закрыть приложение, выберите значок **Завершить**. Чтобы закрыть все работающие приложения, выберите пункт **Зав.все**.

# **Индивидуальная настройка телефона**

Используйте все возможности телефона, настроив его в соответствии со своими предпочтениями.

#### › **Изменение языка дисплея**

- *1* Откройте список приложений и выберите пункт **Настройки** → **Язык и ввод** → **Язык**.
- *2* Выберите нужный язык.

#### › **Установка текущего времени и даты**

- *1* Откройте список приложений и выберите пункт **Настройки** → **Дата и время**.
- *2* Выберите часовой пояс, установите время и дату и измените другие параметры.

#### › **Включение и выключение звуков при касании** Откройте список приложений и выберите пункт **Настройки** → **Звук** → **Звук при касании**.

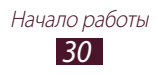

## › **Регулировка громкости звука устройства**

- *1* Нажимайте клавишу громкости вверх или вниз.
- $2$  Выберите значок  $\ddot{\bullet}$  и отрегулируйте громкость воспроизведения для каждого звука.

## › **Переключение в режим «Без звука»**

Чтобы выключить или включить звук устройства, выполните одно из следующих действий.

- **●** Откройте панель уведомлений в правой части системной области и выберите пункт **Звук**.
- **●** Нажмите и удерживайте клавишу питания и выберите пункт 143
- **●** Откройте список приложений и выберите пункт **Телефон** → **Клавиатура**, затем нажмите и удерживайте клавишу # 383.

## › **Установка обоев для главного экрана**

- *1* Коснитесь и удерживайте в любом месте главного экрана.
- *2* Выберите **Настроить обои для** → **Главный экран**.
	- **● Галерея**: Сделанные фотографии или загруженные из Интернета изображения.
	- **● Интерактивные обои**: Стандартные анимированные изображения.
	- **● Обои**: Стандартные фоновые рисунки.
- *3* Выберите элемент.
- *4* Выберите пункт **Выбор обоев**.

Если выбрано изображение из **Галерея**, переместите синюю рамку или измените ее размер, перетаскивая ее, а затем выберите **Готово**.

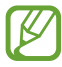

Компания Samsung не несет ответственности за использование изображений и обоев, поставляемых вместе с телефоном.

> *31* Начало работы

## › **Регулировка яркости дисплея**

- *1* Откройте список приложений и выберите пункт **Настройки** → **Дисплей** → **Яркость**.
- *2* Снимите флажок рядом с пунктом **Автоматическая регулировка яркости**.
- $\beta$  Перетащите ползунок для настройки уровня яркости.
- *4* Выберите пункт **OK**.

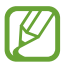

Уровень яркости дисплея влияет на количество потребляемого телефоном заряда аккумулятора.

## <span id="page-31-0"></span>› **Блокировка экрана**

Устройство можно заблокировать при помощи функции блокировки экрана.

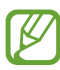

- **●** После настройки блокировки экрана телефон будет запрашивать рисунок или пароль при каждом включении.
- **●** Если вы забыли PIN-код или пароль, обратитесь в сервисный центр Samsung, чтобы сбросить их.
- **●** Компания Samsung не несет ответственности за утерю паролей или конфиденциальной информации и иной ущерб, если они вызваны незаконным использованием какого-либо ПО.

#### **Включение разблокировки при распознавании лица**

- *1* Откройте список приложений и выберите пункт **Настройки** → **Безопасность** → **Блокировка экрана** → **Распознавание лица**.
- *2* Прочитайте предупреждение и выберите **Далее**.
- *3* Выберите пункт **Настроить** → **Продолжить**.
- *4* Расположите устройство так, чтобы ваше лицо вписывалось в рамку.
- ${\mathfrak{I}}$  После корректного захвата изображения лица выберите **Продолжить**.
- *6* Завершите настройку вспомогательного PIN-кода или рисунка разблокировки.

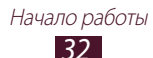

#### **Создание рисунка разблокировки**

- *1* Откройте список приложений и выберите пункт **Настройки** → **Безопасность** → **Блокировка экрана** → **Рисунок**.
- $\it 2$  Ознакомьтесь с инструкциями и образцами рисунков на экране, а затем выберите пункт **Далее**.
- $\beta$  Создайте рисунок, соединив линией минимум четыре точки, и выберите пункт **Продолжить**.
- $4$  Повторите рисунок для подтверждения и выберите пункт **Подтвердить**.
- $5$   $\,$  Завершите настройки и создайте резервную копию PINкода.

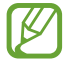

Если вы забудете рисунок разблокировки, с помощью резервного PIN-кода можно будет снять блокировку экрана.

#### **Создание PIN-кода разблокировки экрана**

- *1* Откройте список приложений и выберите пункт **Настройки** → **Безопасность** → **Блокировка экрана** → **PIN**.
- *2* Введите цифровой PIN-код и выберите пункт **Продолжить**.
- *3* Введите PIN-код еще раз и выберите пункт **Да**.

#### **Создание пароля разблокировки экрана**

- *1* Откройте список приложений и выберите пункт **Настройки** → **Безопасность** → **Блокировка экрана** → **Пароль**.
- $2$  Введите алфавитно-цифровой пароль и выберите пункт **Продолжить**.
- *3* Введите пароль еще раз и выберите пункт **Да**.

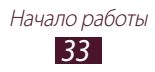

# › **Блокировка SIM- или USIM-карты**

Можно заблокировать телефон с помощью PIN-кода, поставляемого с SIM- или USIM-картой.

- *1* Откройте список приложений и выберите пункт **Настройки** → **Безопасность** → **Блокировка SIM-карты** → **Блокировка SIM-карты**.
- *2* Введите PIN-код и выберите пункт **Да**.

После активирования этой функции потребуется вводить PINкод при каждом включении устройства.

- 
- **●** При многократном вводе ошибочного PIN-кода SIM- или USIM-карта блокируется. В этом случае необходимо ввести ключ разблокировки PIN-кода (PUK), чтобы разблокировать SIM- или USIM-карту.
- **●** Если SIM- или USIM-карта заблокируется после ввода ошибочного PUK, необходимо обратиться к оператору мобильной связи для ее разблокировки.

# › **Включение функции «Найти телефон»**

При обнаружении новой SIM- или USIM-карты функция «Найти телефон» автоматически отправляет контактный номер указанным получателям. Благодаря этой функции можно обнаружить и вернуть утерянное устройство.

Чтобы воспользоваться функцией удаленного управления устройством по сети, необходимо создать учетную запись Samsung.

- *1* Откройте список приложений и выберите пункт **Настройки** → **Безопасность** → **Оповещ. о смене SIMкарты**.
- *2* Выберите пункт **Вход**.

Чтобы создать учетную запись, выберите пункт **Создать уч. запись**.

Ознакомьтесь с условиями соглашения, установите флажок **Я принимаю условия соглашения** и выберите **Принять**.

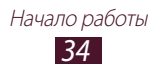

- <span id="page-34-0"></span> $\beta^-$  Введите адрес электронной почты и пароль для учетной записи Samsung, затем выберите пункт **Вход**.
- *4* Перетащите вправо ползунок, расположенный рядом с пунктом **Соxранить**.
- *5* Выберите пункт **Оповещение**.
- *6* Введите текст сообщения, которое будет отправлено получателям и выберите **OK**.
- *7* Добавление получателей:
	- **●** Выберите **Создать** и ведите номера телефонов с кодом страны и символом «+» вручную.
	- **●** Выберите номера получателей из списка контактов с помощью пункта **Контакты**.
- *8* Выберите пункт **Сохранить**.

# **Ввод текста**

Текст можно вводить с помощью символов на виртуальной клавиатуре, рукописного и голосового ввода.

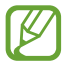

Для некоторых языков ввод текста не поддерживается. Для ввода текста необходимо изменить язык ввода на один из поддерживаемых языков.

#### › **Изменение типа клавиатуры**

При необходимости тип клавиатуры можно изменить. Выберите значок В системной области и укажите тип клавиатуры.

Также можно вводить текст с помощью голоса. Выберите значок НА и укажите параметр голосового ввода в соответствии с используемым языком.

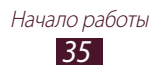

# › **Ввод текста с помощью клавиатуры Samsung**

Ввод текста путем выбора буквенно-цифровых клавиш и следующих специальных клавиш.

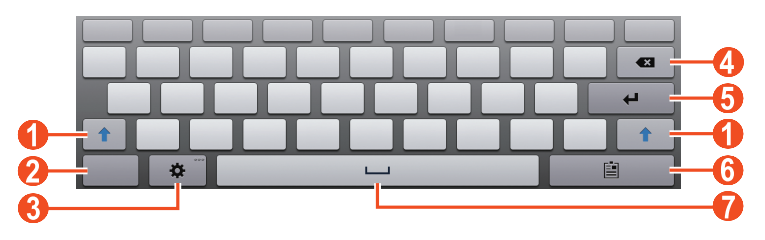

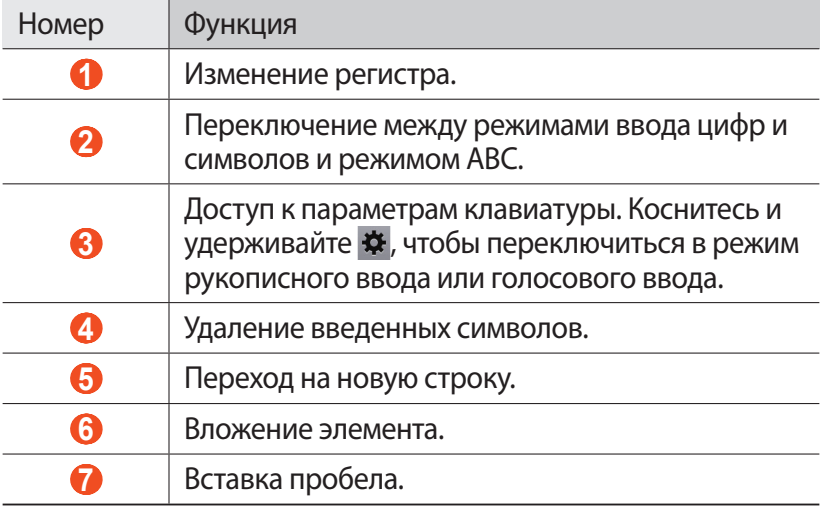

В интеллектуальном режиме ввода текста (XT9) можно воспользоваться способом непрерывного ввода текста путем движений пальца по клавишам без отрыва от клавиатуры. ► с. [154](#page-153-1)
## › **Копирование и вставка текста**

При вводе текста можно воспользоваться функцией копирования и вставки текста в других приложениях.

- $1$  Коснитесь слова и удерживайте касание.
- $2$  Чтобы выбрать нужный фрагмент текста, перетащите значок  $\blacksquare$ или  $\blacksquare$ .
- *3* Выберите пункт **Копировать** для копирования или пункт **Вырезать**, чтобы вырезать текст в буфер обмена.
- *4* Перейдите в другое приложение, а затем выберите и удерживайте поле ввода текста.
- $5$  Выберите пункт  $\rightarrow$  Вставить, чтобы вставить текст из буфера обмена в поле ввода текста.

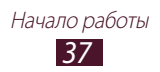

# **Специальные возможности**

Устройство можно использовать как продвинутую записную книжку благодаря множеству возможностей по вводу текста, рисованию и съемке изображений, а также распознаванию движений и голосовым командам.

## **Основные действия с S Pen**

В комплект поставки устройства входит специализированное Перо S Pen. Используя перо S Pen, можно выполнять следующие действия.

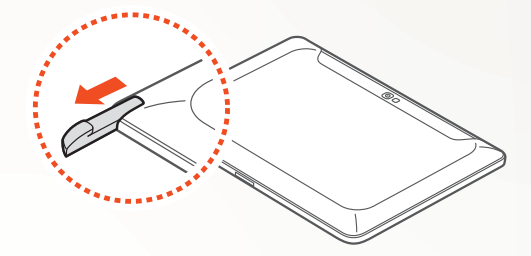

- **●** Касание. Прикоснитесь к элементу или области на экране, чтобы выбрать элемент, открыть меню или запустить приложение.
- **●** Касание и удерживание. Прикоснитесь к элементу пером S Pen и удерживайте более двух секунд.
- **●** Двойное касание. Быстро прикоснитесь к элементу или области на экране дважды.
- **●** Пролистывание. Прикоснитесь к области на экране, а затем медленно перетащите кончик пера S Pen в нужную сторону, чтобы переместиться по спискам или экранам.
- **●** Рисование. Нарисуйте линию или фигуру в блокноте для рисования.
- **●** Письмо. Напишите текст на панели для рукописного ввода.

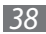

## **Дополнительные действия с пером S Pen**

Также используя перо S Pen, можно выполнять следующие более сложные действия.

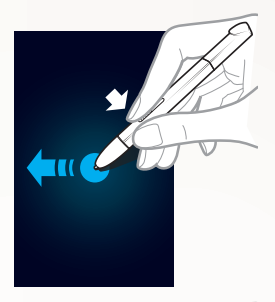

#### **Клавиша «Назад»**

Удерживая кнопку S Pen, перетащите S Pen влево, чтобы вернуться на предыдущий экран.

#### **Клавиша меню**

Удерживая кнопку S Pen, проведите пером вниз, чтобы открыть список параметров, доступных на данном экране.

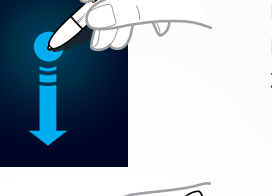

#### **Снимок экрана**

Удерживая кнопку S Pen, прикоснитесь к экрану и удерживайте его, чтобы сделать снимок экрана.

После создания снимка экрана на нем можно рисовать, писать или обрезать лишние части снимка. Измененный снимок будет сохранен в папке **Мои файлы** → **sdcard** → **Pictures** → **Screenshots**.

### **Заметка Quick note**

Удерживая кнопку S Pen, дважды прикоснитесь к экрану, чтобы создать быструю заметку с помощью функции Quick note.

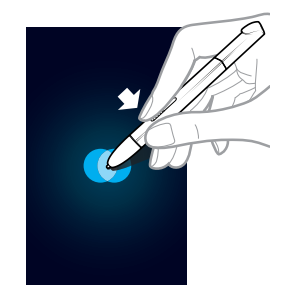

## **Замена наконечника пера S Pen**

Если наконечник износился или перо S Pen не работает правильно, замените наконечник новым.

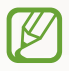

Если и после замены наконечника перо S Pen не работает правильно, убедитесь, что наконечник полностью вставлен в перо.

- *1* Захватите наконечник с помощью инструмента для извлечения наконечника и вытащите наконечник.
- $2$  Вставьте новый наконечник в перо S Pen полностью.

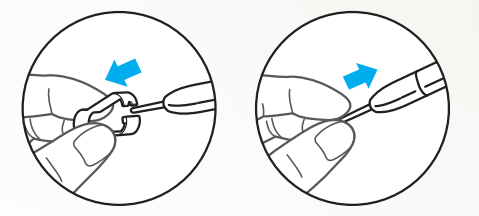

## **Распознавание движений**

Встроенное распознавание движений предоставляет пользователю расширенные возможности управления устройством. Перемещая устройство или делая жесты руками, можно выполнять различные действия.

Чтобы воспользоваться некоторыми из этих функций, необходимо включить распознавание движений. Откройте список приложений, выберите **Настройки** → **Движения**, а затем перетащите ползунок в правом верхнем углу экрана вправо.

## **› Наклон**

Держа устройство обеими руками, прикоснитесь к двум точкам на экране и удерживайте их, а затем наклоняйте устройство вперед и назад для изменения масштаба.

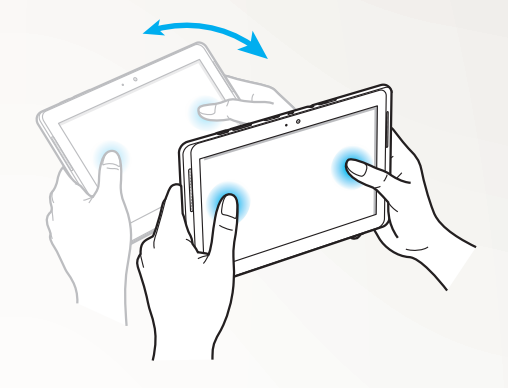

## **› Смещение**

Прикоснитесь к элементу на экране и удерживайте его, а затем сместите устройство влево или вправо, чтобы переместить элемент на другую страницу главного экрана или списка приложений. Если изображение увеличено, перемещайте устройство в любом направлении, чтобы просматривать различные части изображения.

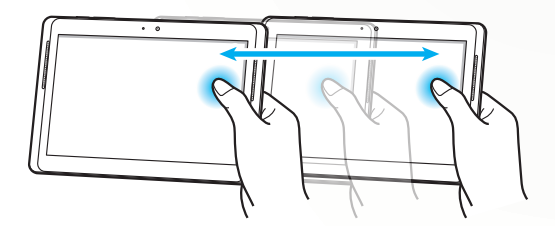

Специальные возможности

## **Рукописный ввод**

При использовании клавиатуры Samsung можно переключиться в режим рукописного ввода для более простого набора текста. Для переключения в режим рукописного текста коснитесь и удерживайте значок  $\ddot{\phi}$ , затем выберите  $\mathbb{T}$ , не отрываясь от экрана.

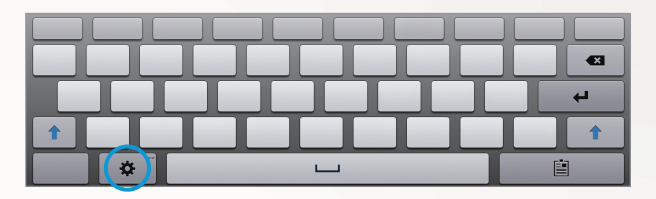

Напишите текст на панели для рукописного ввода.

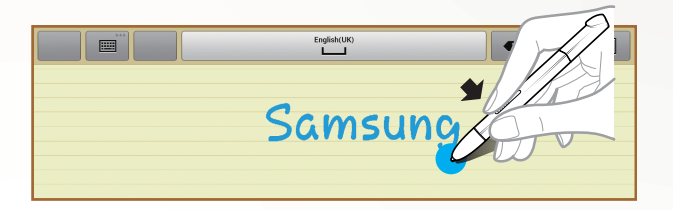

Чтобы переключиться на клавиатуру Samsung, выберите значок **...** 

### **› Рукописный ввод**

- **●** Написав один символ, напишите другой. Пишите каждую букву справа от предыдущей. Если нарисовать черту на символе, она может быть распознана как новый символ.
	- Пример: не распознано

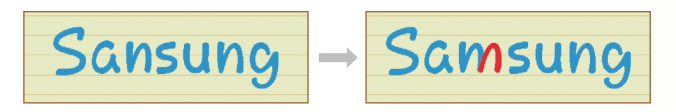

- **●** Пишите символы прямо (не наклоняйте их).
	- Пример: распознано

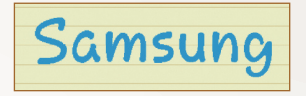

- Пример: не распознано

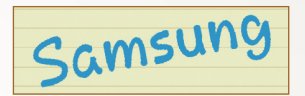

- **●** Не пишите символы друг на друге.
	- Пример: распознано

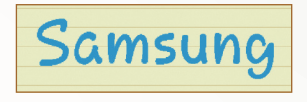

- Пример: не распознано

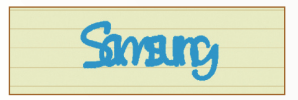

- **●** Для большинства языков поддерживается распознавание не только отдельных символов, но и их последовательности, образующей слова. (Эта возможность называется распознаванием слов и фраз.) Языки, поддерживающие и не поддерживающие распознавание слов и фраз, должны быть перечислены в руководстве. (Все языки, поддерживающие SIP рукописного ввода, должны поддерживать распознавание слов и фраз.)
	- Языки, поддерживающие распознавание слов и фраз: English UK, English US, Čeština, Български, Dansk, Deutsch, Ελληνικά, Español, Eesti, Suomi, Français, Hrvatski, Magyar, íslenska, Italiano, Қазақ, 한국어, Lietuvių, Latviešu, Norsk, Nederlands, Polski, Português, Română, Русский, Slovenčina, Slovenščina, Srpski, Svenska, Türkçe, Українська

Специальные возможности

- Поддержка распознавания отдельных символов

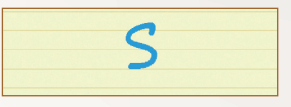

- Поддержка распознавания слов и фраз

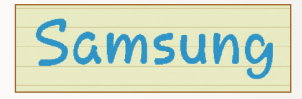

- **●** Для некоторых языков поддерживается распознавание рукописного текста.
	- Языки, поддерживающие распознавание рукописного письма, также должны поддерживать распознавание связанных символов.
	- Для языков, не поддерживающих распознавание рукописного письма, символы нужно писать по отдельности.
	- Языки, поддерживающие и не поддерживающие распознавание рукописного письма, должны быть перечислены в руководстве.
	- Языки, поддерживающие рукописное письмо: English UK, English US, Deutsch, Español, Français, Italiano, Nederlands, Português
	- Языки, не поддерживающие рукописное письмо: Čeština, Български, Ελληνικά, Eesti, Hrvatski, Magyar, íslenska, Қазақ, 한국어, Lietuvių, Latviešu, Polski, Română, Русский, Slovenčina, Slovenščina, Srpski, Türkçe, Українська, Dansk, Suomi, Norsk, Svenska

Специальные возможности

- Пример языка, поддерживающего рукописное письмо: English

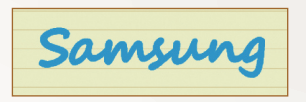

- Пример языка, не поддерживающего рукописное письмо: 한국어

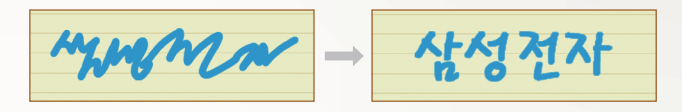

- **●** Если используется несколько строк, оставьте достаточно места.
	- Пример: распознано

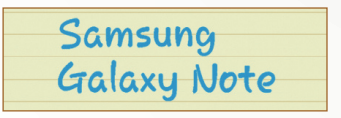

- Пример: не распознано

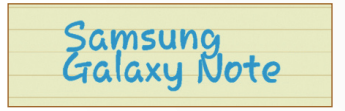

## **Заметки S Note**

Используя заметки S Note, вы можете создавать новые заметки путем вставки разнообразных мультимедийных материалов, а также добавлять ярлыки этих заметок на главный экран.

S Note предоставляет различные шаблоны, с помощью которых можно просто создавать заметки.

- **● Заметка/Свободная**: создание простой заметки из пустой страницы.
- **● Заметка о**: создание записи о собраниях, конференциях или лекциях.
- **● Журнал**: создание мультимедийной заметки путем добавления мультимедийных файлов.
- **● Дневник**: создание фотодневника.
- **● Рецепт**: создание собственных рецептов.
- **● Путешествия**: создание очерков о путешествиях.
- **● Заметки**: Можно создавать заметки.

#### **› Создание заметки**

- *1* Откройте список приложений и выберите пункт **S Note**.
- $2$  Выберите  $\rightarrow$  шаблон.
- $\beta$  Введите текст или нарисуйте эскиз.

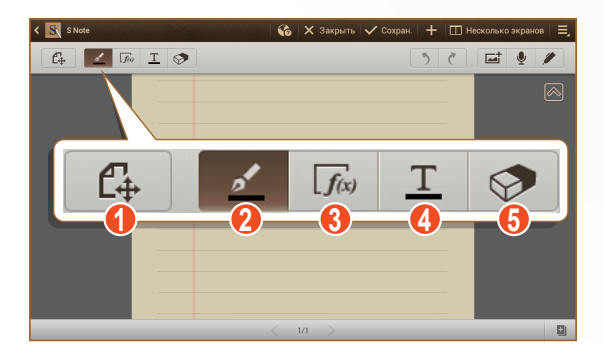

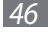

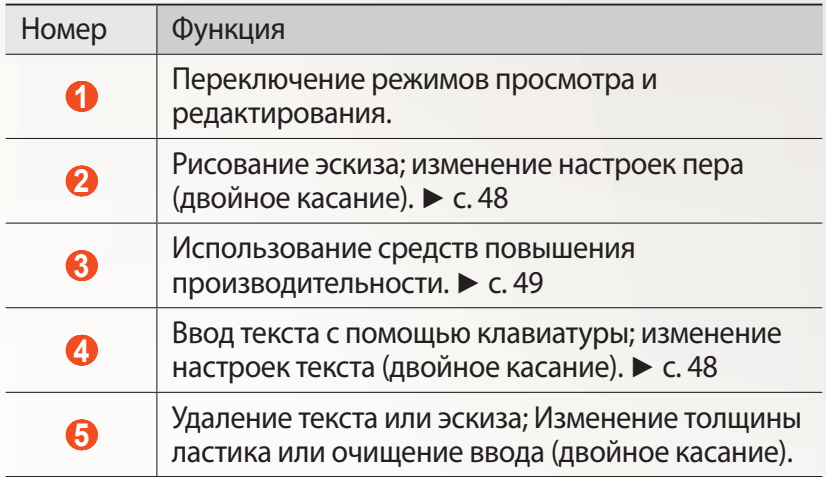

*4* Добавление фотографии или звукового файла. Также можно добавить звездочку, чтобы отметить заметку как важную.

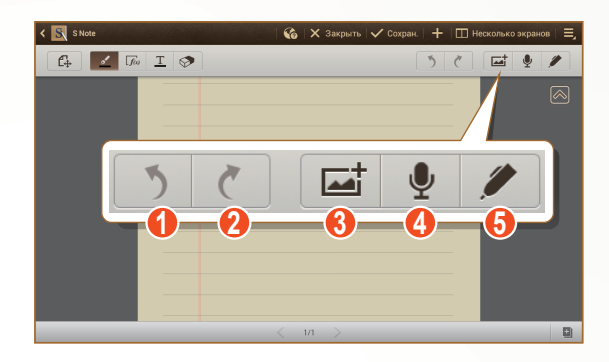

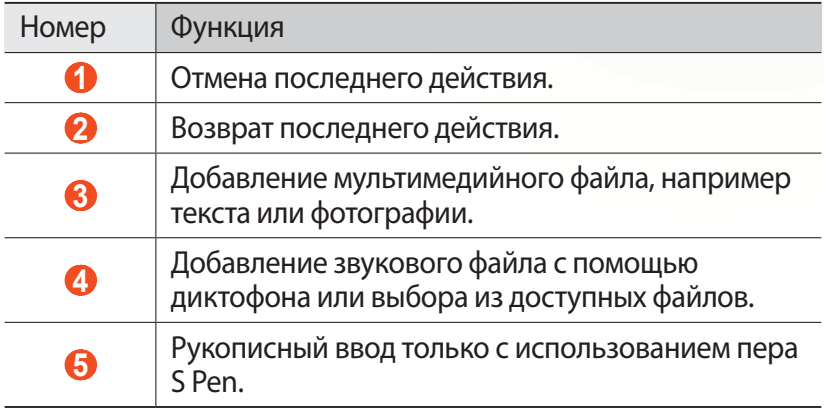

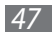

- **Чтобы добавить страницу, выберите значок ...**
- **●** Для увеличения масштаба прикоснитесь двумя пальцами к экрану и разведите их в стороны. Для уменьшения масштаба сдвиньте пальцы вместе. При увеличенном масштабе прокручивайте изображение на экране двумя пальцами.
- *5* По окончании выберите пункт **Сохран.**

#### <span id="page-47-0"></span>**› Изменение атрибутов пера или текста**

При создании заметки можно изменить следующие атрибуты:

**●** Чтобы изменить тип или цвет ручки либо толщину линии, дважды коснитесь значка

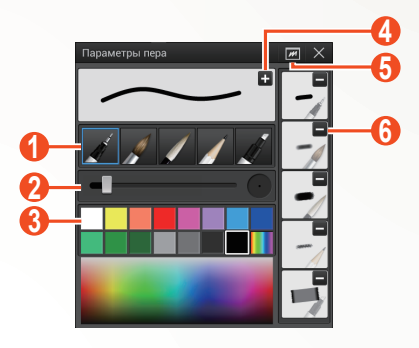

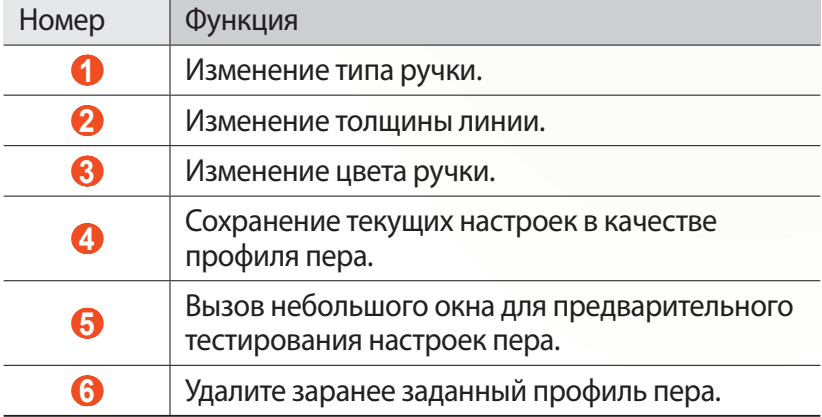

**●** Чтобы изменить атрибуты текста, дважды коснитесь элемента Т.

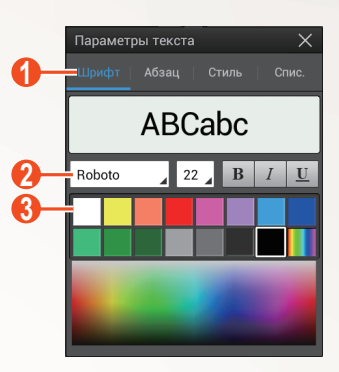

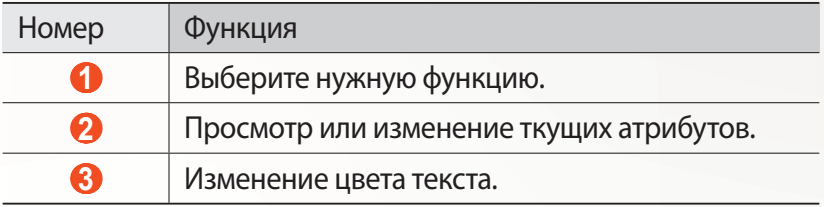

#### <span id="page-48-0"></span>**› Использование средств повышения производительности**

- *1* Откройте список приложений и выберите пункт **S Note**.
- $2$  Выберите  $\rightarrow$  шаблон.
- $\beta$  Дважды коснитесь элемента  $\sqrt{\omega}$  и выберите инструмент.
	- **● Распознавание формул**: преобразование написанной от руки формулы в правильно упорядоченную формулу.
	- **● Распознавание фигур**: преобразование нарисованных фигур.
	- **● Рукоп. ввод в текст**: преобразование написанной от руки заметки.

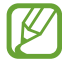

- Если нажать и удерживать элемент Гбу, появится панель инструментов, на которой можно удобно переключать инструменты.
- Выберите **Ф** для поиска информации о написанном от руки ключевом слове на предустановленной вебстранице.

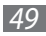

#### **› Обучающее руководство по написанным от руки формулам и цифрам**

**●** Запишите формулу в одной строке. Если записана длинная формула или формула на нескольких строках, она будет преобразована неправильно.

$$
y = t + e^{t} - \int_{0}^{t} y(\tau) \cosh (t - \tau)
$$
  

$$
y = t + e^{t} - \int_{0}^{t} y(\tau) \cosh (t - T_{dT})
$$

$$
2x + 3y = 15x + y = 0
$$
  $2x+3$   $y = 13x+y$   $y = 0$ 

**●** Из-за незакрытых скобок или отсутствующей цифры в квадратном корне формула будет временно преобразовано неправильно. Формула будет завершена после того, как будет записана полностью.

$$
\frac{100}{\sum_{\mathcal{I}=0}^{\mathcal{I}=0} (x-\frac{3}{2})} + \sum_{x=0}^{100} cx - \frac{3}{2} \quad (x)
$$
\n
$$
\frac{100}{\sum_{\mathcal{I}=0}^{\mathcal{I}=0} (x-\frac{3}{2})} + \sum_{x=0}^{100} \left(x-\frac{3}{2}\right) \quad (0)
$$
\n
$$
\sqrt{x} + \sqrt{x} \quad (0)
$$

Специальные возможности

**●** При рисовании стрелки сначала нарисуйте стержень.

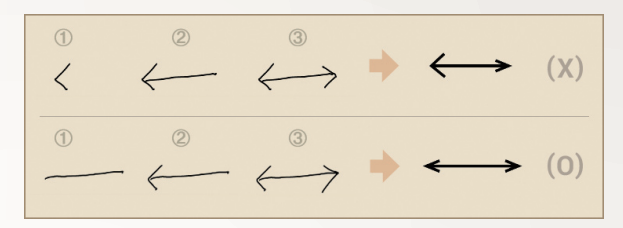

**●** Наконечник стрелки необходимо рисовать одним штрихом.

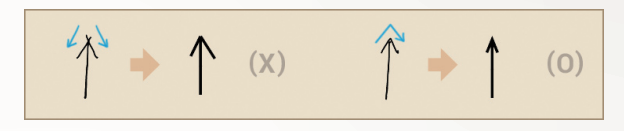

### **› Просмотр заметок**

- *1* Откройте список приложений и выберите пункт **S Note**.
- $2$  Выберите  $\alpha$ , чтобы найти заметку (в случае необходимости).
- *3* Выберите заметку.

При просмотре заметки доступны следующие функции.

- **●** Для увеличения масштаба прикоснитесь двумя пальцами к экрану и разведите их в стороны. Для уменьшения масштаба сдвиньте пальцы вместе.
- **●** Для перехода на другие страницы заметки выберите стрелку в нижней части экрана, выполните прокрутку влево или вправо, а затем выберите страницу.
- **●** Чтобы одновременно отобразить другие приложения на том же экране, выберите **Несколько экранов** → параметр. При использовании этой функции можно переключать положение приложений, касаясь заголовков приложений и удерживая их.
- **●** Чтобы скрыть или отобразить строку меню, коснитесь значка  $\sim$ или $\sim$ .
- Чтобы перейти в режим редактирования, выберите С или прикоснитесь к экрану.

- **●** Чтобы отправить заметку другим пользователям, выберите пункт **■ → Отпр. через**.
- Чтобы экспортировать заметку, выберите пункт <del>■ →</del> **Экспорт**. Заметка будет экспортирована в формате файла изображения или PDF в папку **Мои файлы** → **sdcard** → **S** Note Export.
- **●** Чтобы работать с заметкой из нескольких страниц, выберите пункт **■ → Изменить страницы**.
- **●** Чтобы сохранить заметку как событие, выберите пункт → **Создать событие**. Доступность этой функции зависит от выбранного шаблона.
- **●** Чтобы добавить ярлык заметки на главный экран, выберите пункт → **Установить как горячую клавишу**.
- **●** Чтобы распечатать заметку через Wi-Fi или USBподключение, выберите пункт **→ Печать**. Устройство совместимо только с некоторыми принтерами Samsung.
- **●** Чтобы сохранить заметку с другим названием, выберите пункт **→ Сохранить как.**

### **› Редактирование заметок**

- *1* Откройте список приложений и выберите пункт **S Note**.
- *2* Выберите заметку.

Чтобы добавить или изменить обложку заметки, нажмите и удерживайте заметку и выберите элемент **Изменить обложку**.

- $\beta$  Выберите элемент  $\mathcal O$  или прикоснитесь к экрану для включения режима редактирования.
- ${\mathcal{A}}$  Для редактирования заметки используйте значки на экране.
	- **●** Чтобы изменить изображение фона заметки, выберите пункт  $\frac{1}{2}$  **→ Изменить фон**.
	- Чтобы удалить заметку, выберите пункт **= → У далить**.
	- Чтобы добавить метку, выберите пункт  **→ Доб. метку**.
- *5* Выберите пункт **Сохран.**

Специальные возможности

#### **› Синхронизация заметок**

Можно синхронизировать заметки с веб-сервером.

- *1* Откройте список приложений и выберите пункт **S Note**.
- $2$  Выберите значок  $\blacksquare$  → Синхронизация → параметр.
- *3* Выберите заметки для синхронизации → **Синхронизация**. Чтобы синхронизировать все заметки, выберите → **Синхр. все**.
- *4* Введите адрес электронной почты и пароль, а затем выберите **Вход**.
- *5* Выберите пункт **Синхронизировать сейчас**.

#### **› Управление заметками с помощью папок**

#### **Создание папки**

- *1* Откройте список приложений и выберите пункт **S Note**.
- $2$  Выберите пункт  $\blacksquare$   $\rightarrow$  Создать папку.
- *3* Введите имя и выберите пункт **Да**.
- *4* Выберите новую папку.
	- Чтобы создать заметку, выберите Н → шаблон.
	- Чтобы создать вложенную папку, выберите пункт **■** → **Создать папку**.

#### **Копирование или перемещение заметок**

- *1* Откройте список приложений и выберите пункт **S Note**.
- $2$  Выберите папку (в случае необходимости).
- $\beta$  Выберите пункт  $\blacksquare$   $\rightarrow$  **Копировать** или **Переместить**.
- *4* Выберите заметки → **Копировать** или **Переместить**.
- *5* Переместите заметку в новое место.
- *6* Выберите пункт **Копировать сюда** или **Переместить сюда**.

Специальные возможности

# **Использование быстрых заметок**

На любом экране можно быстро создать заметку из текста и эскизов.

- *1* Удерживая кнопку S Pen, дважды прикоснитесь к экрану, чтобы открыть блокнот быстрых заметок.
- $2$  Введите текст или нарисуйте эскиз.

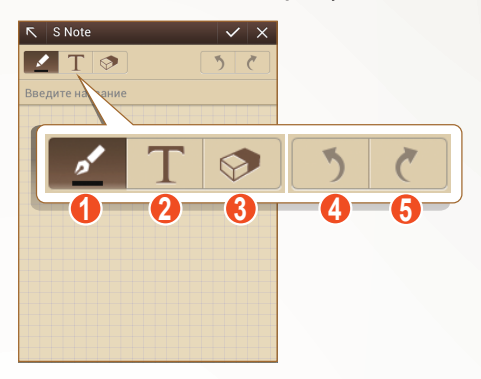

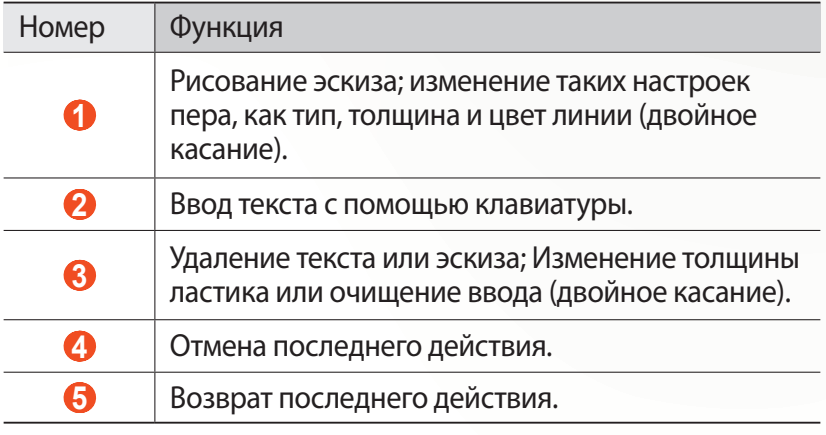

 $\beta$  По окончании выберите значок $\vee$ .

## **Календарь**

В устройстве представлен мощный планировщик, который позволит вам более удобно и эффективно формировать свое расписание и задачи. Можно создавать и просматривать события, добавлять элементы и менять режим просмотра. Чтобы запустить S Planner, откройте список приложений и выберите пункт **S Planner**.

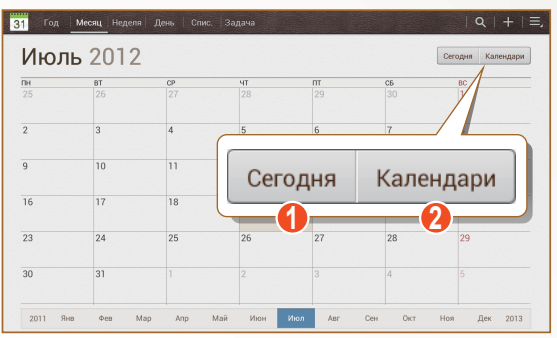

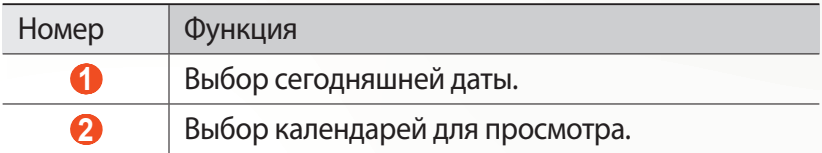

#### **› Создание события или задачи**

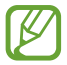

Синхронизировать создаваемые вами задачи и заметки с Google Calendar™ невозможно.

Чтобы создать событие, выполните указанные ниже действия,

- *1* Откройте список приложений и выберите пункт **<sup>S</sup> Planner**  $\rightarrow$  .
- $\it 2$   $\,$  При появлении предупреждения о синхронизации календаря выберите **Готово**.

Специальные возможности

- *3* Выберите пункт **Добавить событие** и введите его подробности.
	- **●** Чтобы найти место на карте и добавить его, выберите значок $\mathbf{f}$ .
	- **●** Чтобы добавить заметку, выберите пункт **Заметки** → **Добавить ссылку на S Note**.
	- **●** Чтобы добавить изображение, выберите пункт **Картинки** → **Сделать фото** или **Картинки**.
- *4* По окончании выберите пункт **Сохранить**.

Чтобы создать задачу, выполните указанные ниже действия.

- *1* Откройте список приложений и выберите пункт **<sup>S</sup> Planner**  $\rightarrow$  . .
- *2* Выберите пункт **Добавить задачу** и введите ее подробности.
	- **●** Чтобы добавить заметку, выберите пункт **Заметки** → **Добавить ссылку на S Note**.
	- **●** Чтобы добавить изображение, выберите пункт **Картинки** → **Сделать фото** или **Картинки**.
- *3* По окончании выберите пункт **Сохранить**.

### **› Изменение режима просмотра**

Чтобы изменить режим просмотра календаря, выберите закладку режима просмотра. Также можно прикоснуться к экрану двумя пальцами, а затем свести их или развести в стороны, чтобы изменить режим просмотра,

- *1* Откройте список приложений и выберите пункт **<sup>S</sup> Planner**.
- *2* Выберите режим просмотра вверху экрана.
	- **● Год**: Ежемесячная разметка текущего года.
	- **● Месяц**: ежедневная разметка на один месяц.
	- **● Неделя**: ежечасная разметка на каждый день одной полной недели.
	- **● День**: ежечасная разметка на один день.
	- **● Спис.** : Список всех событий.
	- **● Задача**: Список всех задач.

## **› Просмотр событий или задач**

- *1* Откройте список приложений и выберите пункт **<sup>S</sup> Planner**.
- $2$  Выберите  $\overline{\mathbf{Q}}$ , чтобы найти событие или задачу (в случае необходимости).
- *3* Чтобы ограничить диапазон поиска, выберите значок **Все**  $\rightarrow$  и укажите параметр.
- *4* Выберите дату в календаре.
	- **●** Чтобы выбрать сегодняшнюю дату, выберите пункт **Сегодня**.
	- **●** Для перехода к определенной дате можно ввести ее вручную. Выберите <del>■ → Перейт</del>и, задайте дату с помощью значков или и выберите пункт **Задать**.
- $5$  Выберите событие или задачу, чтобы просмотреть подробные сведения.

#### **› Выключение сигнала о событии**

Если для напоминания о событии задан сигнал, в указанное время раздастся отобразиться значок сигнала.

- *1* Выберите уведомление о событии на панели уведомлений.
- *2* Выберите событие или задачу, чтобы просмотреть подробные сведения.

Чтобы отложить или выключить напоминание о событии, установите флажок рядом с названием события или задачи и выберите пункт **Пауза** или **Отменить**.

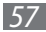

# **Интернет**

## **Интернет**

В этом разделе описано, как подключаться к Интернету и сохранять закладки для избранных веб-страниц.

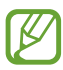

- **●** За доступ в Интернет и загрузку файлов может взиматься дополнительная плата. Дополнительную информацию можно получить у оператора мобильной связи.
- **●** Элементы меню браузера могут называться по-другому в зависимости от региона и оператора мобильной связи.
- **●** Наличие тех или иных значков зависит от региона или оператора мобильной связи.

## › **Просмотр веб-страниц**

- *1* Откройте список приложений и выберите пункт **Интернет**, чтобы открыть домашнюю страницу. Чтобы перейти на определенную веб-страницу, выберите поле ввода URL-адреса, а затем введите адрес вебстраницы.
- *2* Для просмотра веб-страниц используются следующие значки.

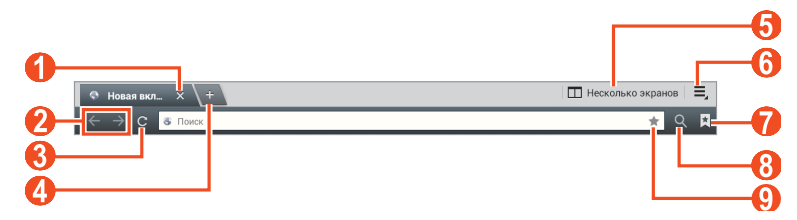

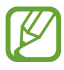

Вид экрана, изображение которого приведено выше, может различаться в зависимости от региона или оператора мобильной связи.

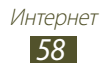

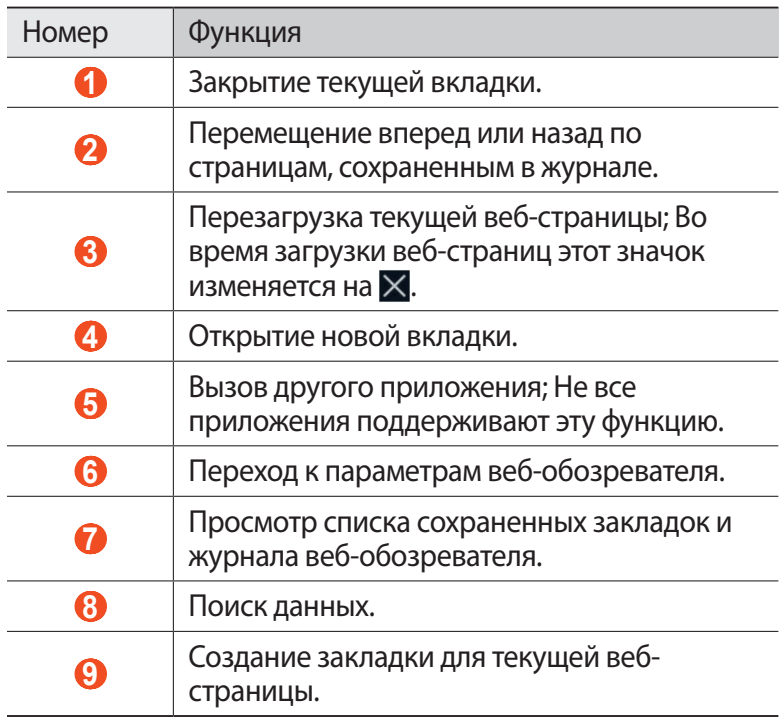

При просмотре веб-страниц доступны следующие функции.

**●** Коснитесь экрана двумя пальцами и разведите их в стороны, чтобы увеличить масштаб (сведите пальцы вместе, чтобы уменьшить его).

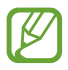

Если функция жестов наклона включена, для изменения масштаба можно прикоснуться к двум точкам на экране и, удерживая их, наклонить устройство вперед и назад.

**●** Чтобы одновременно отобразить другие приложения на том же экране, выберите **Несколько экранов** → параметр. При использовании этой функции можно переключать положение приложений, касаясь заголовков приложений и удерживая их.

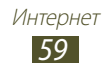

- $\bullet$  Чтобы открыть новую вкладку, выберите  $\equiv$ , → **Новая вкладка**.
- **●** Чтобы открыть новую вкладку в анонимном режиме (без сохранения файлов cookie), выберите  $\Xi$   $\rightarrow$  **Новая аноним. вкладка**.
- **●** Чтобы добавить ярлык закладки на главный экран, выберите п∨нкт **≡. → Доб-ть ярлык на гл. экран.**
- **●** Чтобы отправить URL-адрес веб-страницы другим пользователям, выберите → **Отправить страницу**.
- **●** Чтобы выполнить поиск текста на веб-странице, выберите → **Найти на странице**.
- **●** Чтобы переключиться на просмотр рабочего стола, выберите пункт **≡. → Версия для ПК**.
- **●** Чтобы сохранить текущую веб-страницу для просмотра в автономном режиме, выберите пункт  $\Xi \rightarrow \text{Coxpan}$ **для автономного чтения**. Для доступа к сохраненным веб-. .<br>страницам выберите <mark>★</mark> → **Сохраненные страницы**.
- **●** Чтобы просмотреть список загруженных файлов, выберите → **Загрузки**.
- **●** Чтобы распечатать веб-страницу через Wi-Fi или USBподключение, выберите пункт **≡. → Печать**. Устройство совместимо только с некоторыми принтерами Samsung.
- **●** Чтобы изменить параметры веб-обозревателя, выберите → **Настройки**.

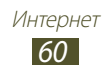

## › **Голосовой поиск информации**

Эта функция может быть недоступна в зависимости от региона или оператора мобильной связи.

- *1* Откройте список приложений и выберите пункт **Интернет**.
- $2$  Выберите поле ввода URL-адреса.
- $\beta$  Прикоснитесь к значку  $\Omega$  и произнесите ключевое слово в микрофон телефона.

Телефон выполнит поиск данных и веб-страниц, содержащих данное ключевое слово.

## › **Просмотр нескольких страниц**

Можно открыть несколько веб-страниц и переключаться между ними.

- *1* Откройте список приложений и выберите пункт **Интернет**.
- $2$  Выберите значок  $\leftarrow$  , чтобы открыть новую вкладку.<br>3 Перейлите на нужную веб-страницу в этой вкладке.
- *3* Перейдите на нужную веб-страницу в этой вкладке.
- $4\,\,$  Для перехода на другую вкладку выберите ее заголовок.

## › **Добавление закладок для веб-страниц**

Если адрес веб-страницы известен, можно добавить ее в закладки вручную.

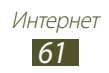

#### **Добавление закладки**

- *1* Откройте список приложений и выберите пункт **Интернет**.
- $2$  Введите адрес веб-страницы или перейдите на вебстраницу.
- $\beta$  Выберите  $\blacksquare$  →  $\blacksquare$  чтобы создать закладку для текущей вебстраницы.

Текущую веб-страницу также можно добавить в закладки с помощью значка .

- $4$  Введите название закладки.
- $5$  Введите веб-адрес избранной веб-страницы, а затем укажите место сохранения закладки (при необходимости).
- *6* Выберите пункт **Да**.

Выберите значок  $\star$ , а затем выберите и удерживайте закладку, чтобы воспользоваться следующими возможностями.

- **●** Чтобы открыть веб-страницу в текущей вкладке, выберите пункт **Открыть**.
- **●** Чтобы открыть веб-страницу в новой вкладке, выберите пункт **Открыть на новой вкладке**.
- **●** Чтобы изменить сведения о закладке, выберите пункт **Редактировать закладку**.
- **●** Чтобы добавить ярлык закладки на главный экран, выберите пункт **Доб-ть ярлык на гл. экран**.
- **●** Чтобы отправить URL-адрес веб-страницы другим пользователям, выберите пункт **Отправить ссылку**.
- **●** Чтобы скопировать URL-адрес веб-страницы, выберите пункт **Копировать URL ссылки**.
- **●** Чтобы удалить закладку, выберите пункт **Удалить закладку**.
- **●** Чтобы использовать веб-страницу в качестве стартовой страницы в веб-обозревателе, выберите пункт **Сделать домашней страницей**.

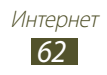

#### **Создание папки с закладками**

- *1* Откройте список приложений и выберите пункт **Интернет**.
- $2$  Выберите значок  $\blacksquare$  →  $\blacklozenge$  →  $\blacksquare$ .
- *3* Введите название имя папки закладки.
- *4* Выберите пункт **Готово**.

## › **Переход к журналу веб-обозревателя**

- *1* Откройте список приложений и выберите пункт **Интернет**.
- $2$  Выберите <u>★</u> → Журнал.
- $\beta$  Выберите нужную веб-страницу.

# **Game Hub**

В этом разделе описан доступ к играм.

- *1* Откройте список приложений и выберите пункт **Game Hub**.
- *2* Выберите службу игр.
- $\beta$  Найдите и откройте игру.

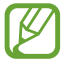

Доступность той или иной игры зависит от региона или оператора мобильной связи.

# **Play Маркет**

Поскольку ОС телефона основана на платформе Android, его функциональность можно расширить за счет загружаемых приложений. С помощью Play Store можно легко и быстро подключиться к магазину загружаемых игр и приложений.

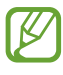

- **●** Эта функция может быть недоступна в зависимости от региона или оператора мобильной связи.
- **●** Пользовательские файлы загруженных приложений будут сохранены во встроенную память.

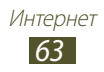

## › **Загрузка и установка приложения**

*1* Откройте список приложений и выберите пункт **Play Маркет**.

Или выберите пункт **→ Play Маркет** в верхнем правом углу списка приложений.

- *2* При первом запуске приложения выберите пункт **Принять**.
- *3* Найдите нужное вам приложение и загрузите его на устройство.

Установка приложения начнется сразу же после загрузки.

## › **Удаление приложения**

- *1* Откройте список приложений и выберите пункт **Play Маркет**.
- $2$  Коснитесь значка  $\blacksquare$ .
- $\beta$  Выберите приложение, подлежащее удалению.
- *4* Выберите пункт **Удалить** → **OK**.

# **YouTube**

В этом разделе описывается просмотр и отправка видео на YouTube.

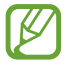

Эта функция может быть недоступна в зависимости от региона или оператора мобильной связи.

## › **Просмотр видео**

- *1* Откройте список приложений и выберите пункт **YouTube**.
- $2$  Выберите видеозапись.
- $\beta$  Коснитесь экрана видео и выберите значок  $\blacksquare$ для полноэкранного просмотра.
- *4* Управляйте воспроизведением с помощью виртуальных клавиш

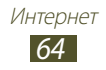

## › **Отправка видео**

- *1* Откройте список приложений и выберите пункт **YouTube**.
- $2$  Выберите  $\blacksquare$   $\rightarrow$  Войти, а затем выберите учетную запись Google, если она связана с веб-сайтом YouTube. Также можно выбрать пункт **Добавить аккаунт** и связать учетную запись с веб-сайтом YouTube.
- *3* Выберите пункт **ДОБАВИТЬ** и укажите видеозапись.
- *4* Введите сведения о загрузке и выберите пункт **Загрузить**.

# **Карты**

Приложение Google Maps™ позволяет найти карты улиц, городов и стран, а также получить маршруты проезда.

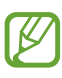

- **●** Эта функция может быть недоступна в зависимости от региона или оператора мобильной связи.
- **●** Чтобы определить свое местонахождение и выполнить поиск по карте, необходимо включить соответствующие службы. ► с. [132](#page-131-0)

## › **Поиск определенного местонахождения**

- *1* Откройте список приложений и выберите пункт **Карты**. Ваше текущее местонахождение будет показано на карте.
- $2$  Коснитесь значка Q.<br><sup>2</sup> Ввелите ключевое сл
- *3* Введите ключевое слово для местоположения. Чтобы выполнить голосовой поиск местонахождения, выберите значок $Q$ .
- *4* Коснитесь места на карте для просмотра сведений о нем.
	- **●** Чтобы просмотреть все результаты поиска, выберите **Результаты поиска**.
	- **●** Чтобы просмотреть текущее местоположение, выберите значок  $\ddot{\textbf{O}}$ .
	- **●** Чтобы выполнить поиск объекта поблизости, коснитесь значка $\Omega$ .

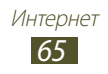

- **●** Чтобы получить маршрут проезда к заданному пункту назначения, выберите значок $\bullet$ .
- **Чтобы добавить слои на карту, выберите значок <sup>≥</sup>.**
- **●** Чтобы перейти к списку остальных параметров, выберите значок $\blacksquare$
- **●** Чтобы изменить масштаб, прикоснитесь к экрану двумя пальцами и медленно раздвиньте либо сведите их. Или дважды прикоснитесь к экрану. Чтобы вернуться к исходному размеру, дважды коснитесь экрана.
- **●** Чтобы отметить объект звездочкой, выберите указатель с его названием  $\rightarrow \rightarrow$ .

### › **Получение маршрутов проезда к заданному пункту назначения**

- *1* Откройте список приложений и выберите пункт **Карты**.
- $2$  Коснитесь значка $\bullet$ .
- $\beta$  Введите адреса начального и конечного пунктов назначения.

Чтобы ввести адрес из списка контактов, отмеченное место или указать расположение на карте, выберите пункт  $\Box \rightarrow$ функция.

- $4$  Выберите способ передвижения (на автомобиле, автобусе или пешком), а затем — пункт **Готово**. Маршрут будет показан на карте. В зависимости от выбранного способа передвижения может быть предложено несколько вариантов маршрута.
- $\bar{5}$  По окончании выберите  $\blacksquare \rightarrow$  **Очистить карту**.

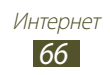

## **Локатор**

В этом разделе описано, как с помощью приложения Google Latitude<sup>™</sup> вы можете узнавать о местонахождении друзей, а они — о вашем.

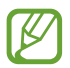

Эта функция может быть недоступна в зависимости от региона или оператора мобильной связи.

- *1* Откройте список приложений и выберите пункт **Локатор**. Телефон автоматически подключится к функции Google Latitude.
- $2$  Выберите **П** → параметр.
- *3* Выберите того из друзей, кого нужно добавить, или введите адрес электронной почты и выберите пункт **Добавить друзей**.
- *4* Выберите пункт **Да**. Когда друг примет это приглашение, можно будет отправить ему информацию о вашем местонахождении.
- *5* Выберите друга в списке. Местонахождение ваших друзей отмечается их снимками на карте.

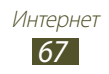

# **Адреса**

В этом разделе описан поиск интересных мест вокруг.

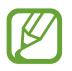

Эта функция может быть недоступна в зависимости от региона или оператора мобильной связи.

- *1* Откройте список приложений и выберите пункт **Адреса**.
- *2* Выберите категорию. Телефон выполнит поиск мест в районе вашего местонахождения, относящихся к выбранной категории.
- $\beta$  Выберите название места для просмотра сведений о нем.
- *4* Во время просмотра сведений доступны следующие действия.
	- Чтобы просмотреть место на карте, выберите значок **...**
	- **●** Чтобы просмотреть маршрут движения к выбранному месту, выберите значок $\blacklozenge$ .
	- **●** Чтобы просмотреть телефонный номер выбранного места, коснитесь значка  $\mathcal{L}$ .

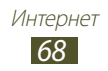

## **Навигация**

В этом разделе описывается использование системы навигации GPS для поиска и отображения пункта назначения с помощью голосовых указаний.

- **●** Карты для навигации, текущее местоположение и другие навигационные данные могут отличаться от реальных сведений. При вождении автомобиля всегда следите за ситуацией на дороге, движением транспорта и другими сопутствующими факторами, а также соблюдайте правила дорожного движения и техники безопасности.
	- **●** Эта функция может быть недоступна в зависимости от региона или оператора мобильной связи.
- $1$  Откройте список приложений и выберите пункт **Навигация**.
- *2* При первом запуске приложения выберите пункт **Принимаю**.
- *3* Введите пункт назначения одним из следующих способов.
	- **●** произнесите название конечного пункта, например «Navigate to destination» («Перейти к [название пункта назначения]»).
	- **●** ввод пункта назначения с помощью виртуальной клавиатуры.
	- **●** выбор пункта назначения из адресов, сохраненных в контактах.
	- **●** выбор пункта назначения из списка отмеченных мест.
- ${\mathcal{A}}$  Для использования навигации следуйте указаниям на экране.

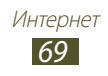

## **Samsung Apps**

Магазин Samsung Apps предлагает множество полезных мобильных приложений. Среди них вы найдете игры, новости, справочные материалы, социальные сети, карты, приложения для заботы о здоровье и многое другое.

Благодаря магазину Samsung Apps функциональность телефона можно расширить, приспособив его для выполнения самых разных задач. Узнайте больше о возможностях своего телефона!

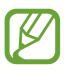

- **●** Эта функция может быть недоступна в зависимости от региона или оператора мобильной связи.
- **●** Дополнительные сведения см. на веб-сайте www.samsungapps.com.
- *1* Откройте список приложений и выберите пункт **Samsung Apps**.
- $\mathcal{Q}^-$  При первом запуске приложения ознакомьтесь с условиями и положениями соглашения, а затем выберите пункт **Принять**.
- *3* Выполните поиск нужных приложений и загрузите их на телефон.

# **S Suggest**

Находите и загружайте новые приложения на основе подсказок Samsung. Откройте список приложений и выберите пункт **S Suggest**.

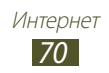

# **Связь**

## **Вызовы**

В этом разделе описано, как выполнять и принимать вызовы, использовать различные функции, доступные во время разговора, настраивать и использовать смежные функции.

#### › **Выполнение вызова и ответ на вызов**

Выполнить, принять, завершить и отклонить вызов можно с помощью клавиш или сенсорного экрана.

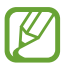

Статический заряд, накопленный вашим телом или одеждой, может влиять на работу датчика приближения во время вызова.

#### **Выполнение вызова**

- *1* Откройте список приложений, выберите пункт **Телефон** → **Клавиатура** и введите код страны и номер телефона.
- $2$  Чтобы выполнить голосовой вызов, выберите пункт $\mathbf{C}$ Чтобы выполнить видеовызов, выберите пункт **Видеовызов**.
- *3* Для завершения вызова выберите пункт **Завершить**.
	- **●** Номера часто вызываемых абонентов можно сохранить в телефонной книге. ► с. [114](#page-113-0)
	- **●** Чтобы быстро перейти к журналу последних вызовов, выберите пункт **Телефон** → **Журналы**.

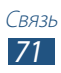

#### **Ответ на вызов**

*1* Чтобы ответить на входящий вызов, перетащите значок в любом направлении до границы круга.

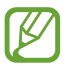

Чтобы выключить звук входящего вызова, нажмите клавишу громкости.

*2* Для завершения вызова выберите пункт **Завершить**.

#### **Отклонение вызова**

Чтобы ответить на входящий вызов, перетащите значок 6 в любом направлении до границы круга.

Чтобы отправить сообщение при отклонении вызова, выберите пункт **Отклонить и отправить сообщение**.

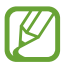

Сначала необходимо задать сообщение, которое будет отправляться при отклонении вызова. Откройте список приложений и выберите пункт **Телефон** → **Клавиатура**  $\rightarrow$   $\blacksquare$  → Настройки вызовов → Настройки вызовов → **Сообщение для отклонения**.

**IP-вызов**

*1* Откройте список приложений, выберите пункт **Телефон** → **Клавиатура** и введите код страны и номер телефона.

 $2$  Коснитесь значка  $\mathbf{t}$ .

- **●** Можно создать учетную запись для IP-вызовов. Откройте список приложений и выберите пункт **Телефон** → **Клавиатура** → → **Настройки вызовов** → **Параметры интернет-вызовов** → **Уч. записи**.
	- **●** Можно указать учетную запись по умолчанию для IP-вызовов. Откройте список приложений и выберите пункт **Телефон** → **Клавиатура** → → **Настройки вызовов** → **Параметры интернет-вызовов** → **Уч. записи** → учетная запись → **Основная учетная запись**.

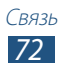
#### **Вставка паузы**

Можно вставлять паузы между цифрами при вводе PIN-кода или номера учетной записи автоответчика.

- *1* Откройте список приложений, выберите пункт **Телефон** → **Клавиатура** и введите код страны и номер телефона.
- $2$  Выберите  $\equiv \rightarrow \text{Добавить 2-секундную паузу или}$ **Добавление ожидания**.
- $\beta$  Введите дополнительные цифры.
- $4$  Для набора номера коснитесь значка $\mathbb{C}.$ 
	- **●** Если добавлена 2-секундная пауза, то дополнительные номера будут автоматически переданы через две секунды.
	- **●** Если выбрано ожидание, выберите ответ **Да** во всплывающем окне.

#### **Международные вызовы**

- *1* Откройте список приложений и выберите пункт **Телефон → Клавиатура**, а затем нажмите и удерживайте виртуальную клавишу **0**, чтобы вставить символ **+**.
- *2* Введите полный номер (код страны, код города и номер телефона), а затем выберите значок  $\blacksquare$ , чтобы набрать номер.

## › **Использование гарнитуры**

Использование гарнитуры позволяет освободить руки во время вызова.

- **●** Чтобы принять вызов, нажмите кнопку гарнитуры.
- **●** Чтобы отклонить вызов, нажмите и удерживайте кнопку гарнитуры.
- **●** Чтобы поместить вызов на удержание или снять с удержания, во время разговора нажмите и удерживайте кнопку гарнитуры.
- **●** Чтобы завершить вызов, нажмите кнопку гарнитуры.

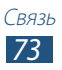

#### › **Функции, доступные во время голосового вызова**

Во время голосового вызова можно использовать следующие функции.

- **●** Чтобы отрегулировать громкость, нажмите клавишу громкости вверх или вниз.
- **●** Чтобы поместить вызов на удержание, выберите пункт **Удержать**. Чтобы снять вызов с удержания, выберите значок **Извлечь**.
- **●** Чтобы выполнить второй вызов, выберите пункт **Доб. вызов** и наберите новый номер.
- Для ответа на второй вызов переташите значок **К.** в любом направлении до границы круга, пока звучит сигнал ожидания. Появится запрос на завершение или удержание первого вызова. Чтобы пользоваться этой функцией, необходимо подписаться на услугу ожидания вызова.
- **●** Чтобы открыть экран набора номера, выберите пункт **Клавиатура**.
- **●** Чтобы выключить микрофон (при этом собеседник перестанет вас слышать), выберите **Выключить звук**.
- **●** Чтобы перевести вызов на Bluetooth-гарнитуру, выберите **Гарнитура**.
- Чтобы открыть телефонную книгу, выберите  $\equiv$  → **Контакты**.
- **●** Для переключения между вызовами выберите пункт **Переключить**.
- **●** Чтобы выполнить многосторонний вызов (конференцсвязь), выполните второй вызов или ответьте на него, а затем выберите пункт **Объедин.** Повторите процедуру для добавления других собеседников. Чтобы воспользоваться этой функцией, необходимо подписаться на услугу многостороннего вызова.

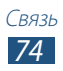

#### › **Функции, доступные во время видеовызова**

Во время видеовызова можно использовать следующие функции.

- **●** Для переключения между передней и задней камерами выберите пункт **Переключить камеру**.
- **●** Чтобы открыть экран набора номера, выберите пункт **Клавиатура**.
- **●** Чтобы выключить микрофон (при этом собеседник перестанет вас слышать), выберите **Выключить звук**.
- **●** Чтобы перевести вызов на Bluetooth-гарнитуру, выберите **Гарнитура**.
- **●** Чтобы скрыть ваше изображение от другого абонента, выберите пункт **≡** → Скрыть меня.
- **●** Чтобы выбрать другое изображение или видеозапись для показа вызывающему абоненту, выберите значок  $\Xi \rightarrow$ **Картинки** или **Видео**.
- **●** Чтобы использовать изображение собеседника, нажмите и удерживайте это изображение. Можно сделать снимок экрана или записать видеовызов, выбрав пункт **Съемка** или **Записать** соответственно.

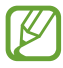

Во многих странах и регионах производить запись звонка без разрешения незаконно. Всегда спрашивайте разрешение на запись разговора у другого абонента.

## › **Просмотр и набор пропущенных вызовов**

Пропущенные вызовы отображаются на дисплее устройства. Чтобы набрать номер пропущенного вызова, откройте панель уведомлений и выберите нужный вызов.

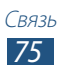

#### › **Автоматическое отклонение вызовов**

Чтобы автоматически отклонять вызовы от определенных абонентов, воспользуйтесь функцией автоматического отклонения вызовов. Для активации функции автоматического отклонения вызовов и создания черного списка выполните следующие действия,

- *1* Откройте список приложений и выберите пункт **Телефон**  $\rightarrow$  Клавиатура  $\rightarrow \blacksquare$  → Настройки вызовов → **Настройки вызовов** → **Отклонение вызова**.
- *2* Выберите пункт **Режим автоотклонения**, затем выберите настройку.
	- **● Все номера**: Отклонять вызовы со всех номеров.
	- **● Черный список**: Отклонение вызовов для определенных номеров.
- $\beta$  Включите режим автоматического отклонения вызовов, перетаскивая вправо ползунок, расположенный справа от пункта **Режим автоотклонения**.
- *4* Выберите пункт **Черный список**.
- $5$  Коснитесь значка  $+$ .
- *6* Введите номер абонента, входящие вызовы от которого следует отклонять, и выберите пункт **Сохранить**. Можно задать критерий для номера.
- $\,$  Чтобы добавить другие номера, повторите шаги 4-6.

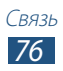

# › **Переадресация вызовов**

Переадресация вызовов — это сетевая функция, позволяющая переводить входящие вызовы на другой указанный номер. Переадресацию вызова можно настроить для таких ситуаций, когда вы уже разговариваете по телефону или находитесь вне зоны доступа.

- *1* Откройте список приложений и выберите пункт **Телефон**  $\rightarrow$  Клавиатура  $\rightarrow \Xi$  → Настройки вызовов → **Настройки вызовов** → **Переадресация вызова** → тип вызова.
- *2* Выберите параметр.
- *3* Введите номер, на который будут переводиться вызовы, и выберите пункт **Включено**. Настройки будут переданы в сеть.

# › **Режим FDN (разрешенный набор)**

В режиме FDN телефон ограничивает исходящие вызовы, кроме номеров, сохраненных в списке FDN. Чтобы включить режим FDN, выполните указанные ниже действия,

- *1* Откройте список приложений и выберите пункт **Телефон**  $\rightarrow$  Клавиатура  $\rightarrow \blacksquare$  → Настройки вызовов → **Настройки вызовов** → **Дополнительные параметры** → **Разрешенные номера** → **Включить FDN**.
- $2$  Введите PIN2-код, поставляемый с SIM- или USIM-картой, и выберите пункт **OK**.
- *3* Выберите пункт **Список FDN** и добавьте контакты, которые нужно использовать в режиме FDN.

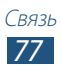

# › **Настройка запрета вызова**

Запрет вызовов — это сетевая функция, которая позволяет запретить выполнение определенных вызовов с вашего устройства.

- *1* Откройте список приложений и выберите пункт **Телефон**  $\rightarrow$  Клавиатура  $\rightarrow \blacksquare$  → Настройки вызовов → **Настройки вызовов** → **Дополнительные параметры** → **Запрет вызова** → тип вызова.
- *2* Выберите параметр.
- *3* Введите пароль запрета вызова и выберите **Да**. Настройки будут переданы в сеть.

# › **Ожидание вызова**

Ожидание вызова — это сетевая функция, уведомляющая о вызове, поступившем во время разговора с другим абонентом. Данная функция работает только с голосовыми вызовами.

Откройте список приложений и выберите пункт **Телефон** → **Клавиатура** → → **Настройки вызовов** → **Настройки вызовов** → **Дополнительные параметры** → **Ожидание вызова**. Настройки будут переданы в сеть.

# › **Просмотр журнала вызовов**

Вызовы и сообщения в журнале можно отсортировать по типу.

- *1* Откройте список приложений и выберите пункт **Телефон** → **Журналы**.
- $2$  Выберите значок  $\equiv$  → Вид → параметр.
- $\beta$  Выберите журнал для просмотра сведений.

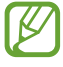

В режиме просмотра информации можно набрать номер или отправить сообщение по этому номеру. Также можно использовать различные удобные функции, касаясь записи журнала в списке и удерживая ее.

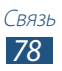

# › **Настройка вызовов**

- *1* Откройте список приложений и выберите пункт **Телефон**  $\rightarrow$  **Клавиатура** →  $\equiv$  → Настройки вызовов → функция.
- *2* Измените следующие параметры.

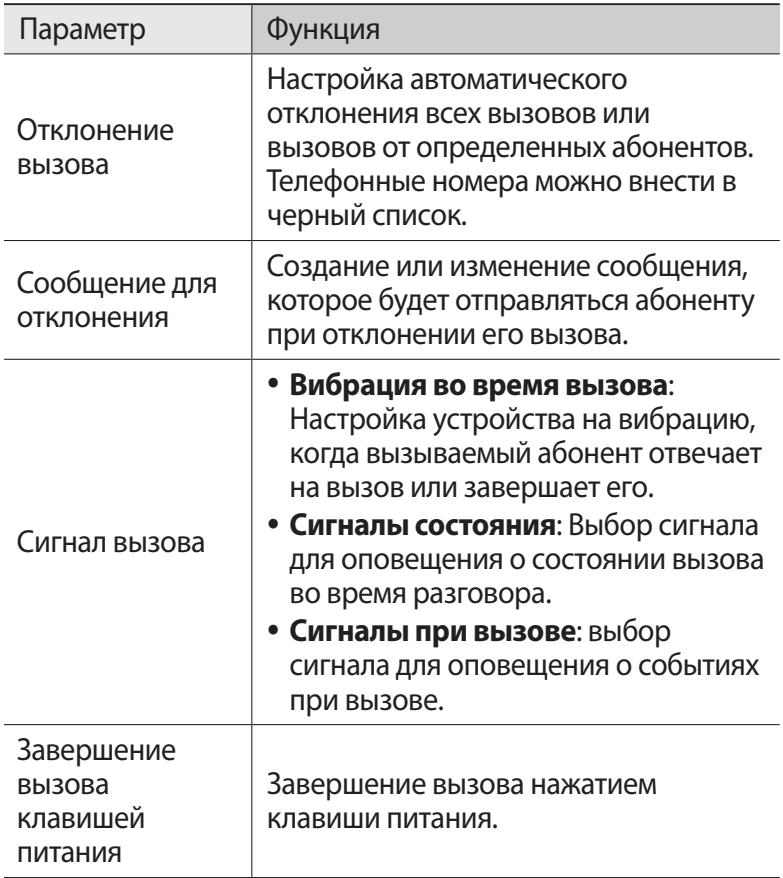

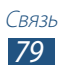

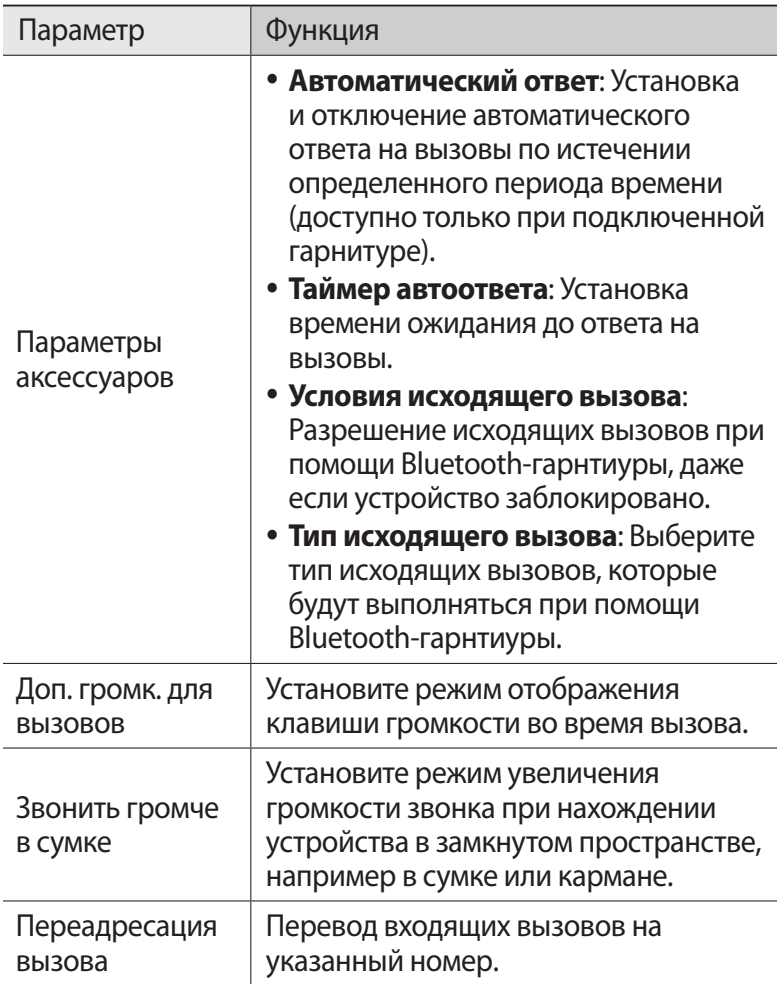

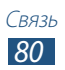

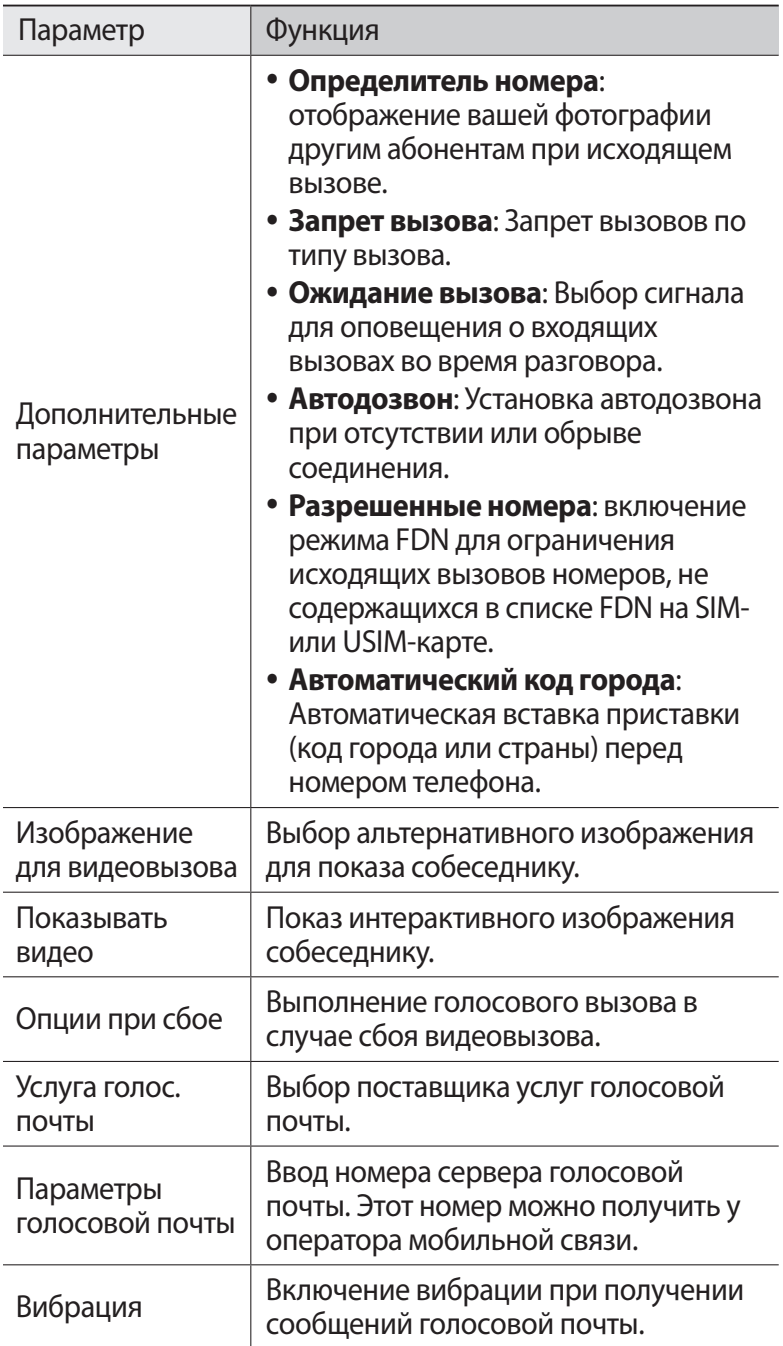

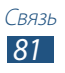

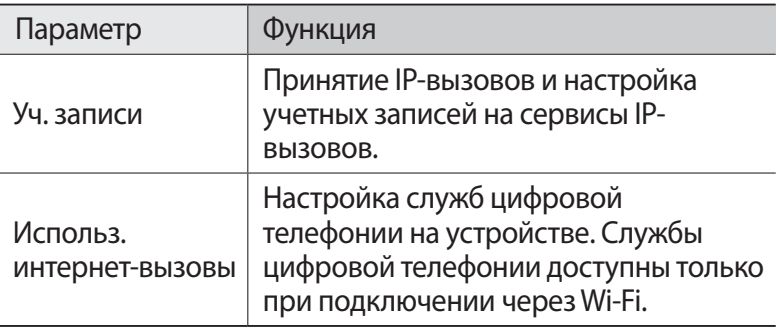

# **Сообщения**

В данном разделе описано, как создавать и отправлять SMS- и MMS-сообщения, а также просматривать отправленные или полученные сообщения и управлять ими.

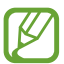

За отправку и получение сообщений за пределами домашней сети может взиматься дополнительная плата. Дополнительную информацию можно получить у оператора мобильной связи.

# › **Отправка SMS-сообщений**

- *1* Откройте список приложений и выберите пункт Сообщения →  $\blacksquare$ .
- *2* Добавьте получателей сообщения.
	- **●** Введите телефонные номера вручную, разделив их символом запятой или точки с запятой.
	- **●** Выберите номера получателей из списка с помощью значка $\mathbf{R}$ .
- *3* Выберите пункт **Введите сообщение** и введите текст сообщения.

Чтобы вставить добавить смайлик, выберите пункт $\Xi \rightarrow$ **Вставить смайлик**.

 $4$  Для отправки сообщения выберите значок $\blacktriangleright$ .

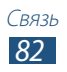

# › **Отправка MMS-сообщений**

- *1* Откройте список приложений и выберите пункт Сообщения →  $\blacksquare$ .
- *2* Добавьте получателей сообщения.
	- **●** Введите телефонные номера или адреса получателей вручную, разделив их символом запятой или точки с запятой.
	- **●** Выберите телефонные номера или адреса получателей из списка с помощью значка  $\mathbf{R}$ .

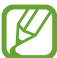

При вводе адреса электронной почты устройство автоматически переведет SMS-сообщение в MMSсообщение.

*3* Выберите пункт **Введите сообщение** и введите текст сообщения.

Чтобы вставить добавить смайлик, выберите пункт $\Xi \rightarrow$ **Вставить смайлик**.

- $4$  Выберите значок  $\varnothing$  и добавьте элемент. Можно выбрать из списка существующих файлов либо сделать новую фотографию или видеозапись.
- $5$  Для отправки сообщения выберите значок $\blacktriangleright$ .

# › **Просмотр SMS- и MMS-сообщений**

*1* Откройте список приложений и выберите пункт **Сообщения**.

Сообщения группируются в потоки по контактам, как в службе сообщений.

- $2$  Выберите контакт.
- *3* Выберите MMS-сообщение, чтобы просмотреть сведения о нем.

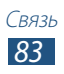

# › **Прослушивание голосовых сообщений**

Если включена переадресация пропущенных вызовов на сервер голосовой почты, абоненты могут оставлять вам голосовые сообщения. Чтобы перейти к голосовой почте и прослушать сообщения, выполните следующие действия,

- *1* Откройте список приложений и выберите **Телефон** → **Клавиатура**, а затем нажмите и удерживайте виртуальную клавишу $1<sup>1</sup>$
- $\emph{2}$  Следуйте инструкциям сервера голосовой почты.
- Для обращения к серверу голосовой почты необходимо сохранить его номер. Узнать номер можно у оператора мобильной связи.

# **Google Mail**

Можно загружать новые электронные сообщения из Google Mail™ в папку «Входящие» на телефоне. При переходе к Google Mail появляется папка «Входящие». В панели заголовка отображается число непрочитанных сообщений. Они выделены полужирным шрифтом.

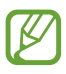

- **●** Эта функция может быть недоступна в зависимости от региона или оператора мобильной связи.
- **●** Элементы меню Google Mail могут называться подругому в зависимости от региона и оператора мобильной связи.

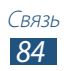

# › **Отправка сообщений по электронной почте**

- *1* Откройте список приложений и выберите пункт **Google**   $Mail \rightarrow \mathbb{Z}$ .
- *2* Перейдите в поле ввода получателей и введите адрес электронной почты.
- *3* Перейдите в поле ввода темы и введите тему сообщения.
- *4* Перейдите в поле ввода текста и введите текст электронного сообщения.
	- Чтобы добавить снимок, выберите .
	- $\bullet$  Чтобы удалить добавленный снимок, выберите  $\times$  справа от имени вложения.
- *5* Выберите пункт **ОТПРАВИТЬ** для отправки сообщения.

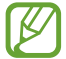

Если ваше устройство работает в автономном режиме или находится вне зоны обслуживания, сообщение будет оставаться в цепочке сообщений до подключения к Интернету или обнаружения сети мобильной связи.

#### › **Просмотр сообщений электронной почты**

- *1* Откройте список приложений и выберите пункт **Google Mail**.
- $2$  Выберите значок  $\mathbb Z$ , чтобы обновить список сообщений.
- $\beta$  Выберите сообщение электронной почты.

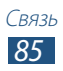

В режиме просмотра сообщения доступны следующие возможности.

- Чтобы создать новое сообщение, коснитесь значка  $\blacktriangleright$ .
- **●** Чтобы выполнить поиск сообщения электронной почты, выберите значок $Q$ .
- Чтобы архивировать сообщение, выберите значок ...
- Чтобы удалить сообщение, выберите значок  $\mathbb{L}$ .
- Чтобы отметить сообшение , коснитесь значка ...
- **●** Чтобы перейти к следующему или предыдущему сообщению, прокручивайте влево или вправо.
- Чтобы ответить на сообщение, коснитесь значка **.**
- **●** Чтобы ответить на сообщение всем получателям, выберите значок $\left\langle \bullet\right\rangle$
- **●** Чтобы переслать сообщение другим получателям, выберите значок  $\mathbb{Z}$ .
- Чтобы отметить сообщение звездочкой, коснитесь значка
- **●** Чтобы просмотреть вложение, выберите пункт **ОТКРЫТЬ**. Чтобы сохранить его в памяти устройства, коснитесь значка **СОХРАНИТЬ**.
- **●** Чтобы пометить сообщение как непрочитанное, выберите → **Отметить как непрочитанное**.
- **●** Чтобы присвоить сообщению «высокую» важность, выберите значок **→ Пометить как важное.**
- Чтобы скрыть сообщение, выберите **→ Игнорировать**. Чтобы переместить сообщение в папку «Входящие», выберите пункт **Вся почта** и перетащите сообщение в папку **Входящие**.
- Чтобы переместить сообщение в папку спама, выберите **|** → **Сообщить о спаме**.
- **●** Чтобы обновить сообщение, выберите значок → **Обновить**.
- **●** Чтобы добавить метку к сообщению, выберите → **Управление ярлыками**.
- **●** Чтобы изменить параметры электронной почты, выберите значок **→ Настройки**.

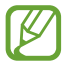

Наличие той или иной функции зависит от учетной записи.

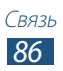

# **E-mail**

В этом разделе описаны функции отправки и просмотра сообщений электронной почты с помощью личной или рабочей учетной записи.

#### › **Настройка учетной записи электронной почты**

- *1* Откройте список приложений и выберите пункт **E-mail**.
- $\emph{2}\,$  Введите свой адрес электронной почты и пароль.
- *3* Выберите пункт **Далее** (для настройки обычных учетных записей электронной почты) или **Ручная настройка** (если используются другие службы электронной почты).
- $4$  Следуйте инструкциям на экране.
- ${\mathfrak{I}}$  Чтобы добавить другие почтовые ящики, выберите пункт → **Настройки** → **Добавить уч. запись** и повторите шаги 2–4.

После завершения настройки учетной записи начнется загрузка сообщений электронной почты на телефон. Если было создано более двух учетных записей электронной почты, между ними можно переключаться. Выберите имя учетной записи в левом верхнем углу экрана и укажите адрес электронной почты для получения сообщений.

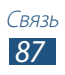

# › **Отправка сообщений по электронной почте**

- *1* Откройте список приложений и выберите пункт **E-mail** →  $\overline{\mathscr{L}}$
- *2* Добавьте получателей сообщения.
	- **●** Введите адреса получателей вручную, разделив их символом запятой или точки с запятой.
	- **●** Выберите адреса получателей из списка, коснувшись значка  $\mathbf{R}$ .
- *3* Перейдите в поле ввода темы и введите тему сообщения.
- $4$  Перейдите в поле ввода текста и введите текст сообщения.
- $5$  Выберите значок  $\boxed{\mathscr{D}} \rightarrow$  файлы для вложения.
- $6$  Для отправки сообщения выберите значок $\mathbf{X}$ .

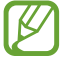

При нахождении в автономном режиме или вне зоны обслуживания сообщение будет оставаться в папке «Исходящие» до подключения к Интернету или обнаружения сети мобильной связи.

# › **Просмотр сообщений электронной почты**

При открытии учетной записи электронной почты в автономном режиме на экране отобразятся ранее полученные сообщения электронной почты. Для просмотра новых сообщений необходимо подключиться к почтовому серверу. После загрузки сообщений с сервера их можно просматривать в автономном режиме.

- *1* Откройте список приложений и выберите пункт **E-mail**.
- $2$  Выберите значок  ${\bf C}$ , чтобы обновить список сообщений.
- *3* Выберите сообщение электронной почты.

В режиме просмотра сообщения доступны следующие возможности.

- **●** Чтобы выполнить поиск сообщения электронной почты, выберите значок $Q$ .
- **●** Чтобы создать новое сообщение, коснитесь значка .

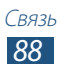

- Чтобы ответить на сообщение, коснитесь значка **←**.
- **●** Чтобы ответить на сообщение всем получателям, выберите значок «.
- **●** Чтобы переслать сообщение другим получателям, выберите значок $\rightarrow$ .
- Чтобы удалить сообщение, выберите значок **п**.
- **●** Чтобы одновременно отобразить другие приложения на том же экране, выберите **Несколько экранов** → параметр. При использовании этой функции можно переключать положение приложений, касаясь заголовков приложений и удерживая их.
- **●** Чтобы отметить сообщение звездочкой, коснитесь значка .
- **●** Чтобы пометить сообщение как непрочитанное, выберите → **Пометить как непрочитанное**.
- **●** Чтобы переместить сообщение в другую папку, выберите значок  $\equiv \rightarrow$  **Переместить**.
- Чтобы сохранить сообщение, выберите **≡. → Сохранить эл. почту**. Сообщение будет сохранено в папке **Мои файлы** → **sdcard** → **Saved Email**.
- **●** Чтобы просмотреть сообщения по категориям, выберите → **Сортировка**.
- Чтобы изменить режим просмотра, выберите  $\equiv$   $\rightarrow$  **Вид**.
- **●** Чтобы распечатать сообщение с помощью Wi-Fi или USB-подключения, выберите **= → Печать**. Устройство совместимо только с некоторыми принтерами Samsung.
- **●** Чтобы сохранить адреса электронной почты получателей в телефонной книге как группу контактов, выберите  $\equiv \rightarrow$ **Сохранить как группу**.
- **●** Чтобы изменить параметры электронной почты, выберите значок **≡. → Настройки**.
- Чтобы удалить все сообщения, выберите пункт  $\equiv \rightarrow$ **Удалить все**.
- **●** Чтобы сохранить вложение как отдельный файл, выберите вкладку вложений, а затем значок  $\rightarrow \Box$ .

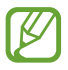

Доступность параметров зависит от учетной записи электронной почты или ориентации устройства.

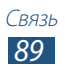

# **Google Talk**

В данном разделе описывается способ общения с друзьями с помощью приложения Google Talk™.

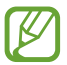

Эта функция может быть недоступна в зависимости от региона или оператора мобильной связи.

## › **Настройка статуса**

- *1* Откройте список приложений и выберите пункт **Google Talk**.
- $2$  Добавьте вашу учетную запись Google (при необходимости).
- $\beta$  Настройте свой статус, изображение и отображаемое сообщение.

## › **Добавление друзей в список**

- *1* Откройте список приложений и выберите пункт **Google Talk**  $\rightarrow$   $\blacksquare$ .
- $\vartheta$  Введите адрес электронной почты друга и выберите пункт **ГОТОВО**.

Когда ваш друг примет это приглашение, он будет добавлен в список друзей.

#### › **Начало разговора**

- *1* Откройте список приложений и выберите пункт **GoogleTalk**.
- *2* Выберите друга из списка друзей. Откроется экран чата.
- $\beta$  Введите текст сообщения, затем отправьте сообщение.
	- Чтобы добавить других друзей в чат, выберите **日** → **Добавить в чат**.
	- **●** Чтобы переключиться между активными чатами, выберите друга из списка друзей.
	- Чтобы начать видеочат, коснитесь значка **...**
	- Чтобы начать голосовой чат, коснитесь значка .
	- Для завершения вызова выберите пункт **∏ → Закрыть чат**.

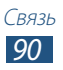

# **ChatON**

В этом разделе описана служба ChatON для отправки и получения мгновенных сообщений с любого устройства, которое имеет номер мобильного телефона.

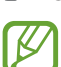

*1* Откройте список приложений и выберите пункт **ChatON**. Если это приложение запускается впервые, настройте

учетную запись, следуя инструкциям на экране.

*2* Введите текст сообщения, затем отправьте сообщение.

# **Чат**

Для того чтобы обмениваться мгновенными сообщениями с друзьями и членами семьи с помощью службы мгновенных сообщений Google+, сделайте следующее.

*1* Откройте список приложений и выберите пункт **Чат**.

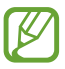

Если это приложение запускается впервые, настройте учетную запись, следуя инструкциям на экране.

 $\it 2$  Введите текст сообщения, затем отправьте сообщение.

# **Google+**

В этом разделе описано, как получить доступ к службам социальной сети Google. Вы можете создавать группы по интересам, обмениваться мгновенными сообщениями и загружать ваши фотографии.

*1* Откройте список приложений и выберите пункт **Google+**.

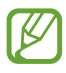

Если это приложение запускается впервые, настройте учетную запись, следуя инструкциям на экране.

*2* Выберите функцию социальной сети.

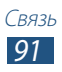

# **Развлечения**

# **Музыка**

В этом разделе описаны возможности прослушивания музыки. Музыкальный проигрыватель поддерживает множество форматов mp3, aac, ogg, wma, flac, m4a.

- 
- **●** Если открыть музыкальный файл в папке «Мои файлы» или веб-обозревателе, станут доступны следующие форматы файлов: mid, xmf, rtttl, imy, rtx, ota, amr, wav, mxmf.
- **●** Поддержка некоторых форматов файлов зависит от программного обеспечения телефона.
- **●** Если попытаться открыть файл, размер которого превышает емкость свободной памяти, может произойти ошибка.
- **●** Качество воспроизведения зависит от типа содержимого.
- **●** Некоторые файлы могут проигрываться с ошибками в зависимости от настроек сжатия.

#### › **Загрузка музыкальных файлов в телефон**

Для начала скопируйте файлы в память телефона или на карту памяти одним из следующих способов.

- **●** Загрузка из Интернета с использованием беспроводного подключения. ► с. [58](#page-57-0)
- **●** Загрузка с ПК с помощью программы Samsung Kies. ► с. [118](#page-117-0)
- **●** Прием файлов по Bluetooth. ► с. [129](#page-128-0)
- **●** Синхронизация с проигрывателем Windows Media 11.  $\blacktriangleright$  c. [119](#page-118-0)
- **●** Копирование на карту памяти.

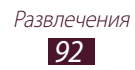

# › **Воспроизведение музыки**

После передачи музыкальных файлов в память устройства или на карту памяти выполните следующие действия.

- *1* Откройте список приложений и выберите пункт **Музыка**.
- $2$  Выберите музыкальную категорию  $\rightarrow$  музыкальный файл.
- $\beta$  Выберите поле музыкального проигрывателя.
- $4\;$  Управляйте воспроизведением с помощью виртуальных клавиш

В время видеозаписи выберите для перехода к следующим параметрам.

- **●** Чтобы добавить музыкальные файлы в список воспроизведения, выберите **Добавить в список воспроизвед.**
- **●** Чтобы воспроизвести музыку через Bluetooth-гарнитуру, выберите **Bluetooth**. При установке соединения между гарнитурой и устройством воспользоваться данной функцией нельзя.
- **●** Чтобы отправить музыкальный файл другим абонентам или открыть к нему общий доступ, выберите **Отправить через**.
- **●** Чтобы установить музыкальный файл в качестве какого-либо сигнала, выберите **Установить как**.
- **●** Чтобы выполнить поиск устройств с включенным общим доступом к медиафайлам, выберите **Поиск устройств поблизости**.
- **●** Чтобы настроить параметры музыкального проигрывателя, выберите пункт **Настройки**.
	- **●** С помощью гарнитуры можно управлять воспроизведением файлов. Чтобы открыть музыкальный проигрыватель, в режиме ожидания нажмите и удерживайте кнопку гарнитуры. Чтобы приостановить или возобновить воспроизведение, нажмите кнопку гарнитуры.
		- **●** При воспроизведении многоканального содержимого, например DVD-фильмов, вы можете насладиться виртуальным 5.1-канальным объемным звуком.

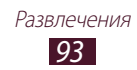

#### › **Создание списка воспроизведения**

- *1* Откройте список приложений и выберите пункт **Музыка**.
- $2$  Выберите значок <mark>=⊙</mark> → **Новый список воспроизведения.**<br>З Ввелите название нового списка воспроизвеления и
- *3* Введите название нового списка воспроизведения и выберите пункт **Да**.
- $4$  Чтобы добавить музыкальные файлы в список воспроизведения, выберите  $\bullet$  рядом с музыкальными файлами. Чтобы удалить музыкальные файлы из списка

воспроизведения, выберите  $\odot$  рядом с музыкальными файлами.

*5* Выберите пункт **Готово**.

#### › **Изменение параметров музыкального проигрывателя**

- *1* Откройте список приложений и выберите пункт **Музыка**.
- $2$  Выберите  $\blacksquare$   $\rightarrow$  **Настройки**.
- $\beta$  Можно изменять следующие параметры музыкального проигрывателя.

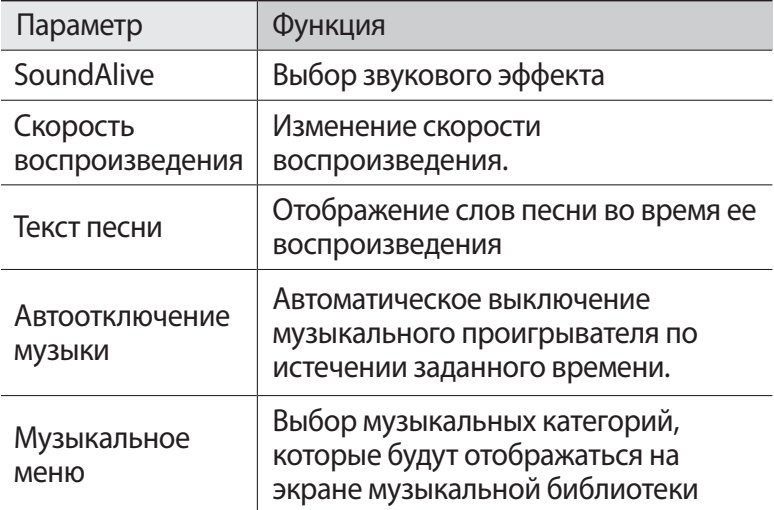

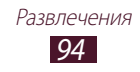

# **Music Hub**

С помощью этого приложения можно подключиться к интерактивному музыкальному магазину, выполнить поиск любимых песен и приобрести их. Также можно добавлять музыкальные файлы в список желаний и прослушивать загруженные музыкальные файлы.

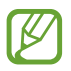

Эта функция может быть недоступна в зависимости от региона или оператора мобильной связи.

- *1* Откройте список приложений и выберите пункт **Music Hub**.
- $2$  При первом запуске этого приложения установите флажок рядом с настройкой **Пропускать это сообщение в течение 90 дн.**, а затем выберите **Подтвердить**.
- *3* Выполните поиск песен, прослушайте или приобретите их.

# **Камера**

В этом разделе описаны основные возможности создания и просмотра фотографий и видеозаписей.

- **●** Если телефон не используется в течение определенного времени, камера автоматически выключается.
	- **●** Вместимость памяти телефона зависит от режима и условий съемки.

#### › **Фотосъемка**

- *1* Откройте список приложений и выберите пункт **Камера**.
- $2$  Наведите камеру на объект съемки и настройте изображение.

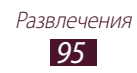

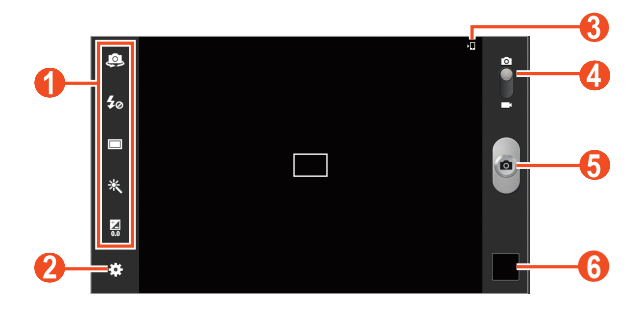

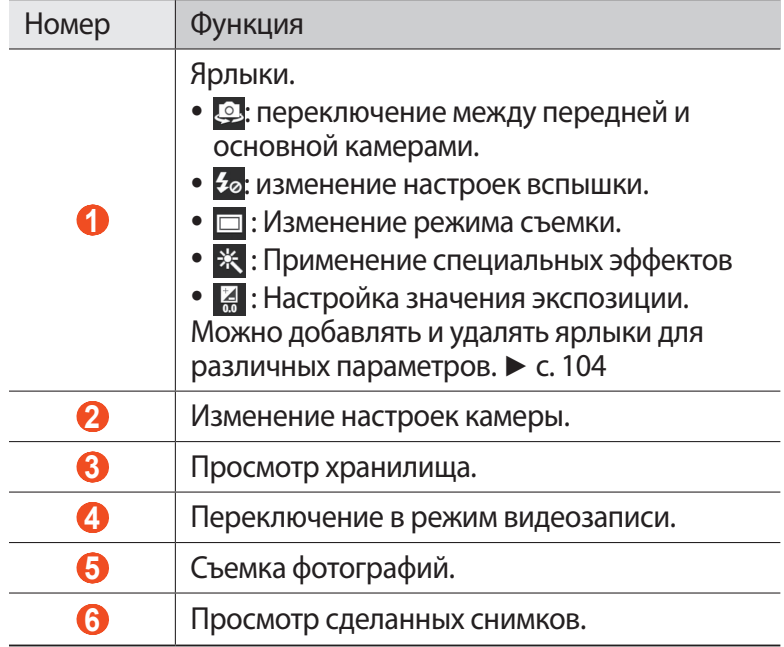

Для увеличения масштаба прикоснитесь двумя пальцами к экрану и медленно разведите их в стороны. Чтобы уменьшить масштаб, сведите их вместе. Для изменения масштаба также можно воспользоваться клавишей громкости.

 $\beta$  Коснитесь места фокусировки на экране предварительного просмотра.

Рамка фокуса переместится на это место и станет зеленой, когда объект съемки окажется в фокусе.

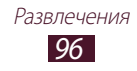

 $4$  Коснитесь значка  $\bullet$ , чтобы сделать снимок. Фотография будет сохранена автоматически.

После фотосъемки выберите приложение просмотра изображений, чтобы посмотреть сделанные снимки.

- **●** Прокрутите изображение вправо или влево, чтобы просмотреть другие фотографии. Также можно прикоснуться к экрану и прокрутить эскизы фотографий в его нижней части.
- **●** Чтобы изменить масштаб, прикоснитесь к экрану двумя пальцами и медленно раздвиньте либо сведите их. Чтобы вернуться к исходному размеру, дважды коснитесь экрана.
- **●** Чтобы просмотреть снимок на устройстве с сертификацией DLNA, выберите . Эта функция доступна, только если к одной сети Wi-Fi подключены несколько устройств с сертификацией DLNA.
- **●** Чтобы отправить снимок другим пользователям, выберите  $\blacktriangleleft$   $\rightarrow$  функция.
- Чтобы удалить снимок, выберите пункт **| → Да**.
- Чтобы запустить слайд-шоу, выберите пункт ▶ → Запустить **слайд-шоу**. Чтобы остановить слайд-шоу, коснитесь экрана.
- **●** Чтобы зарегистрировать лица со снимка как визуальные метки, выберите  $\blacksquare \rightarrow$  **Метка лица. ►** с. [109](#page-108-0)
- Чтобы добавить снимок в буфер обмена, выберите **■** → **Копировать в буфер обмена**.
- **●** Чтобы повернуть снимок против часовой стрелки, выберите пункт  $\blacksquare$  **→ Повернуть влево**.
- **●** Чтобы повернуть снимок по часовой стрелке, выберите пункт **∃ → Повернуть вправо**.
- Чтобы обрезать изображение, выберите пункт **=** → **Обрезать**.
- **●** Чтобы изменить снимок в редакторе изображений, выберите п∨нкт  $\blacksquare$  **→ Изменить**.
- **●** Чтобы установить снимок в качестве обоев или изображения контакта, выберите пункт **□ → Установить фотографию как**.

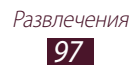

- **●** Чтобы отправить снимок пользователю, лицо которого отмечено на снимке как визуальная метка, выберите пункт  $\blacksquare$  **→ Обмен фотографиями с друзьями.**
- **●** Чтобы распечатать снимок с помощью Wi-Fi или USBподключения, выберите пункт **□ → Печать**. Устройство совместимо только с некоторыми принтерами Samsung.
- Для изменения имени файла выберите **■** → **Переименовать**.
- **●** Чтобы выполнить поиск устройств, на которых включена функция обмена медиафайлами, выберите пункт $\blacksquare \rightarrow$ **Поиск устройств поблизости**.
- **●** Чтобы просмотреть сведения о фотографии, выберите пункт → **Свойства**.

#### › **Изменение режима съемки**

Устройство позволяет делать снимки в различных режимах. Чтобы изменить режим съемки, коснитесь значка **: : → Режим съемки** → параметр.

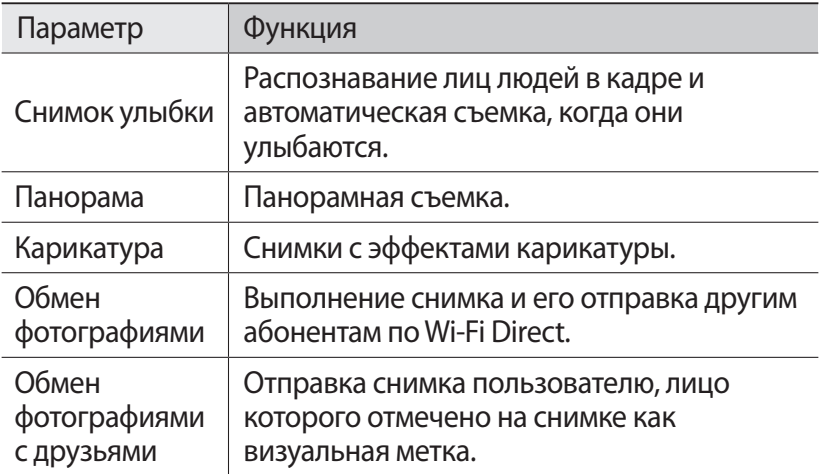

# › **Настройка фотокамеры**

Перед началом съемки выберите значок ∷ для перехода к следующим параметрам.

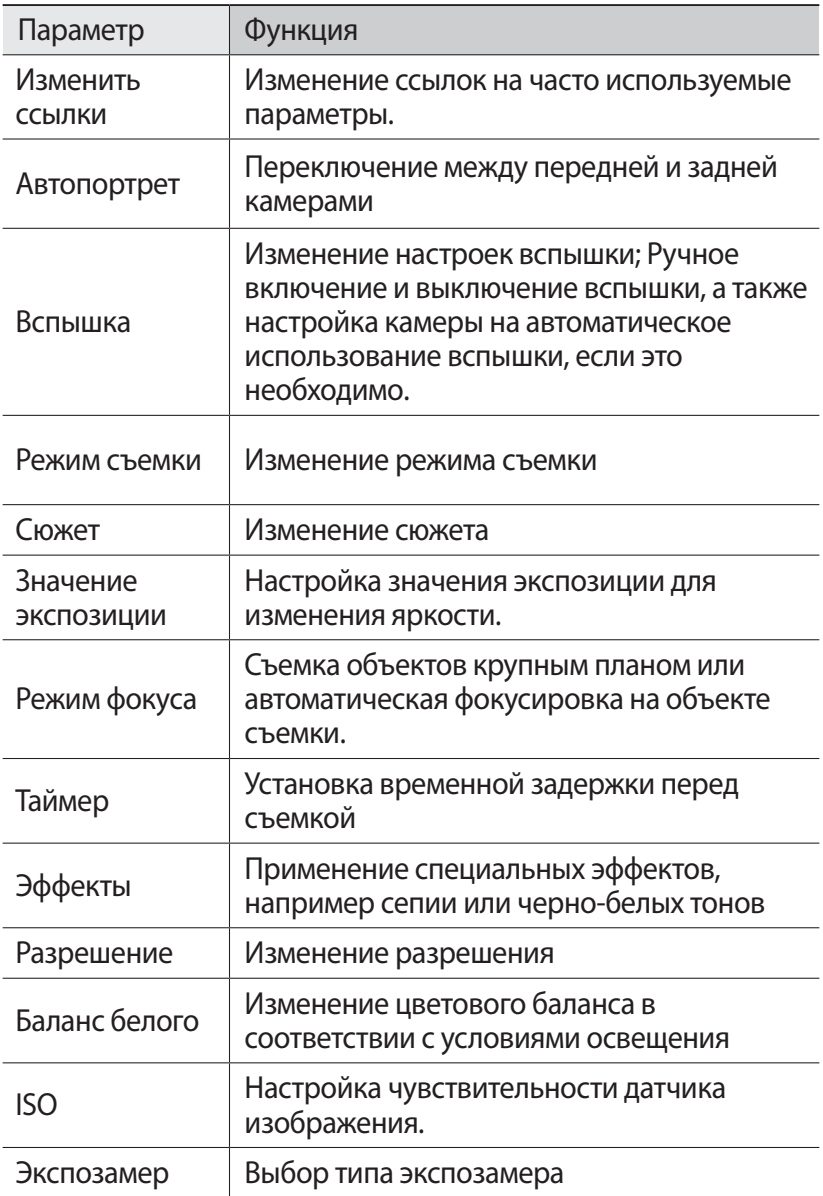

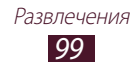

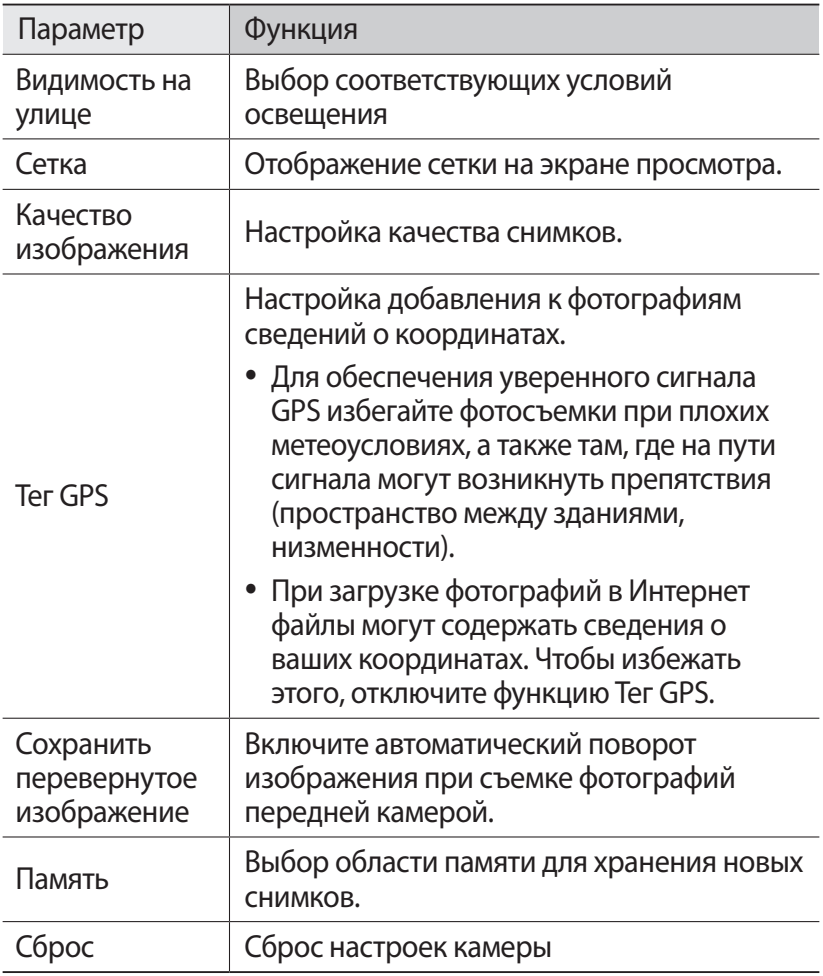

#### › **Видеосъемка**

*1* Откройте список приложений и выберите пункт **Камера**.

*100* Развлечения

 $2$  Перетащите ползунок, чтобы переключиться в режим видеосъемки.

 $\beta$  Наведите камеру на объект съемки и настройте изображение.

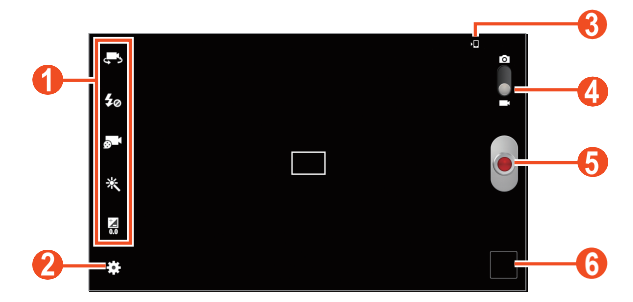

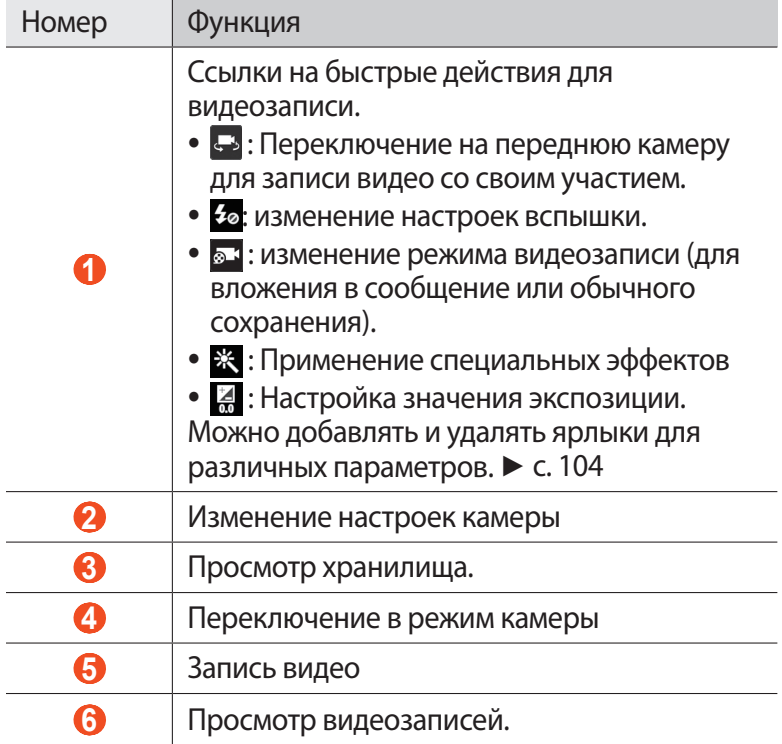

Для увеличения масштаба прикоснитесь двумя пальцами к экрану и медленно разведите их в стороны. Чтобы уменьшить масштаб, сведите их вместе. Для изменения масштаба также можно воспользоваться клавишей громкости.

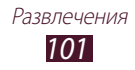

- *4* Коснитесь места фокусировки на экране предварительного просмотра. Рамка фокуса переместится на это место и станет зеленой, когда объект съемки окажется в фокусе.
- $5$  Чтобы начать запись, выберите значок $\bullet$ .
- $6$  Чтобы остановить запись, выберите значок  $\bullet$ . Видеозапись будет сохранена автоматически.

Чтобы просмотреть видео после съемки, выберите приложение просмотра видеозаписей.

- **●** Прокрутите изображение вправо или влево, чтобы просмотреть другие видеозаписи. Также можно прикоснуться к экрану и прокрутить эскизы видеозаписей в его нижней части.
- Чтобы воспроизвести видеозапись, коснитесь значка **...**
- **●** Чтобы отправить видео другим пользователям, выберите → функция.
- Чтобы удалить видео, выберите пункт  $\overline{\mathbb{H}} \rightarrow \mathbf{\mathcal{A}}$ а.
- Чтобы запустить слайд-шоу, выберите пункт **▶ → Запустить слайд-шоу**. Чтобы остановить слайд-шоу, коснитесь экрана.
- Для изменения имени файла выберите **■** → **Переименовать**.
- Чтобы просмотреть сведения о видеозаписи, выберите **■** → **Свойства** .

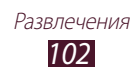

# › **Настройка параметров видеозаписи**

Перед началом видеозаписи выберите значок для перехода к следующим параметрам.

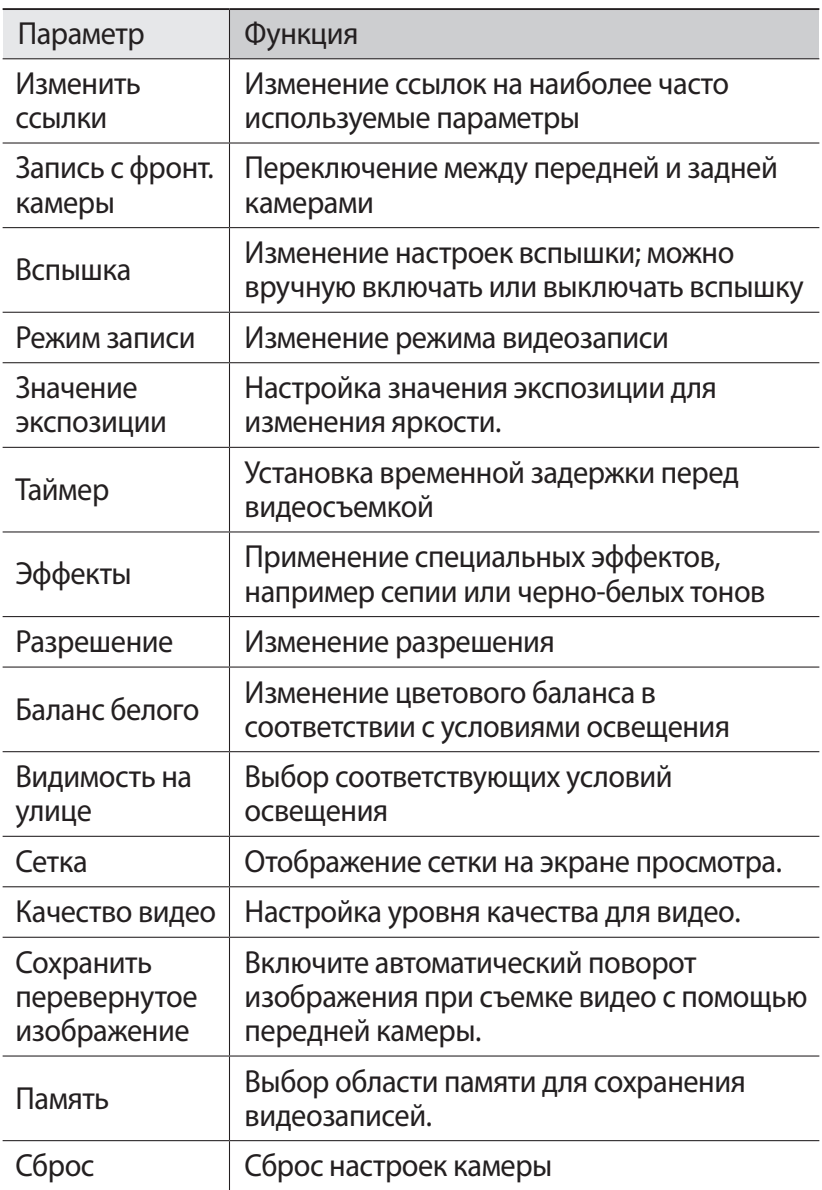

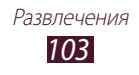

## <span id="page-103-0"></span>› **Редактирование ссылок на параметры**

Ссылки на наиболее часто используемые параметры можно добавлять и удалять.

- *1* На экране предварительного просмотра выберите значок → **Изменить ссылки**.
- *2* Коснитесь значка в списке параметров и удерживайте его, а затем перетащите в область ссылок. Чтобы удалить ссылку, коснитесь значка и удерживайте его, а затем перетащите в список параметров.
- $\beta$  Коснитесь экрана для возврата на экран предварительного просмотра.

# **Видео**

В этом разделе описано, как использовать видеоплеер.

- 
- **●** Поддержка некоторых форматов файлов зависит от программного обеспечения устройства.
- **●** Если попытаться открыть файл, размер которого превышает объем свободной памяти, может произойти ошибка.
- **●** Качество воспроизведения зависит от типа содержимого.
- **●** Некоторые файлы могут проигрываться с ошибками в зависимости от настроек сжатия.

## › **Воспроизведение видео**

- *1* Откройте список приложений и выберите пункт **Видео**.
- *2* Выберите видеозапись.

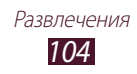

*3* Для управления воспроизведением используются следующие значки.

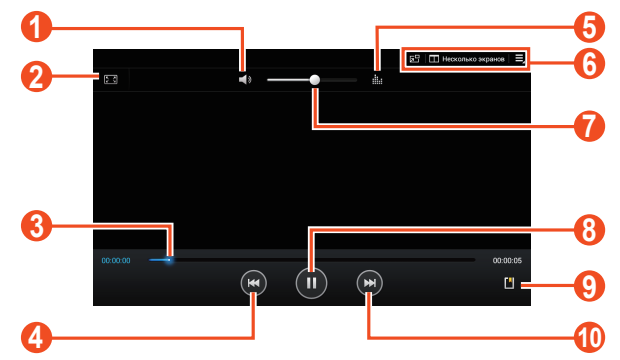

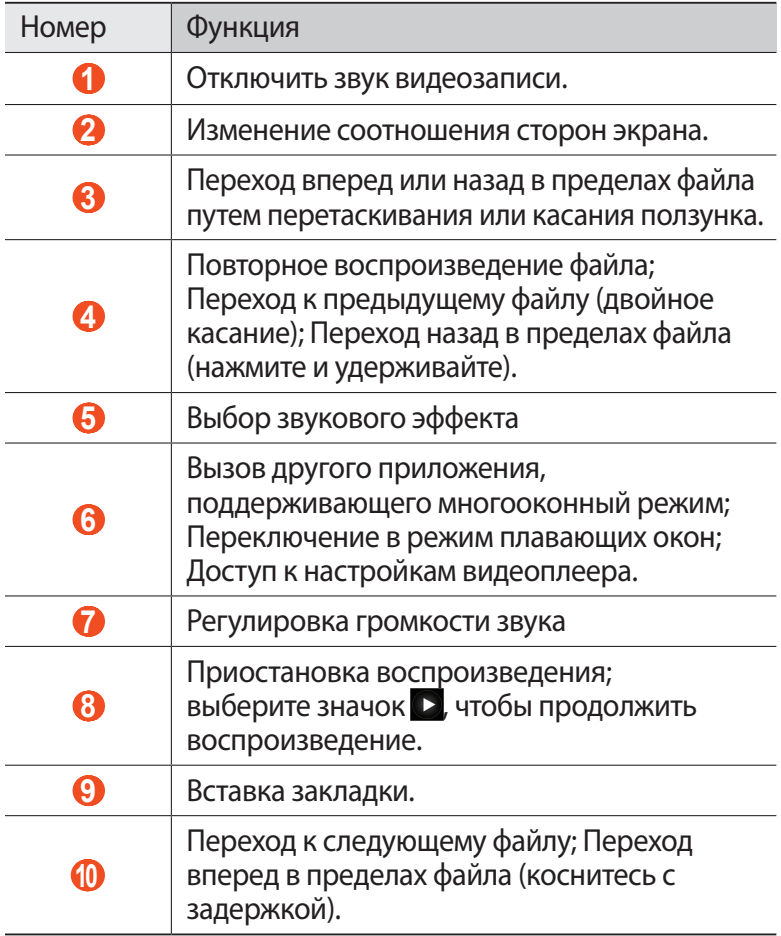

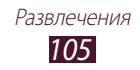

При просмотре видеозаписи доступны следующие функции.

- **●** Чтобы одновременно отобразить другие приложения на том же экране, выберите **Несколько экранов** → параметр. При использовании этой функции можно переключать положение приложений, касаясь заголовков приложений и удерживая их.
- **●** Чтобы переключиться в режим плавающих окон, выберите . Можно перемещать экран, касаясь его и удерживая касание. Чтобы вернуться в полноэкранный режим, прикоснитесь к экрану.
- **●** Чтобы отправить видео другим пользователям или предоставить общий доступ к нему, коснитесь значка  $\blacksquare \rightarrow$ **Отправить через**.
- Чтобы разделить видео на сегменты, выберите **■** → **Предв. просмотр главы**. Можно найти сегмент и перейти непосредственно к нему.
- Чтобы обрезать сегмент видео, выберите **→ Обрезать**.
- Чтобы прослушать аудио по Bluetooth, выберите  $\Box \rightarrow$ **Bluetooth**.
- **●** Чтобы экспортировать текущую видеозапись в редактор видео, выберите значок **■ → Редактор видео**.
- **●** Чтобы просмотреть сохраненные закладки, выберите пункт  $\blacksquare$  **→ Закладки.** Параметр становится доступным только в том случае, если во время воспроизведения вы сделали закладку, коснувшись значка .
- **●** Чтобы изменить настройки видеоплеера, выберите пункт → **Настройки**.
- **●** Чтобы просмотреть сведения о видеозаписи, выберите → **Свойства** .
- **●** Чтобы отключать видеоплеер по истечении определенного периода времени, выберите **■ → Автоотключение видео**.
- **●** Чтобы выполнить поиск устройств, на которых включена функция обмена медиафайлами, выберите пункт $\blacksquare \rightarrow$ **Поиск устройств поблизости**.

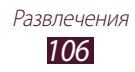

#### › **Изменение настроек видеоплеера**

- $1$  Во время воспроизведения выберите  **→ Настройки**.
- *2* Измените следующие параметры.

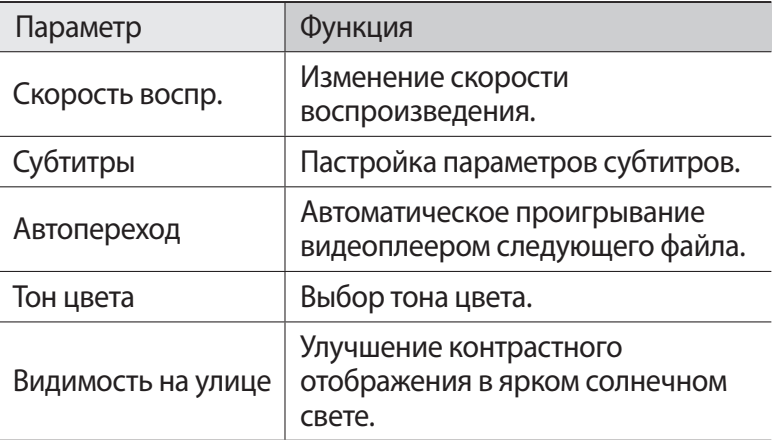

# **Галерея**

В этом разделе описано, как просматривать снимки и видеозаписи, хранящиеся в памяти устройства.

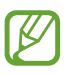

- **●** Избегайте блокировки экрана устройства во время просмотра DivX Video-On-Demand (VOD — видео по запросу). Каждый раз при блокировке экрана устройства во время просмотра DivX Video-On-Demand с одного из доступных арендных счетов будет удержана определенная сумма.
- **●** Поддержка некоторых форматов файлов зависит от программного обеспечения телефона.
- **●** Если попытаться открыть файл, размер которого превышает емкость свободной памяти, может произойти ошибка.
- **●** Качество воспроизведения зависит от типа содержимого.
- **●** Некоторые файлы могут проигрываться с ошибками в зависимости от настроек сжатия.

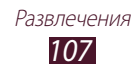

# › **Просмотр фотографий**

- *1* Откройте список приложений и выберите пункт **Галерея**.
- 2 Выберите папку  $\rightarrow$  изображение.

При просмотре снимка доступны следующие функции.

- **●** Прокрутите изображение вправо или влево, чтобы просмотреть другие фотографии.
- **●** Чтобы изменить масштаб, прикоснитесь к экрану двумя пальцами и медленно раздвиньте либо сведите их. Или дважды прикоснитесь к экрану. Чтобы вернуться к исходному размеру, дважды коснитесь экрана.

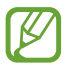

Если функция жестов наклона включена, для изменения масштаба можно коснуться двух точек на экране и, удерживая их, наклонить устройство вперед и назад.

- **●** Чтобы просмотреть снимок на устройстве с сертификацией DLNA, выберите . Эта функция доступна, только если к одной сети Wi-Fi подключены несколько устройств с сертификацией DLNA.
- **●** Чтобы отправить снимок другим пользователям, выберите  $\langle \rangle \rightarrow$  функция.
- Чтобы удалить снимок, выберите пункт **п** → Да.
- **•** Чтобы запустить слайд-шоу, выберите пункт ▶ → Запустить **слайд-шоу**. Чтобы остановить слайд-шоу, коснитесь экрана.
- **●** Чтобы одновременно отобразить другие приложения на том же экране, выберите **Несколько экранов** → параметр. При использовании этой функции можно переключать положение приложений, касаясь заголовков приложений и удерживая их.
- **●** Чтобы зарегистрировать лица со снимка как визуальные метки, выберите **⊟** → Метка лица.
- Чтобы добавить снимок в буфер обмена, выберите **■** → **Копировать в буфер обмена**.
- **●** Чтобы повернуть снимок против часовой стрелки, выберите пункт  $\blacksquare$  **→ Повернуть влево**.
- **●** Чтобы повернуть снимок по часовой стрелке, выберите пункт **⊟** → Повернуть вправо.

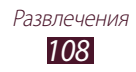
- **●** Чтобы обрезать фрагмент изображения, выберите пункт → **Обрезать**.
- **●** Чтобы изменить снимок в редакторе изображений, выберите пункт  $\blacksquare$  **→ Изменить**.
- **●** Чтобы установить снимок в качестве обоев или изображения контакта, выберите пункт **■ → Установить фотографию как**.
- **●** Чтобы отправить снимок пользователю, лицо которого отмечено на снимке как визуальная метка, выберите пункт → **Обмен фотографиями с друзьями**.
- **●** Чтобы распечатать снимок с помощью Wi-Fi или USBподключения, выберите пункт **□ → Печать**. Устройство совместимо только с некоторыми принтерами Samsung.
- Для изменения имени файла выберите **□ → Переименовать**.
- **●** Чтобы выполнить поиск устройств, на которых включена функция обмена медиафайлами, выберите пункт $\blacksquare \rightarrow$ **Поиск устройств поблизости**.
- **●** Чтобы просмотреть сведения о фотографии, выберите пункт  $\Box$  **→ Свойства.**

# › **Пометка лица на изображении**

В этом разделе описано, как помечать лица на изображениях, чтобы с помощью этих меток быстро выполнять вызовы, отправлять сообщения и передавать их в социальные сети.

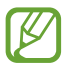

Лицо может неправильно распознаваться из-за его угла, размера, цвета кожи, выражения, условий освещения или аксессуаров, которые носит человек.

- *1* Откройте список приложений и выберите пункт **Галерея**.
- *2* Выберите изображение.
- $\beta$  Выберите  $\blacksquare$   $\rightarrow$  **Метка лица**  $\rightarrow$  **Включено**. В кадре появятся распознанные лица.
- $4$  Выберите распознанное лицо  $\rightarrow$  **Добавить имя**.
- $5$  Выберите имя абонента в списке результатов поиска. Контакт привязан к лица на изображении.

Когда метка изображения появляется с именем, выберите ее и воспользуйтесь доступными параметрами.

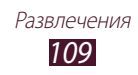

## › **Воспроизведение видео**

- *1* Откройте список приложений и выберите пункт **Галерея**.
- $2$  Выберите папку  $\rightarrow$  видео для просмотра (отмечается значком $\Box$ ).
- $\beta$  Коснитесь значка  $\blacktriangleright$ , чтобы начать воспроизведение.
- $4\;$  Управляйте воспроизведением с помощью виртуальных клавиш. ► с. [104](#page-103-0)

В время видеозаписи выберите Э для перехода к следующим параметрам.

- **●** Чтобы отправить видео другим пользователям или предоставить общий доступ к нему, коснитесь значка **Отправить через**.
- **●** Чтобы разделить видео на сегменты, выберите **Предв. просмотр главы**. Можно найти сегмент и перейти непосредственно к нему.
- **●** Чтобы обрезать сегмент видео, выберите **Обрезать**.
- **●** Чтобы прослушать аудио по Bluetooth, выберите **Bluetooth**.
- **●** Чтобы экспортировать текущую видеозапись в редактор видео, выберите значок **Редактор видео**.
- **●** Чтобы просмотреть сохраненные закладки, выберите пункт **Закладки**. Параметр становится доступным только в том случае, если во время воспроизведения вы сделали закладку, коснувшись значка .
- **●** Чтобы изменить параметры видео, выберите пункт **Настройки**.
- **●** Чтобы просмотреть сведения о видеозаписи, выберите **Свойства**.
- **●** Чтобы выполнить поиск устройств, на которых включена функция обмена медиафайлами, выберите пункт **Поиск устройств поблизости**.

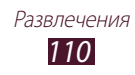

# **Редактор видео**

Ниже приведены сведения о редактировании видеозаписей и применении визуальных эффектов.

## › **Создание видеоролика**

- *1* Откройте список приложений и выберите пункт **Редактор видео**.
- $2$  Выберите пункт $\blacksquare$  (при необходимости).
- *3* Выберите тему оформления.
- *4* Выберите категорию.
- $\mathcal I$  Прикоснитесь к файлу и удерживайте его, а затем перетащите на панель внизу экрана.
	- **●** Чтобы удалить изображение или видеозапись, прикоснитесь к нужному элементу и удерживайте, а затем перетащите его в корзину.
	- **●** Чтобы изменить порядок расположения изображений или видеозаписей, прикоснитесь к элементу и, удерживая его, перетащите в нужное место на экране.
	- **●** Чтобы вырезать фрагмент изображения или видеозаписи, прикоснитесь к нужному элементу, а затем перетащите скобки влево или вправо.
	- **●** Чтобы добавить заголовок изображения или видео, перетащите эскиз, чтобы поместить черную пунктирную линию в нужном месте, а затем выберите  $T$  на экране предварительного просмотра.
- $6$  Выберите → эффект перехода.
- $\overline{7}$  Для сохранения изменений выберите значок $\blacksquare$   $\rightarrow$ **Экспорт**.
- *8* Выбор разрешения.
- *9* Введите название видео и выберите **OK**.

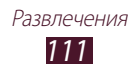

# › **Извлечение видеофрагмента**

- Запустите видеоредактор и откройте видеофайл.
- Выберите эскиз.
- Переместите открывающую скобку в точку начала вырезания.
- Переместите закрывающую скобку в точку окончания вырезания.
- Сохраните отредактированную видеозапись.

### › **Разделение видеозаписей**

- Запустите видеоредактор и откройте видеофайл.
- Выберите эскиз.
- $\beta$  Перетащите эскиз внизу экрана, чтобы разместить черную пунктирную линию.
- Коснитесь значка  $\mathbb{R}$ .
- Сохраните отредактированную видеозапись.

### › **Применение специальных эффектов к видеозаписям**

- Запустите видеоредактор и откройте видеофайл.
- Выберите эскиз.
- Выберите пункт **Эффект** → нужный эффект.
- Сохраните отредактированную видеозапись.

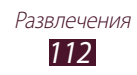

### › **Вставка рисунка в видеозапись**

- *1* Запустите видеоредактор и откройте видеофайл.
- *2* Выберите эскиз.
- *3* Перетащите эскиз внизу экрана, чтобы разместить черную пунктирную линию.
- $4$  Выберите значок  $\Omega$  на экране предварительного просмотра и рисуйте на экране с помощью следующих инструментов.

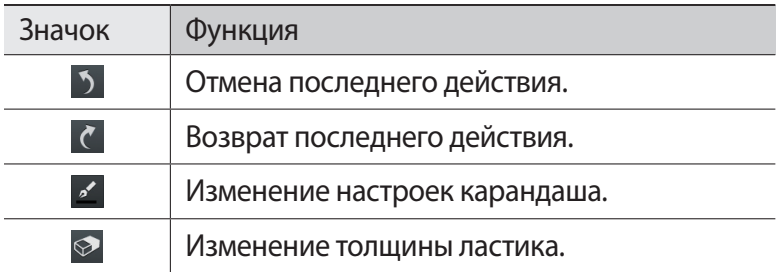

- *5* По окончании выберите пункт **Готово**.
- *6* Сохраните отредактированную видеозапись.

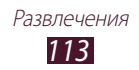

# **Личные данные**

## **Контакты**

В этом разделе описано, как создавать личные и рабочие контакты и управлять ими. В телефонной книге можно сохранять имена абонентов, их мобильные и домашние номера, электронные адреса, даты рождения и многое другое.

### › **Создание контакта**

- *1* Откройте список приложений и выберите пункт **Контакты**.
- $2$  Выберите пункт **Контакты**  $\rightarrow$   $\text{+}$ .
- *3* Выберите область памяти.
- *4* Введите сведения о контакте.
- *5* Выберите пункт **Сохранить**, чтобы сохранить контакт в памяти.

Контакт также можно сохранить с экрана набора номера.

- *1* Откройте список приложений и выберите пункт **Телефон** → **Клавиатура**.
- *2* Введите номер телефона и выберите → функция.
- *3* Введите сведения о контакте.
- *4* Выберите пункт **Сохранить**, чтобы сохранить контакт в памяти.

### › **Поиск контакта**

- *1* Откройте список приложений и выберите пункт **Контакты**.
- *2* Выберите пункт **Контакты**.
- $\beta$  Прокрутите список контактов вверх или вниз. Также можно искать контакты, вводя первые буквы в поле вводе вверху списка контактов.
- $4$  Выберите контакт.

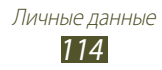

После выбора контакта можно выполнить следующие действия.

- **●** Чтобы изменить сведения о контакте, выберите пункт .
- $\bullet$  Чтобы удалить контакт, выберите пункт П → ОК.
- Чтобы вызвать контакт, коснитесь значка **С**или ...
- **Чтобы отправить сообщение, коснитесь значка**  $\times$ **.**
- **●** Чтобы отправить электронное сообщение, выберите значок  $\times$
- **●** Чтобы добавить контакт в список избранных, выберите значок .

### › **Импорт и экспорт контактов**

Поддерживается импорт и экспорт файлов (в формате vcf) с USB-накопителя устройства или карты памяти.

#### **Импорт файлов контактов**

- *1* Откройте список приложений и выберите пункт **Контакты**.
- *2* Выберите пункт **Контакты**.
- $\beta$  Выберите  $\equiv$   $\rightarrow$  Импорт/экспорт  $\rightarrow$  Импорт с карты **памяти SD** или **Импорт из внутренней памяти**.
- *4* Выберите между копированием одного, нескольких или всех контактов, а затем выберите пункт **OK**.
- *5* Выберите контакты для импорта, а затем пункт **OK**.

#### **Экспорт файлов контактов**

- *1* Откройте список приложений и выберите пункт **Контакты**.
- *2* Выберите пункт **Контакты**.
- $\beta$  Выберите  $\Xi$   $\rightarrow$  **Импорт/экспорт**  $\rightarrow$  **Экспорт на карту памяти SD** или **Экспорт во внутреннюю память**.
- *4* Выберите пункт **OK** для подтверждения.

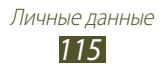

### › **Копирование или перемещение контактов**

#### **Копирование контактов с SIM- или USIM-карты в память устройства**

- *1* Откройте список приложений и выберите пункт **Контакты**.
- *2* Выберите пункт **Контакты**.
- $\beta$  Выберите пункт  $\equiv$   $\rightarrow$  **Импорт/экспорт**  $\rightarrow$  **Импорт с SIMкарты**.
- *4* Выберите контакты, а затем пункт **Готово**.

#### **Копирование контактов из памяти устройства на SIMили USIM-карту**

- *1* Откройте список приложений и выберите пункт **Контакты**.
- *2* Выберите пункт **Контакты**.
- $\beta$  Выберите пункт  $\Xi$   $\rightarrow$  Импорт/экспорт  $\rightarrow$  Экспорт на SIM**карту**.
- *4* Выберите контакты, а затем пункт **Готово** → **Да**.

### › **Создание визитки**

- *1* Откройте список приложений и выберите пункт **Контакты**.
- *2* Выберите пункт **Контакты**.
- *3* Выберите **Настроить профиль** над списком контактов.
- *4* Введите свои личные данные и выберите пункт **Сохранить**.

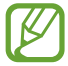

Можно отправить вашу визитку другим пользователям, выбрав → **Отправить визитку через**.

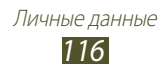

### › **Создание группы контактов**

- *1* Откройте список приложений и выберите пункт **Контакты**.
- $2$  Выберите значок **Группы**  $\rightarrow$   $\leftarrow$ .
- $\beta$  Введите имя группы и настройте ее параметры.
- *4* Выберите пункт **Добавить контакт**.
- *5* Выберите членов группы, а затем пункт **Готово**.
- *6* По окончании выберите пункт **Сохранить**.

# › **Назначение клавиш быстрого набора номера**

- *1* Откройте список приложений и выберите пункт **Контакты**.
- *2* Выберите пункт **Контакты**.
- $\beta$  Выберите  $\Xi$   $\rightarrow$  **Настройка быстрого набора**.
- $4$  Выберите номер ячейки  $\rightarrow$  и контакт.

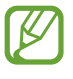

Можно сразу же выполнить вызов, коснувшись и удерживая виртуальную клавишу с соответствующим номером на экране набора.

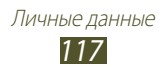

# **Возможности передачи данных**

# **Подключение к ПК**

В этом разделе описываются различные способы подключения планшета к ПК с помощью прилагаемого USB-кабеля. Подключив телефон к ПК, вы сможете синхронизировать файлы с помощью проигрывателя Windows Media, напрямую обмениваться данными с ПК и использовать программу Samsung Kies.

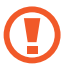

Не отключайте USB-кабель от компьютера во время передачи или получения данных устройством. Это может привести к повреждению устройства или потере данных.

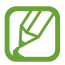

Для достижения наилучших результатов подключите USB-кабель непосредственно к USB-порту компьютера. При использовании USB-концентратора могут возникать сбои в передаче данных.

#### › **Подключение с помощью программы Samsung Kies**

Убедитесь, что на ПК установлена программа Samsung Kies. Эту программу можно загрузить с веб-сайта компании Samsung.

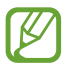

Программа Samsung Kies работает на ПК как под управлением ОС Windows, так и под управлением ОС Mac.

*1* Подключите устройство к компьютеру с помощью USBкабеля.

Приложение Samsung Kies запустится автоматически. Если программа не запускается автоматически, щелкните дважды значок Samsung Kies на компьютере.

*2* Копирование файлов с компьютера на устройство Дополнительные сведения см. в справке программы Samsung Kies.

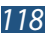

### › **Синхронизация с проигрывателем Windows Media**

Убедитесь, что на вашем ПК установлен проигрыватель Windows Media.

- *1* Подключите устройство к компьютеру с помощью USBкабеля.
- *2* Откройте Windows Media Player, чтобы синхронизировать музыкальные файлы.

### › **Подключение в качестве устройства мультимедиа**

Можно подключить устройство к компьютеру и получить доступ к медиафайлам, сохраненным в устройстве.

- *1* Подключите устройство к компьютеру с помощью USBкабеля.
- $2$  Выберите правую часть системной области, затем выберите **Подключено как внешний съемный носитель** → **Мультимед. устройство (MTP)**.
- $\beta$  передавайте файлы между устройством и компьютером.

### › **Подключение в режиме камеры**

Можно подключить устройство к компьютеру как камеру и получить доступ к файлам устройства.

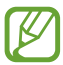

Используйте этот режим USB-подключения, если компьютер не поддерживает протокол передачи мультимедийных данных (Media Transfer Protocol — MTP), или если не установлен USB-драйвер для устройства.

- *1* Подключите устройство к компьютеру с помощью USBкабеля.
- $2$  Выберите правую часть системной области, затем выберите **Подключено как внешний съемный носитель** → **Камера (PTP)**.
- *3* передавайте файлы между устройством и компьютером.

# **Wi-Fi**

В этом разделе описывается функция беспроводной сети, позволяющая подключаться к любым беспроводным локальным сетям (WLAN), которые соответствуют стандарту IEEE 802.11 a/b/g/n.

Можно подключиться к Интернету или какому-либо сетевому устройству везде, где есть точка доступа к беспроводной сети.

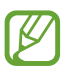

Устройство использует негармонизированную частоту и будет работать во всех европейских странах. Использование беспроводных локальных сетей в помещении разрешено во всех странах Европейского союза без каких-либо ограничений, использование беспроводных локальных сетей вне помещения запрещено.

### › **Включение функции Wi-Fi**

Откройте список приложений и выберите пункт **Настройки**, затем перетащите вправо переключатель **Wi-Fi**.

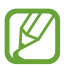

Если функция Wi-Fi работает в фоновом режиме, ресурс аккумулятора расходуется более интенсивно. Для экономии заряда аккумулятора рекомендуется отключать функцию Wi-Fi, когда она не используется.

### › **Поиск сети Wi-Fi и подключение к ней**

*1* Откройте список приложений и выберите пункт **Настройки** → **Wi-Fi**.

Устройство автоматически выполнит поиск доступных сетей Wi-Fi.

- *2* Выберите сеть в меню **Сети Wi-Fi**.
- $\beta$  Введите пароль для доступа к сети (при необходимости).
- *4* Выберите пункт **Подключиться**.

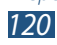

# › **Добавление сети Wi-Fi вручную**

- *1* Откройте список приложений и выберите пункт **Настройки** → **Wi-Fi** → **Добавить сеть Wi-Fi**.
- *2* Введите идентификатор SSID сети и выберите тип защиты.
- $\beta$  Установите настройки безопасности в зависимости от выбранного типа защиты.
- *4* Выберите пункт **Сохранить**.

### › **Подключение к сети Wi-Fi с помощью технологии WPS (защищенный доступ к Wi-Fi)**

С помощью точки доступа WPS вы сможете подключиться к защищенной сети.

#### **Подключение с помощью кнопки WPS**

- *1* Откройте список приложений и выберите пункт **Настройки** → **Wi-Fi**.
- *2* Выберите сеть, для которой в списке **Сети Wi-Fi** указана доступность функции WPS, затем поставьте флажок рядом с настройкой **Показать дополнительные параметры**.
- *3* Выберите раскрывающееся меню **WPS**, затем выберите **Нажмите кнопку** → **Подключиться**.
- *4* В течение двух минут после этого нажмите кнопку WPS на точке доступа.

#### **Подключение с помощью PIN-кода WPS**

- *1* Откройте список приложений и выберите пункт **Настройки** → **Wi-Fi**.
- *2* Выберите сеть, для которой в списке **Сети Wi-Fi** указана доступность функции WPS, затем поставьте флажок рядом с настройкой **Показать дополнительные параметры**.
- *3* Выберите раскрывающееся меню **WPS**, затем выберите **PIN-код точки доступа** или **PIN-код этого устройства** → **Подключиться**.
- $4$  Введите PIN-код на точке доступа и нажмите клавишу «Старт».

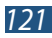

### › **Установка параметров статического IP-адреса**

- *1* Откройте список приложений и выберите пункт **Настройки** → **Wi-Fi**.
- *2* Выберите сеть в списке **Сети Wi-Fi**, затем поставьте флажок рядом с настройкой **Показать дополнительные параметры**.
- *3* Выберите раскрывающееся меню **Параметры IP**.
- *4* Выберите **Статический**.
- *5* Измените IP-параметры сети: IP-адрес (IP address), шлюз (Gateway) длину префикса сети (Network prefix length) и DNS.
- *6* Выберите пункт **Подключиться**.

### › **Изменение настроек Wi-Fi**

- *1* Откройте список приложений и выберите пункт **Настройки** → **Wi-Fi** → → **Дополнительно**.
- *2* Измените следующие параметры.

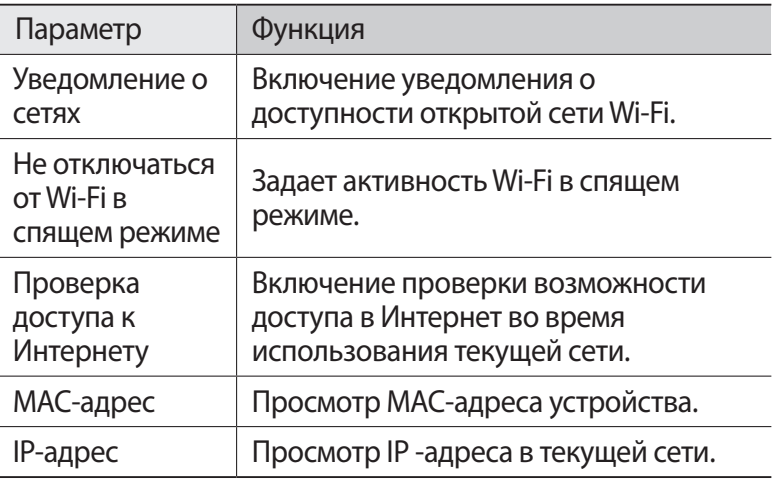

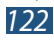

# **Wi-Fi Direct**

В этом разделе описывается функция Wi-Fi Direct для прямого подключения двух устройств друг к другу через сеть Wi-Fi без точки доступа.

### › **Подключение планшета к другому устройству**

- *1* Откройте список приложений и выберите пункт **Настройки** → **Дополнительные настройки** → **Wi-Fi Direct**.
- *2* Перетащите вправо переключатель **Wi-Fi Direct**.
- *3* Выберите **Поиск** → устройство.

Когда владелец другого устройства примет соединение, соединение будет установлено.

### › **Пересылка данных по сети Wi-Fi**

- *1* Выберите нужный файл или элемент из соответствующего приложения.
- $2$   $\,$  Выберите параметр отправки по Wi-Fi.

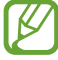

Способ выбора параметра зависит от типа данных.

*3* Найдите и выберите другое устройство.

### › **Прием данных с помощью функции Wi-Fi**

Полученные данные автоматически сохраняются на устройстве. Принятые данные будут сохранены в папке ShareViaWifi.

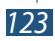

# **Вещание AllShare Cast**

С помощью адаптера AllShare Cast можно подключить это устройство к устройству с большим экраном, а затем совместно использовать сохраненное в устройстве содержимое.

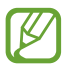

- **●** Эта функция может быть недоступна в зависимости от региона или оператора мобильной связи.
- **●** В зависимости от сетевого подключения некоторые файлы могут помещаться в буфер при воспроизведении.
- **●** Если указать частотный диапазон Wi-Fi (5 ГГц или 2,4 ГГц), то устройство может не найти адаптер AllShare Cast или оказаться не в состоянии установить с ним соединение.
- **●** При воспроизведении видео или игр на экране телевизора выберите соответствующий режим, чтобы добиться оптимальных результатов от использования функции AllShare Cast.
- *1* Откройте список приложений и выберите пункт **Настройки** → **Дополнительные настройки** → **AllShare Cast**.
- *2* Перетащите вправо переключатель **AllShare Cast**.
- *3* Выберите устройство.

Когда соединение между устройствами будет установлено, экран вашего устройства отобразиться на экране другого устройства.

- $4$  Откройте или воспроизведите файл.
- $5$  Управляйте экраном, используя клавиши вашего устройства.

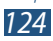

# **AllShare Play**

Используя функцию AllShare Play, можно воспроизводить любые файлы и передавать их между зарегистрированными устройствами или зарегистрированным хранилищем.

Чтобы использовать услугу AllShare Play, необходимо войти в учетную запись Samsung и зарегистрировать два или более устройств как файловые сервера. Методы регистрации зависят от типа устройства. Чтобы получить подробную информацию об использовании AllShare Play, выберите  $\blacksquare \rightarrow \text{FAO}$ .

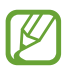

Эта функция может быть недоступна в зависимости от региона или оператора мобильной связи.

# › **Отправка файла**

- *1* Откройте список приложений и выберите пункт **AllShare Play**.
- $2$  Выберите зарегистрированное устройство или хранилище, в котором имеются медиафайлы.
- $\beta$  Выберите категорию мультимедиа и отметьте нужный файл.
- $4$  Коснитесь значка $\blacktriangleright$
- ${\mathfrak{I}}^-$  Выберите зарегистрированное устройство или хранилище, в котором будет сохранен файл.

# › **Публикация файла**

- *1* Откройте список приложений и выберите пункт **AllShare Play**.
- *2* Выберите зарегистрированное устройство или хранилище, в котором имеются медиафайлы.
- $\beta$  Выберите категорию мультимедиа и отметьте нужный файл.
- $4$  Выберите  $\leq$  и вариант совместно использования.

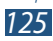

### › **Воспроизведение файла на соседнем устройстве**

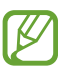

- **●** Поддерживаемые форматы файлов зависят от устройств, подключенных в режиме проигрывателя.
- **●** В зависимости от сетевого подключения некоторые файлы могут помещаться в буфер при воспроизведении.
- *1* Откройте список приложений и выберите пункт **AllShare Play**.
- $2$  Выберите зарегистрированное устройство или хранилище, в котором имеются медиафайлы.
- *3* Выберите категорию мультимедиа и отметьте нужный файл.
- $4$  Коснитесь значка  $\mathbf{F}$ .
- *5* Выберите устройство, выступающее в роли проигрывателя.
- $6$  Управляйте воспроизведением при помощи клавиш на вашем устройстве.

### › **Использование возможности Group Cast**

Можно обмениваться содержимым дисплея с несколькими другими устройствами, подключенными к той же точке доступа Wi-Fi.

- *1* Откройте список приложений и выберите пункт **AllShare Play**.
- $2$  Выберите категорию мультимедиа и отметьте нужный файл.<br>3 Выберите **< → Group Cast**.
- **Выберите < → Group Cast.**
- *4* Введите PIN-код и выберите пункт **OK**.
- *5* Выберите **OK**, чтобы запустить **Group Cast**.
- $6$  На другом устройстве присоединитесь к Group Cast с помощью PIN-кода.

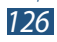

### › **Управление содержимом зарегистрированного устройства или хранилища**

- *1* Откройте список приложений и выберите пункт **AllShare Play**.
- $2$  Выберите зарегистрированное устройство или хранилище.
- $\beta$  Просматривайте файлы и управляйте ими.

# › **Настройка параметров AllShare Play**

- *1* Откройте список приложений и выберите пункт **AllShare Play**.
- $2$  Выберите ➡ → **Settings.**<br>З Измените следующие пар
- *3* Измените следующие параметры.

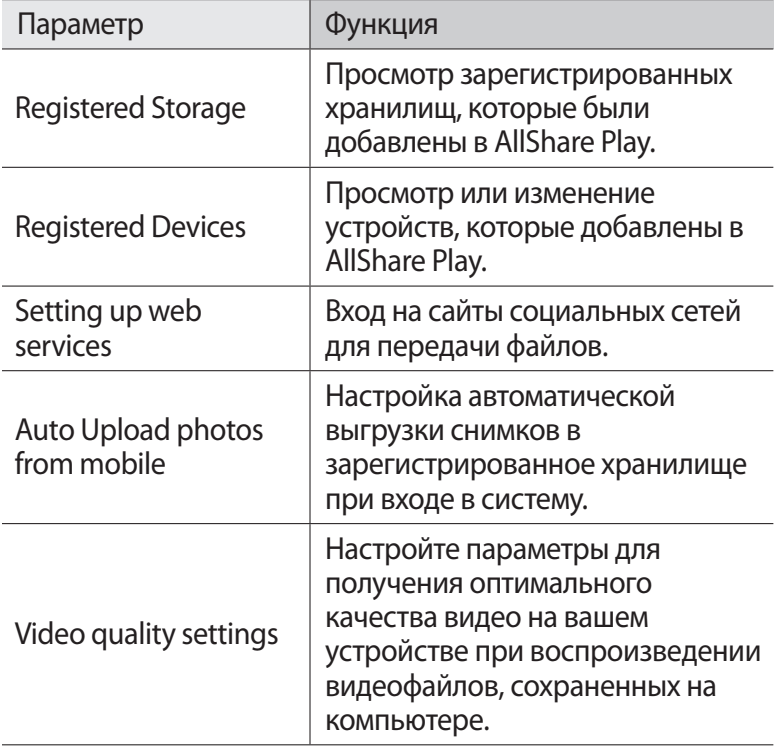

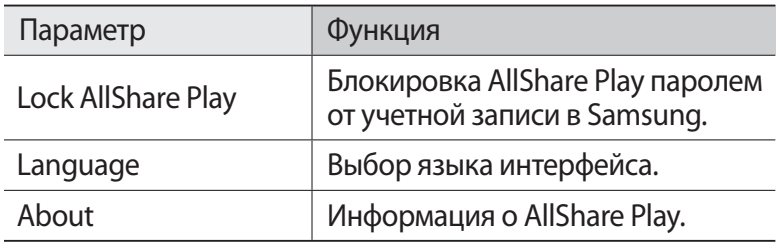

# **Bluetooth**

Bluetooth — это технология беспроводной передачи данных на короткие расстояния (до 10 м) без необходимости физического подключения устройств друг к другу.

При использовании Bluetooth не требуется располагать устройства друг напротив друга. Если устройства находятся в зоне общего действия, можно обмениваться данными между ними, даже если они находятся в разных помещениях.

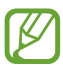

**●** Компания Samsung не несет ответственности за потерю, перехват или несанкционированное использование данных, отправленных или полученных с помощью связи Bluetooth.

- **●** Убедитесь, что вы обмениваетесь данными с надежным устройством, имеющим надлежащий уровень безопасности. Если между взаимодействующими устройствами находятся препятствия, дальность действия может уменьшиться.
- **●** Некоторые устройства, особенно не испытанные и не одобренные компанией Bluetooth SIG, могут быть несовместимы с телефоном.
- **●** Запрещается использовать связь Bluetooth в противоправных целях (например, распространение пиратских копий файлов или незаконный перехват разговоров в коммерческих целях). Компания Samsung не несет ответственности за последствия такого использования связи Bluetooth.

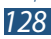

# › **Включение беспроводной связи Bluetooth**

Откройте список приложений, выберите пункт **Настройки**, а затем перетащите вправо переключатель **Bluetooth**.

### › **Найдите другие устройства и выполните подключение к ним**

- *1* Откройте список приложений и выберите пункт **Настройки** → **Bluetooth** → **Поиск**.
- *2* Выберите устройство.
- *3* Выберите **Да**, чтобы использовать одинаковый PIN-код Bluetooth на устройствах. Либо введите PIN-код Bluetooth и выберите пункт **Да**.

Когда владелец другого устройства введет тот же код или согласится установить соединение, подключение будет установлено. После успешного подключения устройство выполнит автоматический поиск доступных услуг.

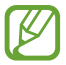

У некоторых устройств (как правило, у гарнитур и устройств громкой связи) может быть фиксированный PIN-код Bluetooth, например 0000. В таком случае необходимо ввести этот код.

### › **Отправка данных через Bluetooth**

- *1* Выберите нужный файл или элемент из соответствующего приложения.
- *2* Выберите параметр отправки по Bluetooth.

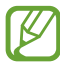

Способ выбора параметра зависит от типа данных.

*3* Выполните поиск устройства, поддерживающего Bluetooth, и подключитесь к нему.

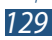

# › **Прием данных по Bluetooth**

*1* Откройте список приложений и выберите пункт **Настройки** → **Bluetooth**, а затем поставьте флажок рядом с именем устройства.

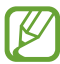

Чтобы выбрать интервал времени, в течение которого устройство будет видимо, выберите  $\Xi \rightarrow$  **Тайм-аут видимости**.

- $\emph{2}\thinspace$  Когда появится запрос, введите PIN-код беспроводной связи Bluetooth и выберите пункт **Да** (при необходимости).
- *3* Выберите пункт **Принять**, чтобы подтвердить подключение между двумя устройствами.

Принятые данные сохраняются в папке Bluetooth. Полученные контакты автоматически сохраняются в телефонную книгу.

# **Общий доступ к мобильной сети**

В этом разделе описано, как настроить устройство в качестве беспроводного модема или точки доступа для ПК и других устройств и открыть для них доступ к мобильному сетевому подключению.

#### › **Доступ к мобильному сетевому подключению с помощью Wi-Fi**

- *1* Откройте список приложений и выберите пункт **Настройки** → **Дополнительные настройки** → **Модем и точка доступа** → **Переносная точка доступа Wi-Fi**.
- $\vartheta$  Перетащите вправо ползунок, расположенный рядом с пунктом **Переносная точка доступа Wi-Fi**.
- *3* Выберите пункт **Настройка**, чтобы настроить следующие параметры использования устройства в качестве точки доступа.

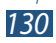

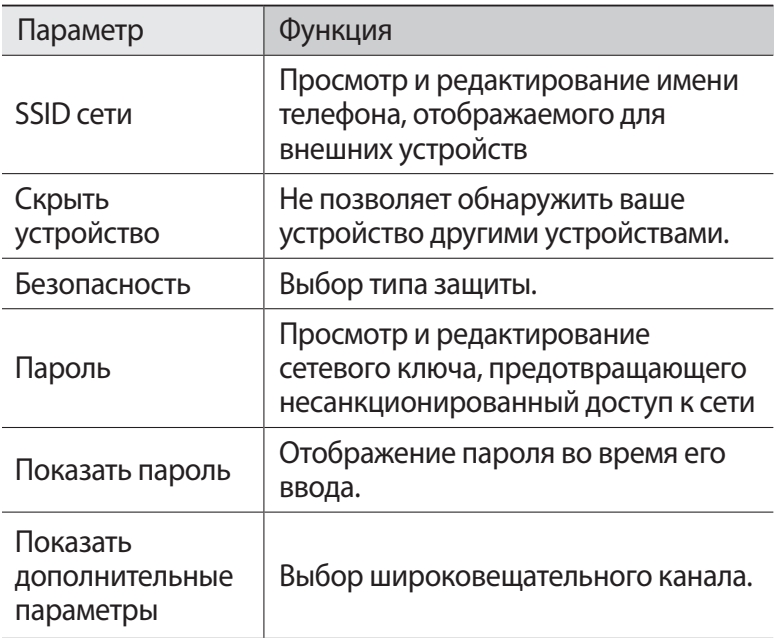

- *4* По окончании выберите пункт **Сохранить**.
- $5$  На другом устройстве найдите имя вашего мобильного устройства в списке доступных подключений и подключитесь к сети.

После этого можно использовать мобильное сетевое подключение с другого устройства.

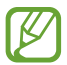

Можно ограничить доступ к мобильному сетевому подключению, оставив эту возможность только для списка разрешенных устройств. Выберите пункт **Разрешить все устр.**, создайте список устройств и выберите название своего устройства, чтобы изменить режим обмена файлами на **Только разрешенные устройства**.

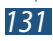

### › **Доступ к мобильному сетевому подключению с помощью USB**

- *1* Подключите устройство к компьютеру с помощью USBкабеля.
- *2* Откройте список приложений и выберите пункт **Настройки** → **Дополнительные настройки** → **Модем и точка доступа**.
- *3* Выберите **USB-модем**. Чтобы закрыть доступ к сетевому подключению, снимите флажок рядом с пунктом **USB-модем**.

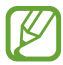

Способ предоставления доступа к подключению зависит от используемой операционной системы.

# **GPS**

Телефон оснащен приемником глобальной системы позиционирования GPS. В этом разделе описан способ включения служб определения местонахождения.

Для приема наилучшего сигнала GPS не используйте телефон в следующих условиях:

- **●** между зданиями, в туннелях и подземных переходах или внутри зданий;
- **●** при плохой погоде;
- **●** в областях высокого напряжения или электромагнитного излучения.
- **●** в салоне автомобилей, стекла которых оклеены солнцезащитной пленкой.

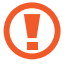

При использовании функций GPS не прикасайтесь к области антенны рукой и не закрывайте ее другими предметами.

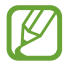

Эта функция может быть недоступна в зависимости от региона или оператора мобильной связи.

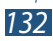

### › **Включение службы определения местонахождения**

Чтобы определить свое местонахождение и выполнить поиск по карте, необходимо включить службы определения местонахождения.

- *1* Откройте список приложений и выберите пункт **Настройки** → **Местоположение**.
- *2* Измените следующие параметры.

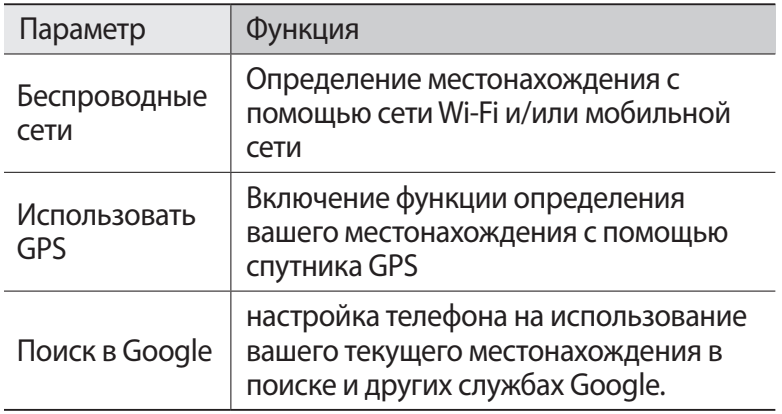

# **Подключение к ТВ**

Устройство позволяет удаленно управлять телевизором, в том числе быстро находить нужные передачи и получать рекомендации, основанные на анализе ваших предпочтений. Можно также управлять другими устройствами, подключенными к телевизору.

### › **Настройка устройства для дистанционного управления телевизором**

Сначала необходимо подключить устройство к точке доступа Wi-Fi и направить инфракрасный порт устройства в сторону телевизора.

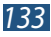

- *1* Откройте список приложений и выберите пункт **Smart Remote**.
- *2* При первом запуске приложения выберите пункт **Agree**.
- $\beta$  Поверните планшет против часовой стрелки, чтобы установить альбомный режим отображения.
- *4* Установите флажок напротив пункта **Set Up Smart Remote Now:**
- $5$  Выберите пункт **Choose Brand**  $\rightarrow$  марку вашего телевизора.
- $6$  Выберите пункт **Test Power On/Off** → Да, чтобы проверить подключение между планшетом и телевизором.
- *7* Выберите пункт **Готово**. Чтобы добавить другие устройства, выберите пункт **Add New Device**.
- *8* Управляйте телевизором и другими устройствами с помощью значков на экране планшета.

### › **Настройка параметров пульта дистанционного управления**

*1* Откройте список приложений и выберите пункт **Smart Remote**.

- $2$  Коснитесь значка  $\ddot{\circ}$ .
- *3* Измените следующие параметры.

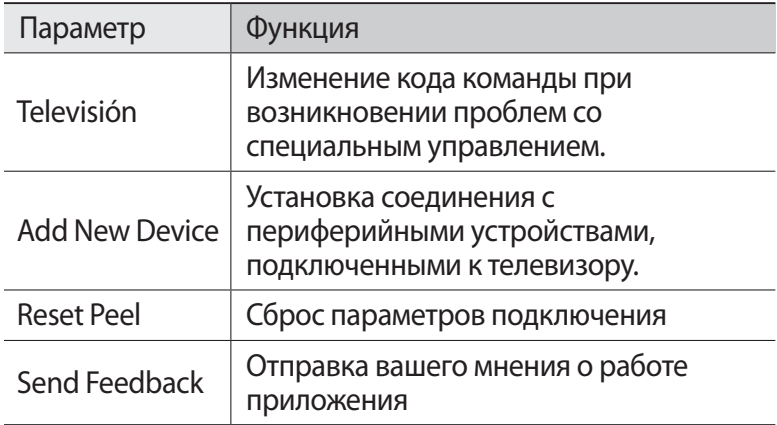

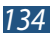

# **VPN-соединения**

Можно создать соединение виртуальной частной сети (VPN) и безопасно подключиться к частной сети через открытую сеть, например через Интернет.

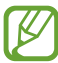

- **●** Устройство уже должно быть настроено для доступа в Интернет. При возникновении проблем с доступом в Интернет необходимо изменить настройки. Если вы не уверены в правильности вводимых данных, обратитесь к оператору мобильной связи.
	- **●** Для использования этой функции необходимо включить функцию блокировки экрана.

### › **Установка VPN-соединений**

*1* Откройте список приложений и выберите пункт **Настройки** → **Дополнительные настройки** → **VPN** → **Добавить VPN**.

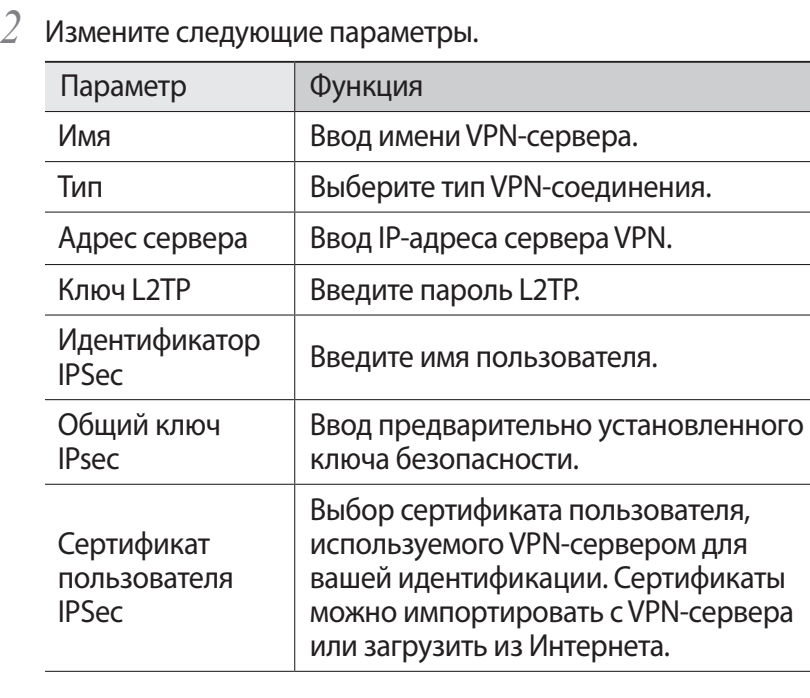

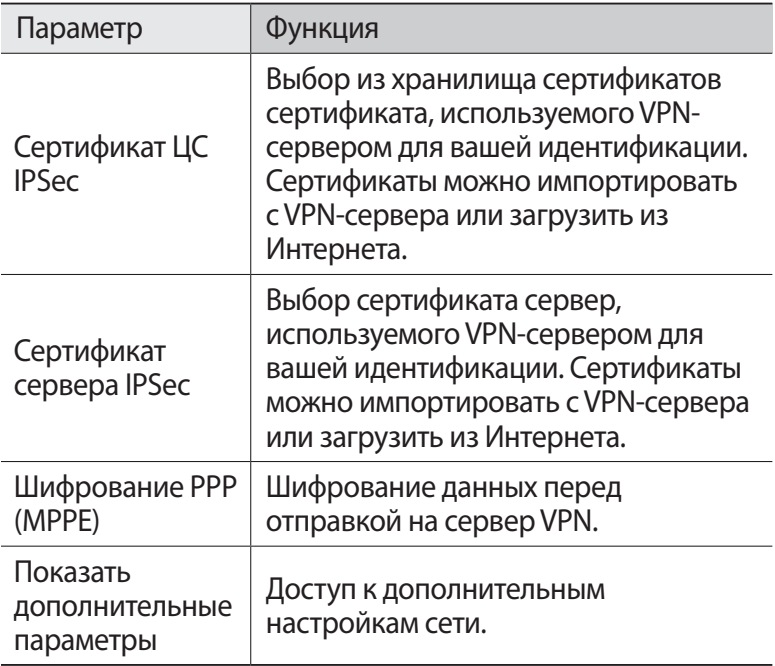

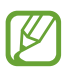

Доступные параметры зависят от типа VPN-подключения.

*3* По окончании выберите пункт **Сохранить**.

#### › **Подключение к частной сети**

- *1* Откройте список приложений и выберите пункт **Настройки** → **Дополнительные настройки** → **VPN**.
- $2$  Выберите частную сеть.
- $\beta$  Введите имя пользователя и пароль, затем выберите пункт **Подключиться**.

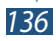

# **Инструменты**

# **Будильник**

В данном разделе описано, как настраивать оповещения о важных событиях и как управлять этими оповещениями.

### › **Установка нового сигнала**

- *1* Откройте список приложений и выберите пункт  $\mathbf{b}$ удильник $\rightarrow$   $\mathbf{+}$ .
- $2$  Настройте параметры сигнала. Поставьте флажок рядом с настройкой **Предварительный сигнал**, чтобы включить смоделированный естественный звук перед основным сигналом.
- *3* По окончании выберите пункт **Готово**.

### › **Выключение сигнала будильника**

При срабатывании сигнала выполните указанные ниже действия.

- **●** Чтобы выключить звучащий сигнал будильника, перетащите значок  $\boxed{\times}$  в любом направлении до границы круга.
- **●** Чтобы отключить сигнал на время (до следующего повтора), перетащите значок  $\boxed{x}$  в любом направлении до границы круга.

### › **Отключение сигнала будильника**

- *1* Откройте список приложений и выберите пункт **Будильник**  $\rightarrow$   $\overline{\mathbf{u}}$ .
- *2* Установите флажок рядом с сигналом, затем выберите **Удалить**.

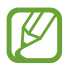

- **●** Чтобы удалить сигнал, коснитесь сигнала и удерживайте его, а затем выберите **Удалить**.
- **●** Выберите значок часов рядом с сигналом, который требуется выключить.

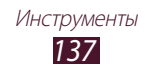

# **Калькулятор**

В этом разделе описано, как использовать калькулятор, схожий по функциям с карманным или настольным калькулятором.

- *1* Откройте список приложений и выберите пункт **Калькул.**
- $\emph{2}$  Для выполнения математических вычислений используйте отображаемые на дисплее клавиши калькулятора.

# **Загрузки**

В этом разделе рассказывается, как управлять журналами файлов, загруженных из Интернета.

- *1* Откройте список приложений и выберите пункт **Загрузки**.
- *2* Выберите категорию загрузок.
- *3* Выберите журнал, чтобы открыть загруженный файл.
	- **•** Чтобы удалить журнал, установите флажок и выберите  $\mathbf{u}$ .
	- **●** Чтобы предоставить доступ к загруженному файлу другим пользователям, установите флажок и выберите  $\leq$ .

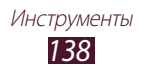

# **Dropbox**

В этом разделе описана облачная служба Dropbox, с помощью которой можно хранить файлы и обмениваться ими с другими пользователями. При сохранении файла в папке Dropbox устройство автоматически синхронизирует его с сервером и с другими компьютерами, на которых установлено приложение Dropbox.

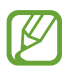

При первом использовании создайте учетную запись.

# › **Активация Dropbox**

- *1* Откройте список приложений и выберите пункт **Dropbox** → **Start**.
- $2$  Введите адрес электронной почты и пароль, а затем выберите пункт **Log in**.
- $\beta$  Выберите пункт **Next**  $\rightarrow$  **Turn on**.

### › **Загрузка файлов в папку Dropbox**

- *1* Откройте список приложений и выберите пункт **Dropbox**.
- $2$  Выберите пункт  $\uparrow$ **† → Photos or videos** или **Other files**.
- *3* Выберите файлы.
- *4* Выберите пункт **Dropbox** → нужную папку.
- *5* Выберите пункт **Upload**. Файлы из папки будут добавлены на веб-сервер и на ваш домашний компьютер.

# › **Просмотр файлов**

- *1* Откройте список приложений и выберите пункт **Dropbox**  $\rightarrow$
- *2* Выберите файл.

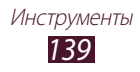

# **Поиск**

Можно выполнять поиск приложений и данных в памяти устройства или в Интернете.

- *1* Откройте список приложений и выберите пункт **Поиск**.
- $2$  Введите ключевое слово и коснитесь значка  ${\bf Q}$ . Чтобы выполнить голосовой поиск данных, коснитесь значка  $\Omega$  и произнесите ключевое слово в микрофон устройства.
- $\beta$  Выберите нужный результат поиска.

# **Мои файлы**

В этом разделе описано, как быстро переходить к изображениям, видеозаписям, музыкальным, звуковым и прочим файлам, хранящимся на устройстве.

# › **Поддерживаемые форматы файлов**

Устройство поддерживает следующие форматы файлов:

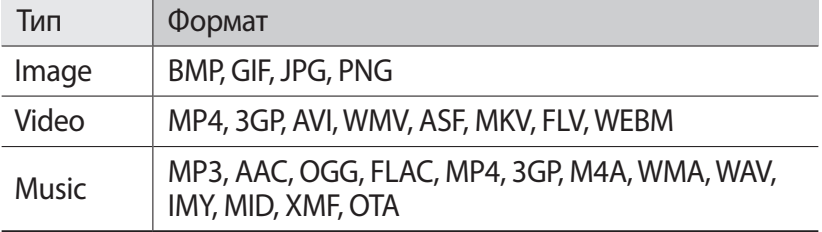

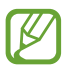

**●** Поддержка некоторых форматов файлов зависит от программного обеспечения телефона.

- **●** Если попытаться открыть файл, размер которого превышает емкость свободной памяти, может произойти ошибка.
- **●** Качество воспроизведения зависит от типа содержимого.
- **●** Некоторые файлы могут проигрываться с ошибками в зависимости от настроек сжатия.

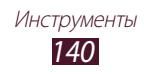

# › **Открытие файла**

- *1* Откройте список приложений и выберите пункт **Мои файлы**.
- *2* Выберите папку.
	- **●** Чтобы подняться на один уровень вверх в структуре папок, коснитесь значка  $\triangle$ .
	- **●** Чтобы вернуться в корневой каталог, выберите значок **7**
- *3* Выберите файл.

### › **Создание папки**

- *1* Откройте список приложений и выберите пункт **Мои файлы**.
- $2$  Коснитесь значка  $\blacksquare$ .
- *3* Введите название папки и выберите пункт **Готово**.

### › **Копирование и перемещение файлов**

- *1* Откройте список приложений и выберите пункт **Мои файлы**.
- *2* Установите флажок рядом с папками или файлами, которые требуется скопировать или вырезать.
- $3$  Выберите  $\blacksquare$  или  $\mathcal{X}$ .
- $4$  Перейдите в нужную папку и выберите значок  $\blacksquare.$

# › **Отправка файлов**

- *1* Откройте список приложений и выберите пункт **Мои файлы**.
- $2$  Поставьте флажки рядом с отправляемыми файлами.
- $3$  Выберите  $\rightarrow$  параметр.

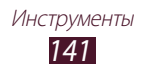

# › **Удаление файлов**

- *1* Откройте список приложений и выберите пункт **Мои файлы**.
- *2* Установите флажок рядом с папками или файлами, которые требуется удалить.
- $\beta$  Выберите пункт  $\overline{\mathbf{u}} \rightarrow \mathbf{\mu}$ а.

# **Polaris Office**

В этом разделе описан способ создания и просмотра файлов Microsoft Word, Excel, PowerPoint и Adobe PDF на устройстве.

### › **Создание нового документа**

*1* Откройте список приложений и выберите пункт **Polaris Office**.

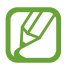

.

При первом запуске приложения пройдите интерактивную регистрацию или пропустите ее.

- $2$  Выберите значок  $\overline{+}$  → и укажите тип документа.
- $\beta$  Введите содержимое документа.
	- **●** Чтобы отменить последнее действие, выберите значок
	- Чтобы отменить последнее действие, выберите  $\vec{C}$ .
	- **●** Чтобы вставить объект, например изображение, ссылку или таблицу, выберите  $\bullet$ .
	- Чтобы изменить текст или ссылку на объект, выберите  $\blacksquare$ .
- $4$  По окончании выберите значок  $\blacksquare$ .
- ${\mathfrak{I}}^-$  Введите имя документа и выберите место его сохранения.
- *6* Выберите пункт **Сохранить**.

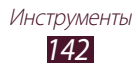

# › **Просмотр документа**

- *1* Откройте список приложений и выберите пункт **Polaris Office**.
- *2* Выберите пункт **Браузер** → документ.
- *3* Просмотрите документ.
	- **●** Чтобы изменить документ (Word, презентация или файл Excel), коснитесь экрана.
	- **●** Чтобы одновременно отобразить другие приложения на том же экране, выберите **Несколько экранов** → параметр. При использовании этой функции можно переключать положение приложений, касаясь заголовков приложений и удерживая их.
	- **●** Чтобы сохранить документ с другим именем, выберите → **Сохранить как**.
	- **●** Чтобы найти или заменить текст в документе, выберите → **Найти и Заменить**.
	- **●** Чтобы изменить масштаб, прикоснитесь к экрану двумя пальцами и медленно раздвиньте либо сведите их. Также можно выбрать функцию **≡. → Увеличить/Уменьшить**.
	- **●** Чтобы распечатать файл через Wi-Fi или USBподключение, выберите **≡. → Печать**. Устройство совместимо только с некоторыми принтерами Samsung.

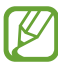

Доступные параметры зависят от типа документа.

### › **Управление документами в интерактивном режиме**

- *1* Откройте список приложений и выберите пункт **Polaris Office**.
- $2$  Выберите пункт **Облака** → учетная запись.
- $\beta$  Введите электронный адрес и пароль для доступа к учетной записи и выберите пункт **OK**.
- $4$  Просмотрите и отредактируйте документ на сервере.

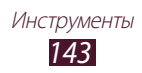

# **PS Touch**

Используйте основные возможности приложения Photoshop, например слои, инструменты выбора, регулировки, фильтры и многое другое, чтобы создавать профессиональные изображения на вашем устройстве.

С помощью приложения PS Touch, можно комбинировать несколько изображений, изменять определенные элементы и применять эффекты фильтров. Также возможен доступ к вашему содержимому с помощью службы Adobe Creative Cloud service.

Откройте список приложений и выберите пункт **PS Touch**.

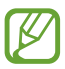

Чтобы использовать службу Adobe Creative Cloud, необходима учетная запись Adobe ID.

# **Мировое время**

В этом разделе описано, как отслеживать время в других регионах.

- *1* Откройте список приложений и выберите пункт **Мировое время**.
- $2$  Коснитесь значка $\bigcirc$ .
- $\beta$  Введите название города или выберите его в списке. Также можно выбрать город в режиме просмотра карты мира.
- $4$  Коснитесь значка  $+$ .
- $5$  Для установки других мировых часов повторите шаги 2-4.

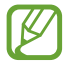

Чтобы перевести часы на летнее время, нажмите и удерживайте часы, а затем выберите пункт **Параметры летнего времени**.

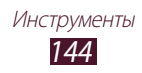
# <span id="page-144-0"></span>**Настройки**

## **Работа с меню настроек**

- *1* Откройте список приложений и выберите пункт **Настройки**.
- $\emph{2}$  Перейдите к нужной категории и выберите один из параметров.

# **Wi-Fi**

Включение функции Wi-Fi для подключения к сети Wi-Fi и доступа в Интернет или к другим сетевым устройствам.

# **Bluetooth**

включение функции Bluetooth для передачи данных на небольшом расстоянии.

## **Использование данных**

Отслеживание использования данных и настройка параметров ограничения на их использование.

- **● Автовибрация**: использование подключений для передачи данных в любой мобильной сети.
- **● Ограничение мобильных данных**: ограничение объема передаваемых данных для мобильных подключений.
- **● Мобильные данные**: изменение параметров цикла использования данных.

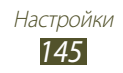

Чтобы открыть дополнительные параметры, коснитесь значка $\Xi$ .

- **● Данные в роуминге**: использование подключений передачи данных в роуминге.
- **● Ограничить фоновые данные**: отключение фоновой синхронизации данных во время использования мобильной сети.
- **● Показать использование Wi-Fi**: просмотр использования данных в сети Wi-Fi.

# **Дополнительные настройки**

Вы можете изменить настройки, управляющие подключением к другим устройствам и сетям.

## › **Автономный режим**

Переход в автономный режим отключает все беспроводные функции устройства. Можно будет использовать только его несетевые функции.

## › **Мобильные сети**

- **● Пакетные данные**: использование подключений для передачи данных в любой мобильной сети.
- **● Данные в роуминге**: использование подключений передачи данных в роуминге.
- **● Точки доступа**: ввод имени точки доступа для сотовых сетей. Имена точек доступа можно добавлять и удалять. Для восстановления заводских настроек точки доступа выберите → **Восстановить настройки по умолчанию**.
- **● Режим сети**: выбор типа сети.
- **● Операторы сети**:
	- **Поиск сетей**: поиск и выбор сети.
	- **Автоматический выбор**: автоматический выбор первой доступной сети.

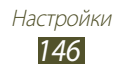

- › **Модем и точка доступа**
- **● Переносная точка доступа Wi-Fi**: использование устройства в качестве беспроводной точки доступа для других устройств.
- **● USB-модем**: Подключение устройства к компьютеру через USB-порт для его использования в качестве беспроводного модема.
- **● Справка**: просмотр информации об использовании функции модема.

# › **Wi-Fi Direct**

Включение функции Wi-Fi Direct для прямого подключения двух устройств друг к другу через сеть Wi-Fi без использования точки доступа.

# › **AllShare Cast**

Включение функции AllShare Cast и передача изображения экрана вашего устройства на другие устройства.

# › **VPN**

Настройка виртуальных частных сетей (VPN) и управление ими.

## › **Kies через Wi-Fi**

Подключение устройства к программе Samsung Kies через сеть Wi-Fi.

## › **Устройства поблизости**

- **● Общий доступ к файлам**: включение функции обмена медиафайлами, чтобы другие DLNA-устройства могли получить доступ к файлам на вашем устройстве.
- **● Общее содержимое**: разрешение на обмен содержимым с другими устройствами.
- **● Имя устройства**: ввод имени вашего устройства, выступающего в роли медиасервера.

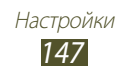

- **● Управление доступом**: выбор устройств, которые могут получать доступ к вашим медиасерверам и управлять ими.
- **● Список разрешенных устройств**: просмотр списка устройств, которые могут получать доступ к вашему устройству.
- **● Список запрещенных устройств**: просмотр списка устройств, которые не могут получать доступ к вашему устройству.
- **● Загрузить в**: Выбор области памяти для сохранения загружаемых медиафайлов
- **● Загрузка с других устройств**: разрешение загрузки файлов с других устройств.

# **Звук**

Изменение настроек звуков телефона.

- **● Режим "Без звука"**: отключение всех звуков устройства, кроме звука мультимедиа и сигналов будильника.
- **● Громкость**: регулировка громкости звуков устройства.
- **● Интенсивность вибрации**: настройка интенсивности вибрации.
- **● Мелодия устройства**: выбор мелодии для входящих вызовов.
- **● Вибрация устройства**: Включение вибрации при поступлении входящего вызова и выбор ритма вибрации.
- **● Уведомления по умолчанию**: выбор мелодии для уведомлений, например о входящих сообщениях и пропущенных вызовах.
- **● Звук и вибрация**: выбор вибрации и мелодии в качестве оповещения о входящих вызовах.
- **● Звуки клавиш**: включение звука при прикосновении к клавишам на экране набора номера.
- **● Звук при касании**: включение звукового сигнала при выборе приложения или параметра.
- **● Звук блокировки экрана**: включение звукового сигнала при блокировке или разблокировке сенсорного экрана.
- **● Обратная связь**: Включение вибрации устройства при прикосновении к сенсорным клавишам или в определенных ситуациях.

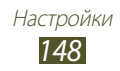

# **Дисплей**

Изменение параметров дисплея и подсветки устройства.

- **● Яркость**: Регулировка яркости дисплея.
- **● Тайм-аут экрана**: установка времени, по истечении которого подсветка экрана будет отключаться.
- **● Интеллектуальное ожидание**: установите, чтобы подсветка дисплея не отключалась, когда вы смотрите на дисплей.
- **● Автоповорот экрана**: автоматическое изменение ориентации интерфейса при повороте устройства.
- **● Стиль шрифта**: изменение типа шрифта для отображаемого текста.
- **● Размер шрифта**: выбор размера шрифта для создания или отображения элементов приложений.
- **● Режим экрана**: выбор режима изображения.
- **● Быстрый запуск**: Изменение набора приложений, запускаемых из системной области. Значок ярлыка изменяется, чтобы отображать выбранное приложение.

# **Обои**

Изменение параметров фонового изображения.

- **● Главный экран**: выбор фонового изображения для главного экрана.
- **● Экран блокировки**: выбор фонового изображения для заблокированного экрана.
- **● Главный экран и экран блокировки**: выбор фонового изображения для главного экрана и экрана блокировки.

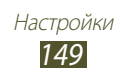

# **Движения**

Изменение параметров распознавания движения.

- **● Наклон**: Выберите, чтобы использовать покачивание для увеличения или уменьшения масштаба отображения при просмотре изображений и веб-страниц.
- **● Перемещение**: перемещение элемента на другую страницу касанием и удержанием элемента с последующим перемещением устройства влево или вправо.
- **● Взмахи: просмотр изображений**: перемещение по изображению с увеличенным масштабом путем перемещения устройства в любом направлении.
- **● Параметры чувствительности**: настройка скорости отклика для каждого жеста.
- **● Сведения о движениях**: просмотр обучающего материала по жестам контроля устройства.

# **Энергосбережение**

включение режима экономии энергии. Чтобы изменить следующие настройки режима энергосбережения, отключите режим энергосбережения.

- **● Энергосбережение: процессор**: ограничение на использование некоторых системных ресурсов устройства.
- **● Энергосбережение: экран**: снижение яркости дисплея устройства.
- **● Отключить тактильную обратную связь**: Запрет вибрации устройства при выборе  $\blacktriangleright$  или  $\curvearrowright$  или нажатии и удерживании клавиши включения питания.
- **● Сведения об энергосбережении**: просмотр сведений об экономии заряда аккумулятора.

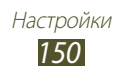

## **Память**

Просмотр сведений о памяти планшета и карте памяти. Можно также отформатировать карту памяти.

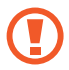

При форматировании все данные будут удалены с карты без возможности восстановления.

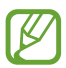

Фактический объем доступной внутренней памяти меньше заявленного, поскольку часть памяти зарезервирована под операционную систему и предустановленные приложения.

# **Батарея**

просмотр сведений о количестве потребляемой устройством энергии.

# **Диспетчер приложений**

Просмотр и управление приложениями на устройстве.

## **Учетные записи и синхронизация**

Изменение параметров автосинхронизации и управление учетными записями синхронизации.

## **Местоположение**

Изменение параметров служб определения местонахождения.

- **● Беспроводные сети**: Определение местонахождения с помощью сети Wi-Fi и/или мобильной сети
- **● Использовать GPS**: Включение функции определения вашего местонахождения с помощью спутника GPS
- **● Поиск в Google**: настройка телефона на использование вашего текущего местонахождения в поиске и других службах Google.

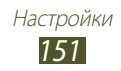

## **Безопасность**

Изменение настроек безопасности устройства и SIM- или USIMкарты.

- **● Блокировка экрана**: включение функции блокировки экрана.
- **● Параметры экрана блокировки**:

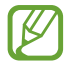

Настройки применяются только при выборе функции блокировки движением пальца.

- **Ярлыки**: вывод на экран блокировки ярлыков приложений и их редактирование.
- **Тикер**: показ новостей или биржевых сводок на заблокированном экране.
- **Часы**: Oтображение часов на заблокированном экране.
- **Двойные часы**: вывод двойных часов на . . .<br>заблокированный экран.
- **Погода**: отображение прогноза погоды и изменение его настроек.
- **Эффект ряби**: выберите для применения эффекта волн на заблокированном экране.
- **Текст справки**: показ справки на заблокированном экране.
- **● О владельце**: введите информацию о себе, которая будет отображаться на экране блокировки.
- **● Зашифровать устройство**: установка пароля для шифрования данных, хранящихся на устройстве. Пароль потребуется вводить при каждом включении устройства.

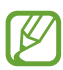

Поскольку шифрование данных может занять более часа, перед его запуском рекомендуется полностью зарядить аккумулятор.

- **● Зашифровать внешнюю карту памяти SD**:
	- **Зашифровать внешнюю карту памяти SD**: шифрование данных при записи на карту памяти.
	- **Полное шифрование**: шифрование всех файлов на карте памяти.

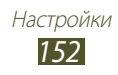

- **Исключать мультимедийные файлы**: шифрование всех файлов на карте памяти, кроме мультимедийных.
- 

После восстановления заводских настроек доступ к зашифрованной карте памяти получить нельзя. Сначала нужно снять шифрование с данных, хранящихся на карте памяти.

- **● Удаленное управление**: включение функции удаленного управления утерянным или украденным устройством через Интернет.
- **● Оповещ. о смене SIM-карты**: включение функции «Найти телефон».
- **● Веб-страница SamsungDive**: Доступ к веб-сайту SamsungDive для регистрации учетной записи Samsung.
- **● Блокировка SIM-карты**
	- **Блокировка SIM-карты**: блокировка SIM- или USIM-карты. Чтобы использовать SIM- или USIM-карту устройства, потребуется ввести PIN-код.
	- **Изменить PIN-код SIM**: изменение PIN-кода, поставляемого вместе с SIM- или USIM-картой.
- **● Отображать пароли**: отображение паролей во время их ввода.
- **● Администраторы устройства**: просмотр авторизованных администраторов устройства. Приложения администрирования позволяют применять новые политики к поведению устройства.
- **● Неизвестные источники**: разрешение установки приложений, загруженных из любого источника. Если этот параметр не выбран, устанавливать можно будет только приложения, загруженные из Play Store.
- **● Доверенные учетные данные**: использование сертификатов и удостоверений для безопасной работы с различными приложениями.
- **● Установить из памяти**: установка зашифрованных сертификатов с USB-накопителя.
- **● Удалить учетные данные**: удаление удостоверений с устройства и сброс пароля.

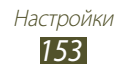

## **Язык и ввод**

Изменение настроек для языка и ввода текста.

## › **Язык**

Выбор языка интерфейса.

## › **По умолчанию**

Выбор режима ввода текста.

## › **Голосовой ввод Google**

Включение функции голосового ввода текста Google. Чтобы изменить настройки голосового ввода, нажмите клавишу ...

- **● Выберите языки ввода**: выбор языков для функции распознавания голоса Google.
- **● Блокировка нецензурных слов**: блокирование распознавания нецензурной лексики во время голосового ввода.

## › **Клавиатура Samsung**

Чтобы изменить настройки ввода с клавиатуры Samsung, выберите  $\ddot{\mathbf{w}}$ .

- **● Язык ввода**: выбор языка вводимого текста.
- **● Режим Т9**: включение режима XT9 для предложения вариантов слов на основе вводимых символов.
- **● Непрерывный ввод**: ввод текста путем движения пальца по клавиатуре без отрыва от клавиш.
- **● Рукописный ввод**: настройка параметров для рукописного ввода, таких как время распознавания, толщина или цвет линии.
- **● Голосовой ввод**: включение функции голосового ввода текста.
- **● Автом. заглавные буквы**: первая буква в предложении автоматически становится заглавной.
- **● Автоматическая пунктуация**: вставка точки двойным прикосновением к клавише пробела.

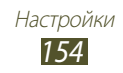

- **● Просмотр символов**: установите, чтобы устройство показывало предварительный просмотр каждой вводимой буквы.
- **● Вибрация при наж. клавиш**: включение вибрации при нажатии клавиш.
- **● Звук при нажатии клавиш**: звуковые сигналы при нажатии клавиш.
- **● Справка**: просмотр обучающего материала по использованию клавиатуры Samsung.
- **● Сброс параметров**: сброс параметров клавиатуры Samsung на заводские значения.

## › **Голосовой поиск**

При использовании функции распознавания речи Google доступны следующие параметры.

- **● Язык**: выбор языка для функции распознавания речи Google.
- **● Безопасный поиск**: выбор уровня фильтрации табуированной лексики или изображений в результатах голосового поиска.
- **● Блокировка нецензурных слов**: удаление оскорбительных слов из результатов голосового поиска.

## › **Преобразование текста в речь**

- **● Предпочитаемый модуль TTS**: выбор модуля синтезирования голоса. Чтобы изменить параметры модуля синтезирования голоса, коснитесь значка .
- **● Скорость речи**: выбор скорости чтения для функции преобразования текста в речь.
- **● Прослушать пример**: прослушивание фрагмента текста в качестве образца.
- **● Режим "Вождение"**: озвучивание уведомлений о входящих вызовах, новых сообщениях и предстоящих событиях.

## › **Скорость указателя**

Настройка чувствительности подключенной к устройству мыши или трекпада.

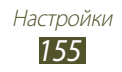

## **Резервное копирование и сброс**

Изменение параметров для управления настройками и данными.

- **● Архивация данных**: создание резервной копии настроек устройства на веб-сервере Google.
- **● Резервная учетная запись**: создание или изменение резервной учетной записи Google.
- **● Автовосстановление**: восстановление параметров и настроек приложений при повторной установке этих приложений на устройство.
- **● Сброс данных**: сброс настроек до заводских значений и удаление всех данных.

# **Ручка**

- **● Значок ручки при наведении**: выберите для отображения значка пера на экране при нахождении пера S Pen рядом с экраном.
- **● Звук при отключении и подключении пера**: установите, чтобы звучал сигнал при вставке пера S Pen в гнездо или извлечении из него.
- **● Экономия энергии**: Выбор режима, в котором экран не будет реагировать на перо S Pen, если перо находится в гнезде.
- **● Действия после отключения пера**: установите, чтобы заранее заданное приложение запускалось автоматически при извлечении пера S Pen из гнезда.

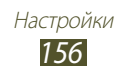

# **Аксессуары**

- **● Звуки для подставки**: подача звукового сигнала при установке устройства на настольную док-станцию и удалении с нее.
- **● Звуковое устройство**: использование динамика докстанции при подключении устройства к настольной докстанции.

## **Дата и время**

Изменение формата времени и даты.

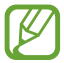

Параметры даты и времени сбрасываются при полной разрядке аккумулятора или его извлечении из устройства.

- **● Автоматическое определение даты и времени**: включение автоматического обновления времени и даты через сеть.
- **● Установить дату**: ручная установка текущей даты.
- **● Установить время**: ручная установка текущего времени.
- **● Автоопредел. час. пояса**: получение настроек времени из сети при перемещении в другой часовой пояс.
- **● Выберите часовой пояс**: выбор часового пояса.
- **● 24-часовой формат**: вывод времени в 24- или 12-часовом формате.
- **● Формат даты**: выбор формата даты.

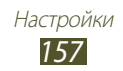

## **Специальные возможности**

Специальные возможности — это функции, разработанные для людей с ограниченными возможностями. Изменение следующих параметров поможет сделать устройство более простым для использования такими людьми.

- **● Автоповорот экрана**: автоматическое изменение ориентации интерфейса при повороте устройства.
- **● Прослушивать пароли**: озвучивание паролей, вводимых на веб-сайтах с помощью функции TalkBack.
- **● Завер. вызова клав. пит.**: завершение вызова нажатием клавиши питания.
- **● Ярлык спец. возможностей**: добавление ярлыка для настроек специальных возможностей, который появляется при нажатии и удержании клавиши питания.
- **● Тайм-аут экрана**: установка времени, по истечении которого подсветка экрана будет отключаться.
- **● TalkBack**: включение приложения TalkBack для голосовой обратной связи.
- **● Установить веб-сценарии**: выбор приложений для установки веб-сценариев, улучшающих представление вебсодержимого.
- **● Негатив**: обращение цветов дисплея для достижения более четкого изображения.
- **● Размер шрифта**: выбор размера шрифта для создания или отображения элементов приложений.
- **● Moнo звук**: включение монозвука при прослушивании аудио через один наушник.
- **● Отключить все звуки**: отключение всех звуков устройства.
- **● Задержка нажатия и удержания**: настройка необходимой длительности удерживания касания.

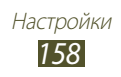

## **Параметры разработчика**

Поддерживается изменение следующих настроек для разработчиков.

- **● Отладка USB**: Включение режима отладки USB-подключения для соединения устройства с компьютером с помощью USBкабеля.
- **● Код устройства**: просмотр ID разработки для данного устройства.
- **● Эмуляция расположения**: отправка фиктивных данных о местонахождении и служебной информации в службу местонахождения для проверки.
- **● Пароль резервного копирования**: установка пароля для защиты резервных копий.
- **● Строгий режим**: включение мигания экрана при выполнении приложениями долгих операций.
- **● Показыв. место указателя**: отображение координат и следа указателя при прикосновении к экрану.
- **● Показывать прикосновения**: отображение указателя при прикосновении к экрану.
- **● Показывать обновления экрана**: включение мигания областей экрана при обновлении.
- **● Выводить использование ЦП**: получение списка всех запущенных процессов.
- **● Принудит. обработка GPU**: использование 2D-ускорения для улучшения графической производительности.
- **● Масштаб анимации окна**: выбор скорости открытия и закрытия всплывающих окон.
- **● Масштаб анимации перехода**: установка скорости переключения между экранами.
- **● Не сохранять операции**: принудительное завершение активного приложения при запуске нового приложения.
- **● Ограничить фоновые процессы**: ограничение количества фоновых процессов.
- **● Показать все ANR**: включение оповещения о неотвечающих фоновых приложениях.

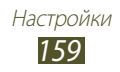

# **Об устройстве**

Просмотр таких сведений об устройстве, как номер модели и версия.

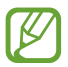

Загрузить и установить обновление микропрограммы можно с помощью службы FOTA (беспроводная загрузка микропрограмм). Для этого выберите пункт **Обновление ПО** → **Обновить**.

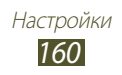

# <span id="page-160-0"></span>**Устранение неполадок**

#### **При включении устройства или во время его использования появляется запрос на ввод одного из следующих кодов:**

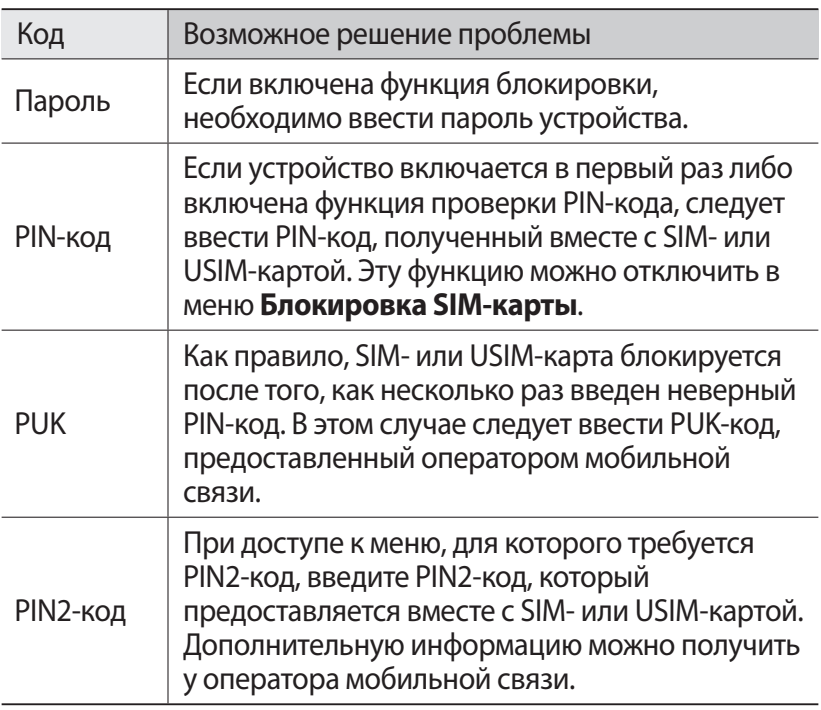

### **На дисплее отображаются уведомления об ошибках сети или отдельных служб**

- **●** В некоторых местах сигнал сети настолько слабый, что использование сетевых функций устройства становится невозможным. Перейдите в место, где сигнал более стабилен.
- **●** Для использования некоторых функций требуется активировать их. Для получения дополнительных сведений обратитесь к оператору мобильной связи.

#### **Сенсорный экран медленно или неправильно реагирует на касания**

Если сенсорный экран неправильно реагирует на касания, попробуйте выполнить следующие действия.

- **●** Удалите защитную пленку с экрана. Защитная пленка может помешать правильному распознаванию ввода. Не рекомендуется использовать ее с сенсорным экраном.
- **●** При касании сенсорного экрана руки должны быть чистыми и сухими.
- **●** Выключите и снова включите устройство, чтобы устранить временные неисправности ПО.
- **●** Убедитесь, что на устройстве установлена последняя версия  $n<sub>o</sub>$
- **●** Если сенсорный экран поцарапан или поврежден, обратитесь в сервисный центр Samsung.

#### **Устройство «зависает» или в его работе возникают критические ошибки**

Если телефон «зависает», необходимо закрыть все приложения или сбросить параметры. Если устройство не работает и приложение не отвечает, нажмите и удерживайте клавишу питания в течение 8--10 секунд. Телефон автоматически перезагрузится.

Если неполадка не устранена, выполните сброс настроек телефона. Откройте список приложений и выберите пункт **Настройки** → **Резервное копирование и сброс** → **Сброс данных** → **Сброс устройства** → **Удалить все**.

### **Вызовы сбрасываются**

В некоторых местах сигнал сети настолько слабый, что использование сетевых функций устройства становится невозможным. Перейдите в место, где сигнал более стабилен.

*162*

#### **Исходящие вызовы не проходят**

- **●** Убедитесь, что нажата кнопка вызова.
- **●** Убедитесь, что устройство подключено к правильной сети.

#### **Входящие вызовы не проходят**

- **●** Убедитесь, что устройство включено.
- **●** Убедитесь, что устройство подключено к правильной сети.

### **Собеседник вас не слышит**

- **●** Проверьте, не перекрыт ли доступ к встроенному микрофону.
- **●** Убедитесь, что вы держите микрофон достаточно близко ко рту.
- **●** При использовании гарнитуры проверьте правильность соединения.

#### **Низкое качество звука при разговоре**

- **●** Убедитесь, что доступ к внутренней антенне устройства не перекрыт.
- **●** В некоторых местах сигнал сети настолько слабый, что использование сетевых функций устройства становится невозможным. Перейдите в место, где сигнал более стабилен.

#### **Вызов номера из списка контактов не проходит**

- **●** Убедитесь, что в телефонной книге записан правильный номер.
- **●** При необходимости введите и сохраните правильный номер.

#### **Устройство издает звуковые сигналы, при этом значок аккумулятора становится пустым**

Аккумулятор разряжен. Чтобы продолжить использование планшета, необходимо зарядить аккумулятор.

*163*

#### **Аккумулятор не заряжается полностью или устройство выключается**

Если аккумулятор не заряжается полностью, замените его. Для этого обратитесь в сервисный центр Samsung.

#### **Устройство нагревается**

При долговременном использовании приложений, потребляющих большое количество электроэнергии, устройство может нагреваться. Это нормальный процесс, который не влияет на срок службы или работоспособность устройства.

#### **При включении камеры появляются сообщения об ошибках**

Чтобы воспользоваться функцией камеры, в памяти мобильного устройства Samsung должно быть достаточно свободного места, а аккумулятор должен быть полностью заряжен. Если при включении камеры появляются сообщения об ошибках, попробуйте выполнить следующие действия.

- **●** Зарядка аккумулятора.
- **●** Освободите место в памяти устройства, скопировав файлы на ПК или удалив их.
- **●** Перезагрузите устройство. Если это не устранит проблему, обратитесь в сервисный центр Samsung.

#### **При воспроизведении музыкальных файлов появляются сообщения об ошибках**

Мобильное устройство Samsung может не воспроизводить некоторые музыкальные файлы по ряду причин. Для их устранения попробуйте выполнить следующие действия.

- **●** Освободите место в памяти устройства, скопировав файлы на ПК или удалив их.
- **●** Убедитесь, что у музыкального файла нет защиты DRM. В противном случае у вас должны быть лицензия или ключ на воспроизведение.
- **●** Убедитесь, что устройство поддерживает тип данного файла.

*164*

## **Не удается найти другое Bluetooth-устройство**

- **●** Убедитесь, что на устройстве включена беспроводная связь Bluetooth.
- **●** При необходимости убедитесь, что беспроводная связь Bluetooth включена на устройстве, к которому требуется подключиться.
- **●** Убедитесь, что планшет и Bluetooth-устройство находятся на расстоянии не более 10 метров друг от друга.

Если это не устранит проблему, обратитесь в сервисный центр Samsung.

### **Не удается подключить устройство к ПК**

- **●** Убедитесь, что используемый USB-кабель совместим с планшетом.
- **●** Убедитесь, что на ПК установлены соответствующие драйверы и их обновления.
- **●** Если используется ОС Windows XP, на компьютере должен быть установлен пакет обновлений Windows XP Service Pack 3 или более новая версия.
- **●** На компьютере должна быть установлена программа Samsung Kies 2.0 или Windows Media Player 10 или более новая версия.

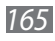

# **Алфавитный указатель**

автоматическое отклонение вызовов [76](#page-75-0) аккумулятор зарядка [13](#page-12-0) ввод текста [35](#page-34-0) веб-обозреватель добавление закладок [61](#page-60-0) просмотр веб-страниц [58](#page-57-0) видео воспроизведение [104,](#page-103-0) [110](#page-109-0) запись [100](#page-99-0) видеовызовы выполнение [71](#page-70-0) использование функций [75](#page-74-0) ответ [72](#page-71-0) видеоплеер [110](#page-109-0) видеоредактор [111](#page-110-0) возможности передачи данных AllShare Play [125](#page-124-0) Bluetooth [128](#page-127-0) VPN-соединения [135](#page-134-0) Wi-Fi [120](#page-119-0) общий доступ к мобильной сети [130](#page-129-0) подключение GPS [132](#page-131-0) подключение к ПК [118](#page-117-0)

вызовы

гарнитура [73](#page-72-0) международные вызовы [73](#page-72-0) многосторонний вызов [74](#page-73-0) ожидание [78](#page-77-0) ответ [72](#page-71-0) отклонение [72](#page-71-0) переадресация [77](#page-76-0) просмотр пропущенных [75](#page-74-0) функции во время голосового вызова [74](#page-73-0)

#### голосовая почта [84](#page-83-0)

#### голосовые вызовы

выполнение [71](#page-70-0) использование функций [74](#page-73-0) ответ [72](#page-71-0)

дата и время, установка [30](#page-29-0)

#### диспетчер загрузок [138](#page-137-0)

#### диспетчер файлов

копирование или вырезание файлов [141](#page-140-0) открытие файлов [141](#page-140-0) поддерживаемые форматы файлов [140](#page-139-0) удаление файлов [142](#page-141-0)

#### мультимедийные сообщения отправка [83](#page-82-0) просмотр [83](#page-82-0) навигация [69](#page-68-0) ожидание вызова [78](#page-77-0) переадресация вызовов [77](#page-76-0) подключение к ПК Samsung Kies [118](#page-117-0) Windows Media Player [119](#page-118-0) съемный диск [119](#page-118-0) поиск устройства [34](#page-33-0) проверка PIN-кода [34](#page-33-0) профиль «Без звука» [31](#page-30-0) редактор видео [111](#page-110-0) режим FDN [77](#page-76-0) сенсорный экран блокировка [24](#page-23-0) использование [23](#page-22-0) сигнал выключение [137](#page-136-0) отключение [137](#page-136-0) установка [137](#page-136-0) снимки просмотр [108](#page-107-0) съемка [95](#page-94-0) сообщения настройка учетной записи [87](#page-86-0) отправка MMS [83](#page-82-0) отправка SMS [82](#page-81-0) журнал вызовов [78](#page-77-0) камера запись видео [100](#page-99-0) настройка камеры [99](#page-98-0) настройка параметров видеозаписи [103](#page-102-0) фотосъемка [95](#page-94-0) карта памяти извлечение [16](#page-15-0) установка [15](#page-14-0) форматирование [17](#page-16-0) карты использование навигации [69](#page-68-0) обмен местонахождениями с друзьями [67](#page-66-0) поиск ближайших мест [68](#page-67-0) поиск мес [65](#page-64-0) получение маршрутов [66](#page-65-0) Карты Google [65](#page-64-0) коды доступа [161](#page-160-0) комплект поставки [11](#page-10-0) контакты импорт и экспорт [115](#page-114-0) копирование [116](#page-115-0) создание [114](#page-113-0) мировое время [144](#page-143-0) музыкальный проигрыватель воспроизведение музыки [93](#page-92-0) создание списков воспроизведения [94](#page-93-0)

отправка сообщений электронной почты [88](#page-87-0) переход к голосовой почте [84](#page-83-0) текстовые сообщения отправка [82](#page-81-0) просмотр [83](#page-82-0) телефонная книга поиск контактов [114](#page-113-0) создание контактов [114](#page-113-0) устройство включение или выключение [18](#page-17-0) внешний вид [19](#page-18-0) значки состояния [21](#page-20-0) клавиши [21](#page-20-0) настройка [30](#page-29-0) настройки [145](#page-144-0) панель уведомлений [28](#page-27-0) экран меню переход [29](#page-28-0) электронная почта настройка учетной записи [87](#page-86-0) отправка [88](#page-87-0) просмотр [88](#page-87-0) яркость, дисплей [32](#page-31-0) AllShare Cast [124](#page-123-0) AllShare Play [125](#page-124-0)

Bluetooth включение [129](#page-128-0) передача данных [129](#page-128-0) прием данных [130](#page-129-0) Google Latitude [67](#page-66-0) Google Mail [84](#page-83-0) Google Talk [90](#page-89-0) music hub [95](#page-94-0) Polaris Office [142](#page-141-0) Samsung Apps [70](#page-69-0) Samsung Kies [118](#page-117-0) SIM- или USIM-карта блокировка [34](#page-33-0) установка [12](#page-11-0) S Note [46](#page-45-0)  $S$  Pen [38](#page-37-0) S Planner [55](#page-54-0) S Suggest [70](#page-69-0) VPN-соединения подключение [136](#page-135-0) установка [135](#page-134-0) Wi-Fi включение [120](#page-119-0) поиск сетей и подключение к ним [120](#page-119-0) точка доступа WPS [121](#page-120-0) YouTube

отправка видео [65](#page-64-0) просмотр видео [64](#page-63-0)

#### **ИНФОРМАЦИЯ О СЕРТИФИКАЦИИ ПРОДУКЦИИ**

**Планшетный персональный компьютер Samsung GT-N8000**

предназначен для работы в сетях подвижной радиотелефонной связи стандартов **GSM 900/1800 и UMTS 2100**

#### **ДЕКЛАРАЦИЯ О СООТВЕТСТВИИ**

Планшетный персональный компьютер **GT-N8000**

производства фирмы **Samsung Electronics Co., Ltd.** соответствует

"Правилам применения абонентских станций (абонентских радиостанций) сетей подвижной радиотелефонной связи станда рта GSM 900/1800", "Правилам применения абонентских терминалов систем подвижной радиотелефонной связи стандарта UMTS с частотным дуплексным разносом и частотно-кодовым разделением радиоканалов, работающих в диапазоне частот 2000 МГц" и "Правилам применения оборудования радиодоступа. Часть I. Правила применения оборудования радиодоступ а для беспроводной передачи данных в диапазоне от 30 МГц до 66 ГГц"

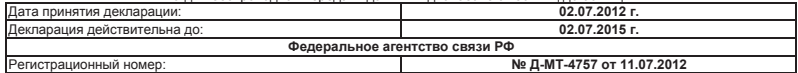

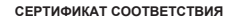

#### **СЕРТИФИКАТ СООТВЕТСТВИЯ** Планшетный персональный компьютер **GSM 900/1800 и UMTS 2100**

**GT-N8000** производства фирмы **Samsung Electronics Co., Ltd.**

сертифицирована органом по сертификации **"АЛЬТТЕСТ"**

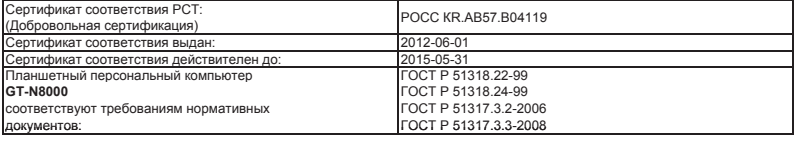

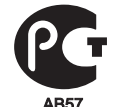

Система сертификации ГОСТ Р ГОССТАНДАРТ РОССИИ

Импортер: **ООО «Самсунг Электроникс Рус Компани»** 125009 Россия, Москва, ул. Воздвиженка, д.10

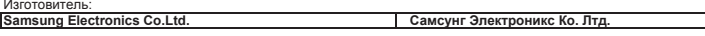

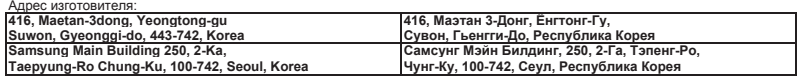

Адреса заводов:

**"Самсунг Электроникс Ко., Лтд", 94-1, Имсо-Донг, Гуми-Сити, Кунг-Бак, Корея, 730-350**

**"Тянжин Самсунг Телеком Технолоджи Ко., Лтд", Вейву Роад, Микроэлектроникс Индастриал Парк ТЕДА, Ксиквин Дистрикт Тянжин 300385, Китай**

**"Самсунг Электроникс Хуижоу Ко., Лтд.", Ченжианг таун, Хуижоу, провинция Гуангдонг, Китай**

**"Самсунг Электроникс Вьетнам Ко., Лтд.", Промышленный парк Йенпхонг Ай, Йентранг Комьюн, округ Йенпхонг, провинция Бэкнинх, Вьетнам**

Некоторая информация, приведенная в настоящем руководстве, может не соответствовать Вашему устройству, поскольку зависит от установленного программного обеспечения и/или Вашего оператора сотовой связи. Дизайн, спецификации и другие данные могут изменяться без предварительного уведомления.

## **Установка ПО Kies (Синхронизация с ПК)**

- 1. Загрузите последнюю версию программного обеспечения Kies c веб-сайта компании Samsung (**www.samsung.com/kies**) и установите его на ваш компьютер.
- 2. Подключите устройство к компьютеру с помощью USB-кабеля. Приложение Samsung Kies запустится автоматически.

Для дополнительной информации обратитесь к разделу Помощь по Kies.